# Cisco Telemetry Broker

Cisco Telemetry Broker v2.0.1 ユーザーガイド

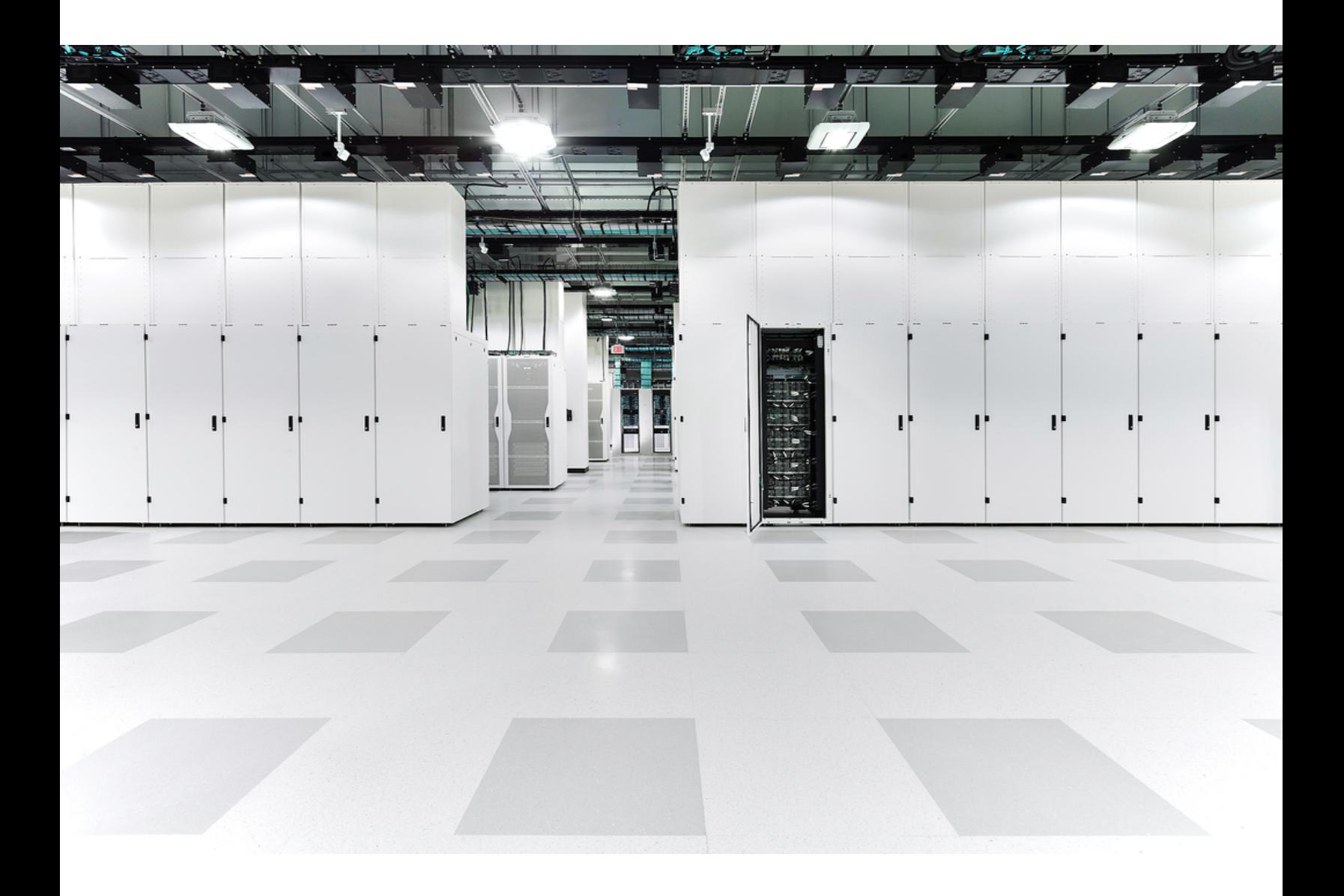

# 目 次

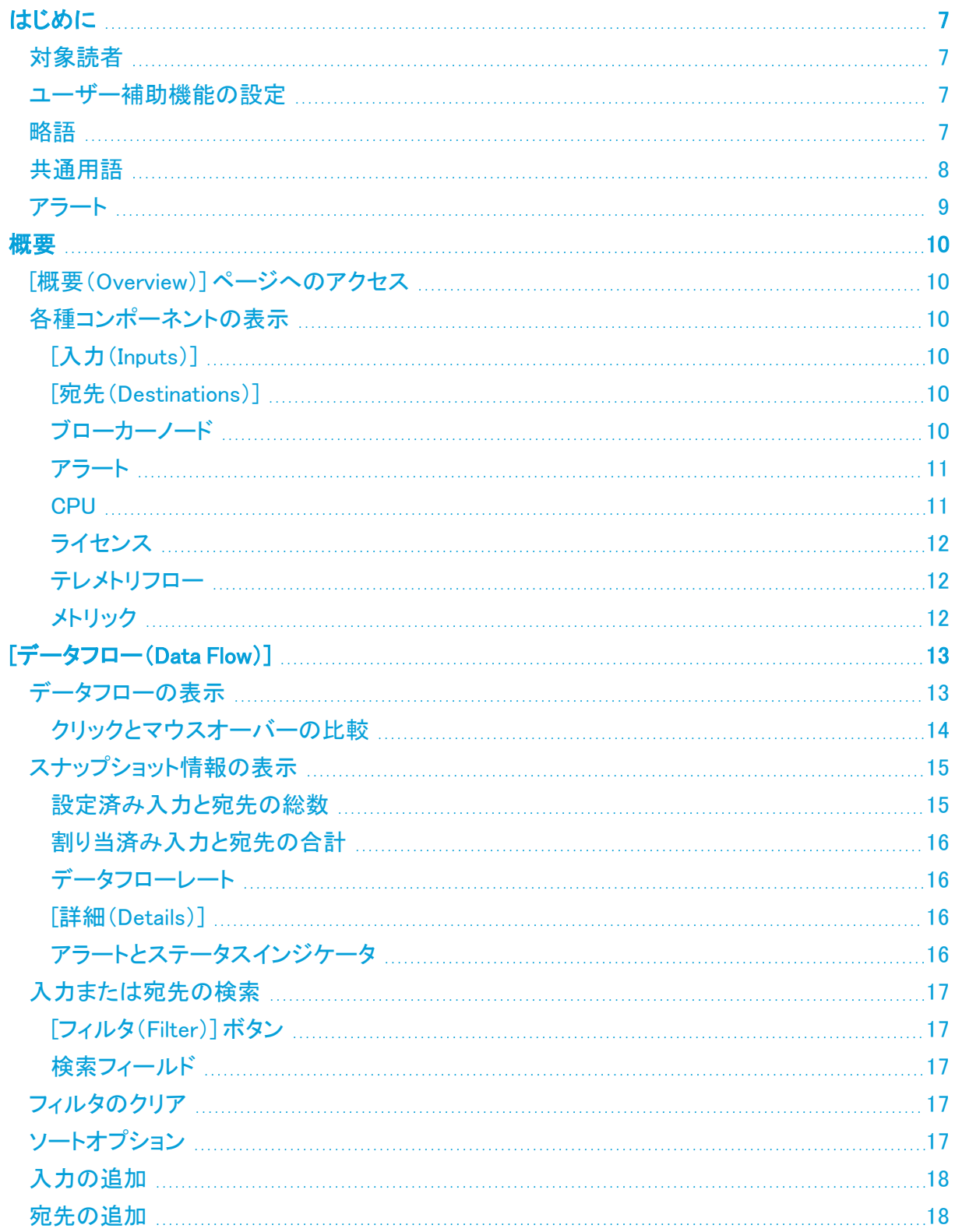

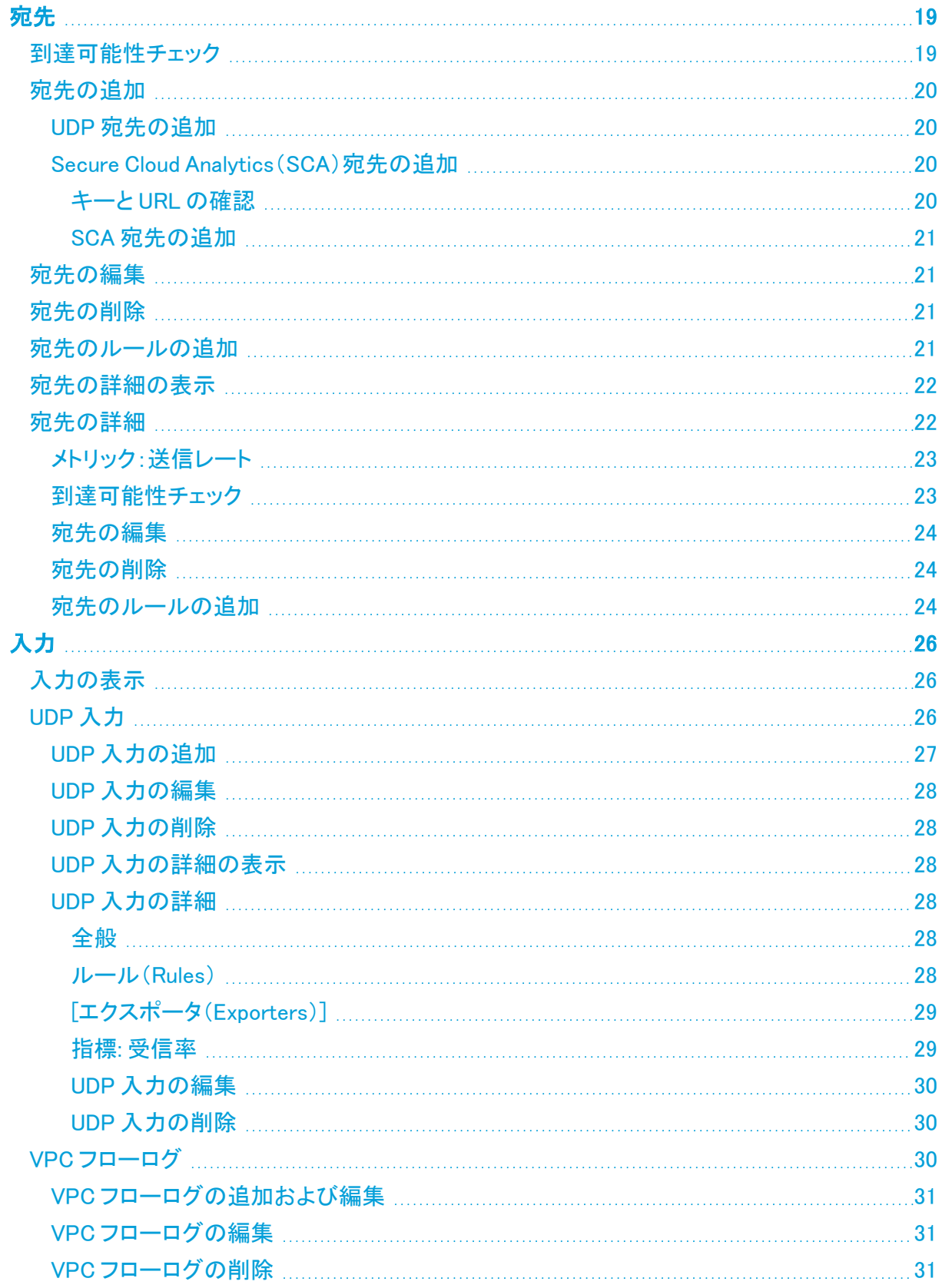

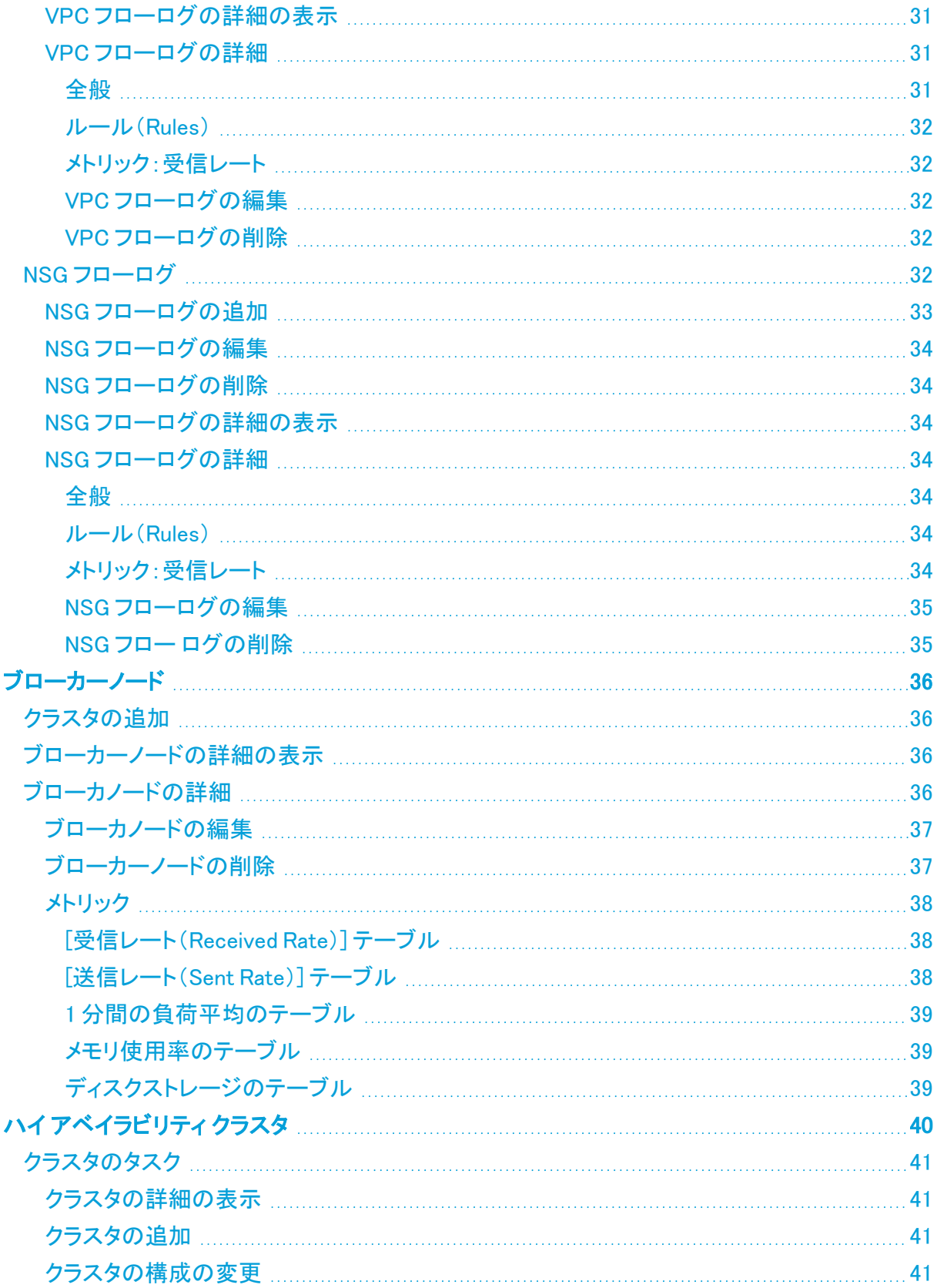

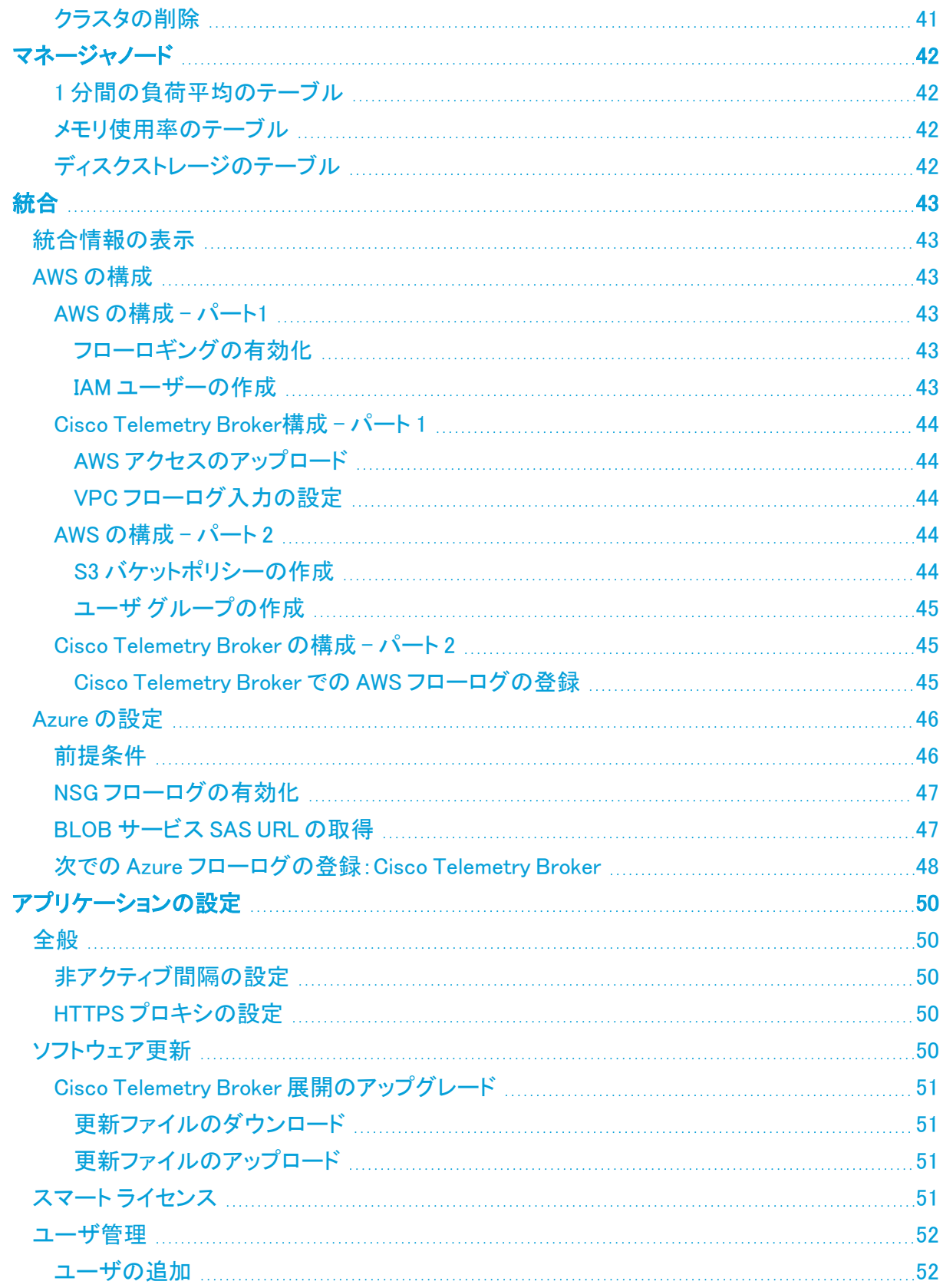

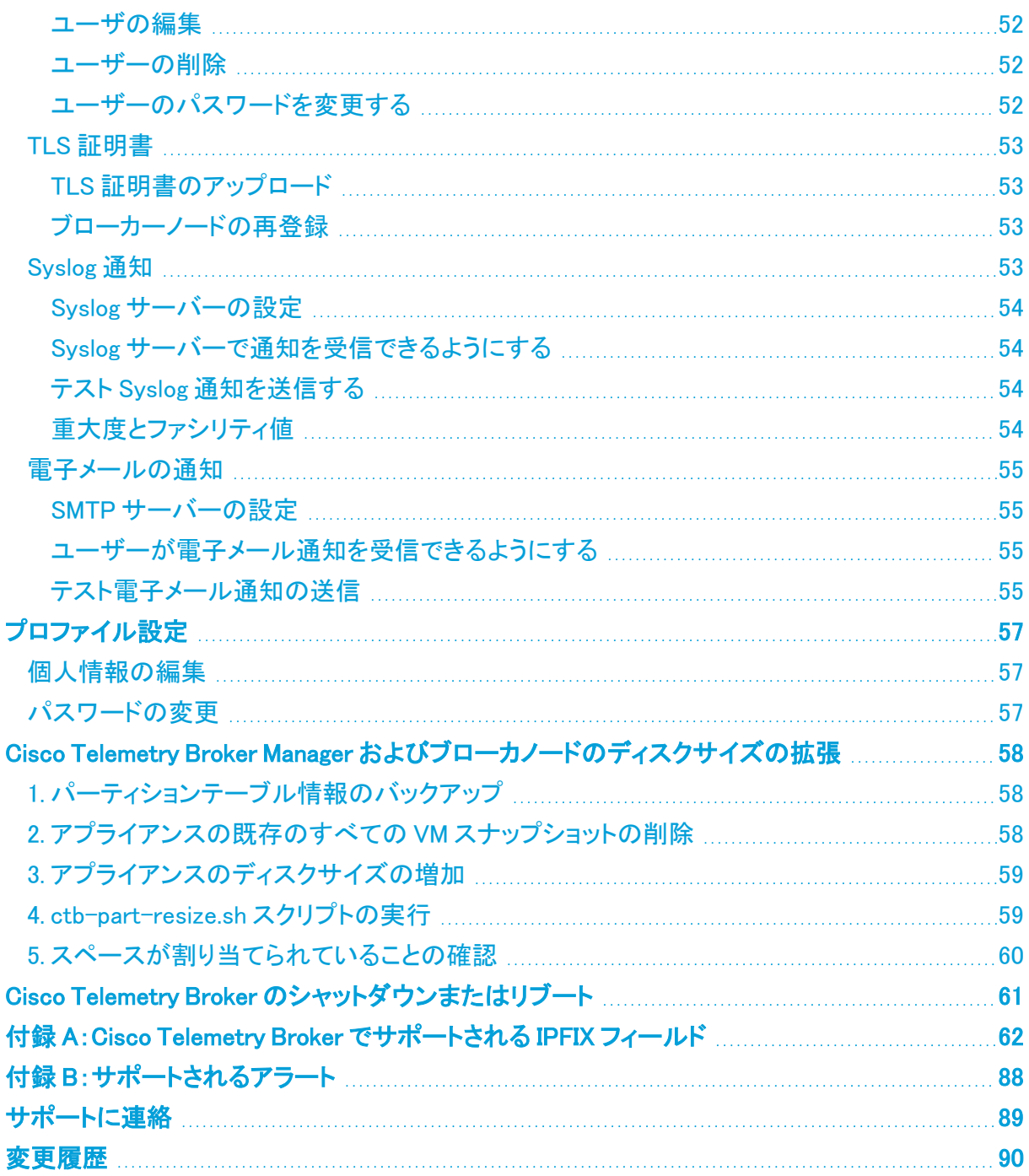

# <span id="page-6-0"></span>はじめに

このガイドでは、Cisco Telemetry Broker マネージャの Web インターフェイスのリファレンスを提供し ます。

Cisco Telemetry Broker(このドキュメントでは CTB と呼ぶこともある)では、多くの入力からネット ワークテレメトリを取得し、テレメトリ形式を変換して、それらのテレメトリを 1 つまたは複数の宛先に 転送できます。

# <span id="page-6-1"></span>対象読者

<span id="page-6-2"></span>このガイドは、ネットワーク テレメトリ フローの維持とネットワークテレメトリのモニタリングを担当す る担当者を対象としています。

# ユーザー補助機能の設定

利用可能な Web サイトユーザー補助機能を設定するためのアクセス権を持つには、Cisco Telemetry Broker マネージャの Web インターフェイスを使用するときにブラウザとして Chrome を使 用する必要があります。次に、Chrome 以外のブラウザを使用している場合に設定できないユー ザー補助機能の例を示します(これらがすべてではありません)。

次のことを実行する機能:

- <sup>l</sup> Web ページの各項目を強調表示する
- コンパクトタブバーに色を表示する
- <span id="page-6-3"></span>• 特定のフォントサイズを使用しないように指定する

### 略語

このガイドでは、次の略語が使用されます。

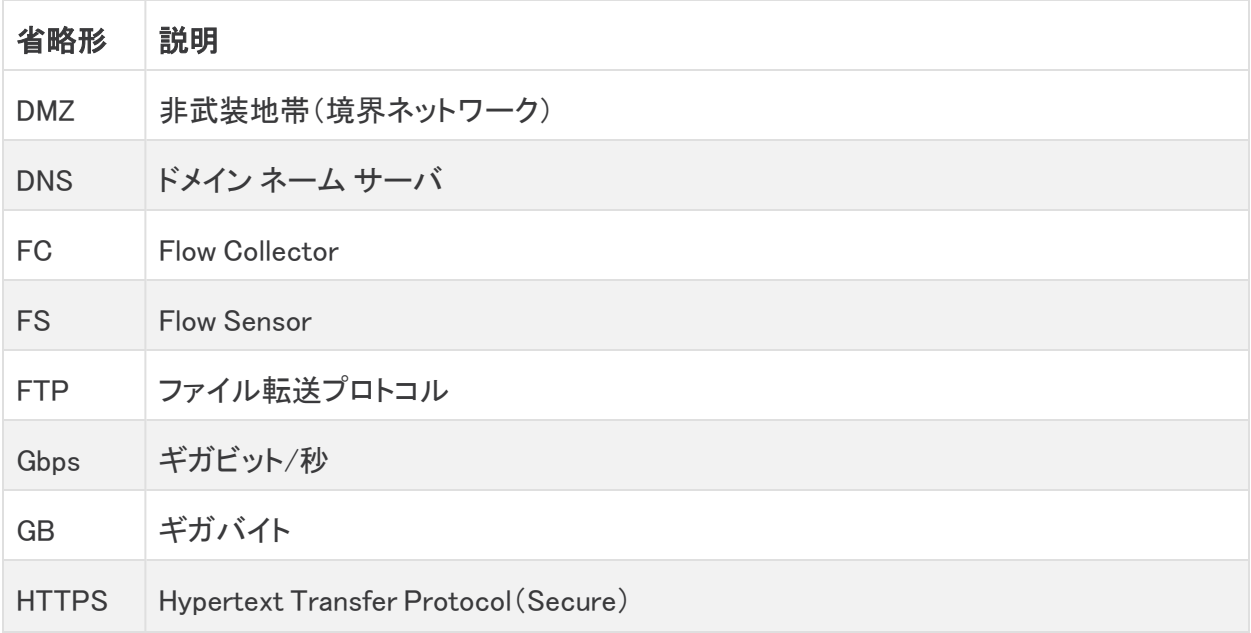

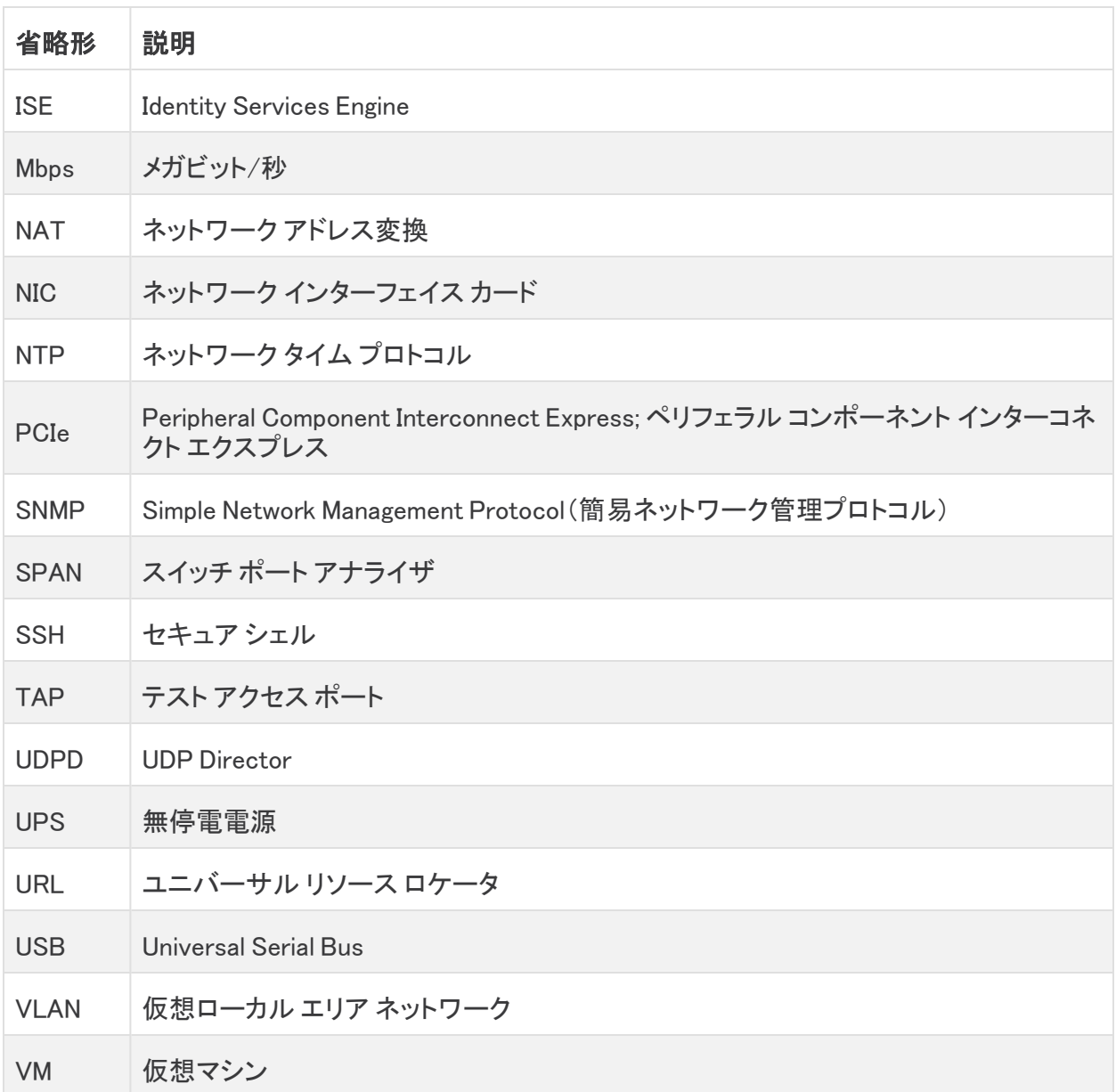

# <span id="page-7-0"></span>共通用語

このガイドでは、次の用語が使用されます。

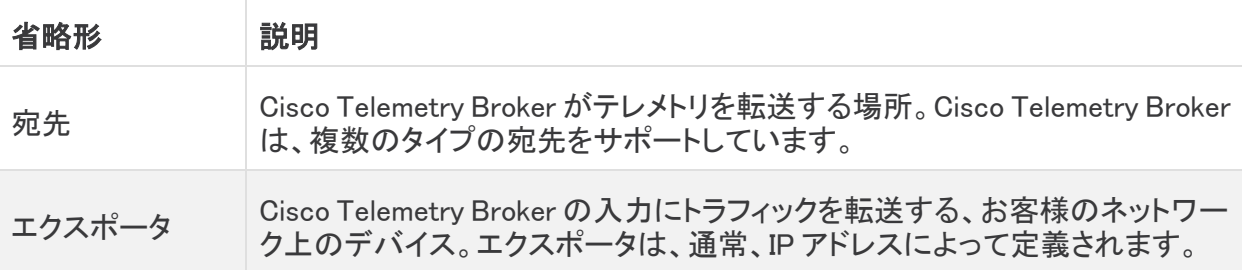

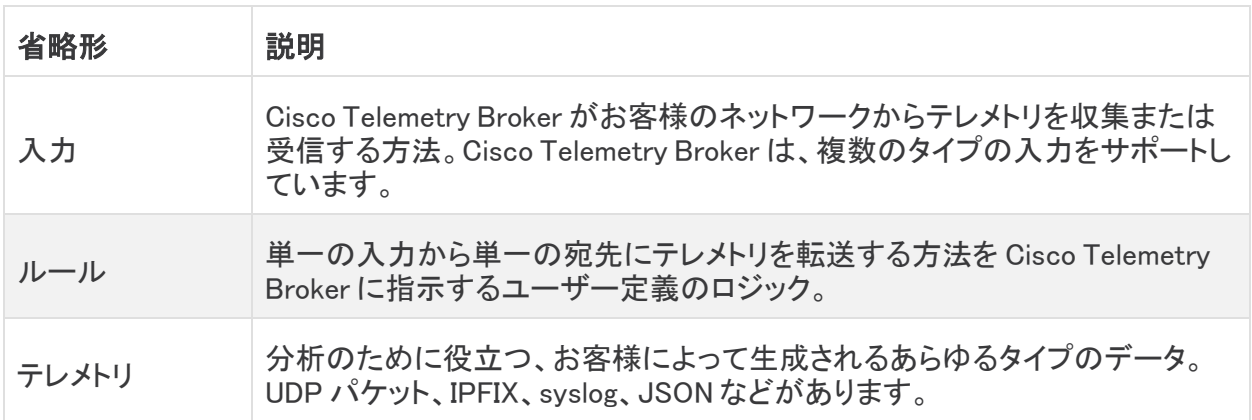

## <span id="page-8-0"></span>アラート

エンティティ(設定済みの宛先、入力、またはブローカーノード)に対して 1 つ以上のアラートが存在 する場合、関連付けられたメインメニューの見出しの横に、番号とともにステータスインジケータが 表示されます。

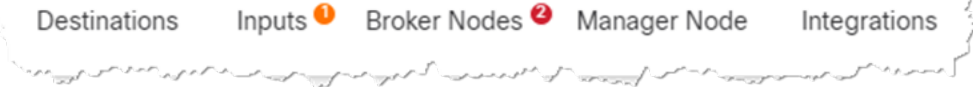

この数は、アラートがあるエンティティカテゴリ内のエンティティの数を反映しています。[入力 (Inputs)] ページのステータスインジケータは、入力の 3 つのサブページ([UDP入力(UDP Inputs)]、[仮想プライベートクラウド(VPC)フローログ(Virtual Private Cloud (VPC) Flow Logs)]、お よび [Microsoftネットワーク セキュリティ グループ(NSG)フローログ(Microsoft Network Security Group (NSG) Flow Logs)])ごとにさらに分類されます。これらの各ページには、問題のあるエンティ ティごとにステータスインジケータが表示されます。

エンティティに複数の問題がある場合(たとえば、宛先に同時に到達できず、ルールがない場合や、 入力に宛先がなく、非アクティブになっている場合など)、Cisco Telemetry Broker ではこの 1 つの 問題が考慮されます。既存の問題の個々の数に基づいて問題の数を計算することはありません。 したがって、たとえば、1 つのエンティティに 5 つの異なる問題がある場合、Cisco Telemetry Broker はこれを 5 つの問題ではなく 1 つの問題と見なします。

# <span id="page-9-0"></span>概要

このページには、Cisco Telemetry Broker システムの構成設定、システムの状態、主要なメトリック、 およびライセンス情報のスナップショットが表示されます。

# <span id="page-9-1"></span>[概要(Overview)] ページへのアクセス

<span id="page-9-2"></span>Cisco Telemetry Broker メインメニューから [概要(Overview)] を選択するか、Cisco ロゴ(ページの 左上隅)をクリックします。

# 各種コンポーネントの表示

### <span id="page-9-3"></span>[入力(Inputs)]

このコンポーネントは、次の情報の過去 24 時間のテレメトリを表示します。

- <sup>l</sup> Cisco Telemetry Broker で設定されている入力の数。
- <sup>l</sup> すべての入力から受信したテレメトリの量。
- この平均値は、過去 30 日間のテレメトリから計算されます。
- <sup>l</sup> ルールが設定されていない入力の数。この数は、[宛先なし(No Destination)] フィールドの数 で表されます。
- <sup>l</sup> ドーナツグラフの各セグメントには、各入力から受信したテレメトリの量が表示されます。この グラフのセグメントにカーソルを合わせると、次の情報を表示できます。
	- <sup>o</sup> 入力名
	- 過去 24 時間に特定の入力から受信したテレメトリの量

### <span id="page-9-4"></span>[宛先(Destinations)]

このコンポーネントは、次の情報の過去 24 時間のテレメトリを表示します。

- <sup>l</sup> Cisco Telemetry Broker で設定されている宛先の数。
- <sup>l</sup> すべての宛先に送信されたテレメトリの量。
- <sup>l</sup> すべての宛先に送信されたテレメトリの 1 日あたりの平均レート。この平均値は、過去 30 日 間のテレメトリから計算されます。
- <sup>l</sup> 送信されるテレメトリを受け入れない宛先の数([到達不能(Unreachable)] フィールドの数で 表されます)。この番号をクリックすると、[宛先(Destinations)] ページが開きます。到達でき ない宛先は、ここにリストされています。
- <sup>l</sup> ドーナツグラフの各セグメントには、各宛先に送信されたテレメトリの量が表示されます。この グラフのセグメントにカーソルを合わせると、次の情報を表示できます。
	- <sup>o</sup> 宛先名
	- 過去 24 時間にこの特定の宛先に送信されたテレメトリの量

### <span id="page-9-5"></span>ブローカーノード

このセクションは、関連付けられたクラスタ名の下でクラスタごとにグループ化されます。高可用性 クラスタが存在しない場合、すべてのブローカノードは「クラスタなし」のサブ見出しの下にグループ 化されます。

<sup>l</sup> 各弧は、ノードの理論上の容量に対するブローカノードの受信レートの割合を示します。弧 は、該当する色でマークされています。弧の色の説明については、次の表を参照してくださ い。

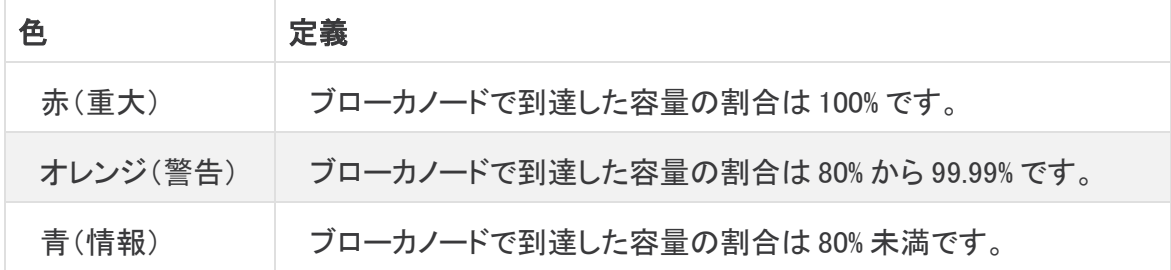

- <sup>l</sup> ブローカノードのページにアクセスするには、ノードの名前をクリックします。
- <sup>l</sup> ブローカノードにアラートがある場合は、ノードの下に表示されます。それらは、赤い背景に 白い X でマークされ、簡単な説明が付いています。

#### <span id="page-10-0"></span>アラート

アラートコンポーネントには、発生して、アクティブなアラート、または解決済みのアラートの最新の 10 個が一覧表示されます。赤色のアラートはまだアクティブで、灰色のアラートは解決済みです。リ ストは、一番上にある最新のアラートが先頭で、一番下にある最も古いアラートが最後です。追加 のアラートを表示するには、リストの下部にある [もっと見る...(See more...)] リンクをクリックします。

- <sup>l</sup> このコンポーネントの右上隅には、Cisco Telemetry Broker の未解決アラートの数とすべての アラートの数が表示されます。
- デフォルトでは、すべての未解決アラートのリストが表示されます。すべてのアラートのリスト を表示するには、このコンポーネントの右上隅にある [すべて(All)] フィルタオプションをクリッ クします。
- <sup>l</sup> 各アラートの下には、関連付けられたエンティティ(ブローカノードや宛先など)に関する情報 と、アラートが発生した時刻が表示されます。
- <sup>l</sup> アラートが無効になった(解決された)場合、アラートは次のように表示されます。
	- グレー表示されます
	- チェックマークが付きます
	- <sup>o</sup> 解決した時期が記されます
- <sup>l</sup> 各アラート名の下に表示されるリンクをクリックすると、アラートタイプに応じて、関連付けられ ている [ブローカノード(Broker Node)] ページまたは [宛先(Destinations)] ページが開きま す。

#### <span id="page-10-1"></span>**CPU**

マネージャノードと各ブローカノードの両方について、このコンポーネントは次の情報の過去 30 日 間のテレメトリを表示します。

- <sup>l</sup> 使用可能な CPU の数。
- <sup>l</sup> 使用可能な CPU の使用率(バーの色で表されます)。

<sup>l</sup> 各ブローカーノードの使用可能な CPU の番号ごとに、1 分間の負荷平均(このデータを表示 するには、ブローカーノード名にカーソルを合わせます)。

各バーに表示される色の説明については、次の表を参照してください。

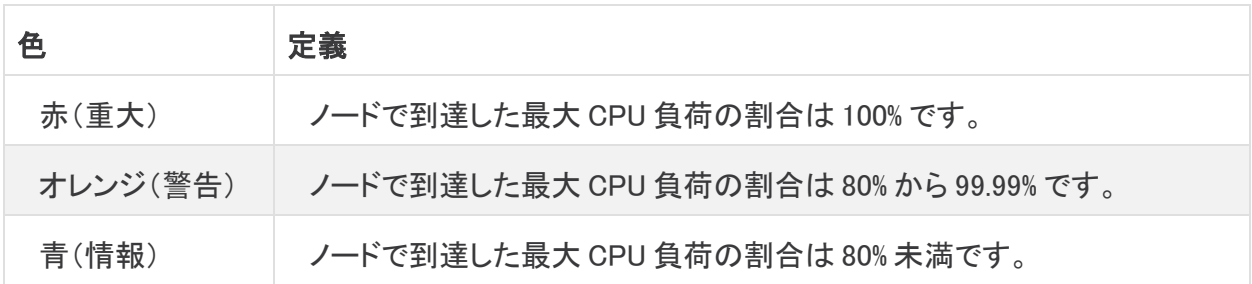

### <span id="page-11-0"></span>ライセンス

このコンポーネントは、過去 14 日間のテレメトリを表示します。

- <sup>l</sup> 青い点線は、過去 7 日間の 1 日あたりの平均 GB を示しています。この数値を表示するに は、点線にカーソルを合わせます。この番号は、ライセンス料を計算するためにスマート ソフ トウェア ライセンシングに送信される資格番号であり、[Telemetry Brokerスマートライセンシ ング(Telemetry Broker Smart Licensing)] ページに表示される値と一致します。
- <sup>l</sup> グラフの各棒は、異なる日を表します。グラフの右端にあるバーは前日を表し、さらに左に移 動するごとに 1 日ずつさかのぼります。
- <sup>l</sup> 特定の日に受信した正確な GB 数を表示するには、対応するバーの上にカーソルを置きま す。このバーに関連付けられた日付も表示されます。
- <sup>l</sup> 製品がまだ登録されていない場合、右上隅に警告が表示され、トライアルライセンスの期限 が切れるまでの日数が示されます。

### <span id="page-11-1"></span>テレメトリフロー

このコンポーネントは、過去 24 時間のテレメトリを表示します。

- <sup>l</sup> すべての入力(グラフの左側のテレメトリで表示)によって受信され、すべての宛先(右側のテ レメトリで表示)に送信されたさまざまなタイプのテレメトリ。
- <sup>l</sup> フローの正確な値を表示するには、フローにカーソルを合わせてツールチップを開きます。
- <sup>l</sup> SCA 宛先の場合、ここに表示されるテレメトリ統計は、SCA に送信された非圧縮データを表 します。したがって、これらの統計は、送信される実際のテレメトリ(宛先コンポーネントで表さ れる)と釣り合わない可能性があります。

#### <span id="page-11-2"></span>メトリック

このコンポーネントのテーブルには、次の情報の過去 24 時間のデータが表示されます。 [合計受信レート(Total Received Rate)] すべての入力から受信したテレメトリの合計量。 [合計送信レート(Total Sent Rate)] すべての宛先に送信されたテレメトリの合計量。

# <span id="page-12-0"></span>[データフロー(Data Flow)]

このページを使用して、どの入力がどの宛先に割り当てられているか簡単に確認できます。1 つの 入力に複数の宛先を割り当てることができ、1 つの宛先を複数の入力に割り当てることができる点 に注意してください。このページでは、設定した入力と宛先に関連するアラート、データフロー情報、 およびその他の詳細も確認できます。

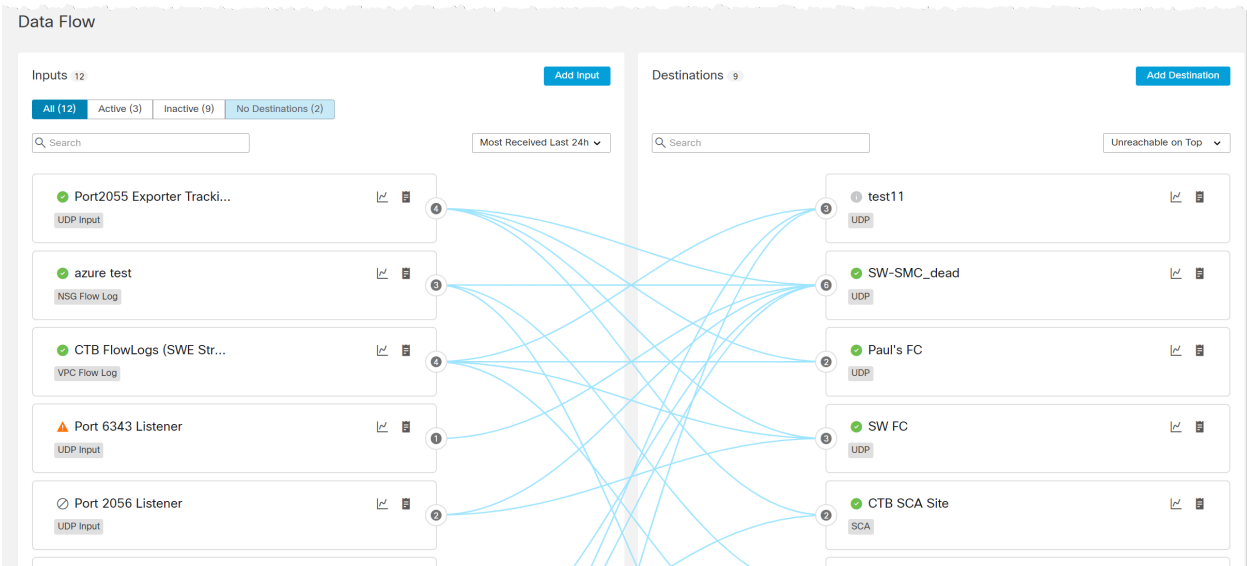

# <span id="page-12-1"></span>データフローの表示

さまざまな入力と宛先をつなぐラインは、それらの入力と宛先の間に存在するルールを表していま す。ルールの追加については、「[宛先」](#page-18-0)の章の「宛先のルールの追加」を参照してください。

特定の入力または宛先のカードをクリックするか、それにカーソルを合わせると、入力または宛先 のデータフローが表示されます。

カードの選択を解除するには、カードをもう一度クリックするか、カードの外側の任意の場 所をクリック(別のカードのクリックも含む)します。

カードをクリックしたときとマウスオーバーしたときの視覚的な変化について、次の表を参照してくだ さい。これらの視覚的な変化により、選択したカードに関連する情報をより簡単に確認できます。

# <span id="page-13-0"></span>クリックとマウスオーバーの比較

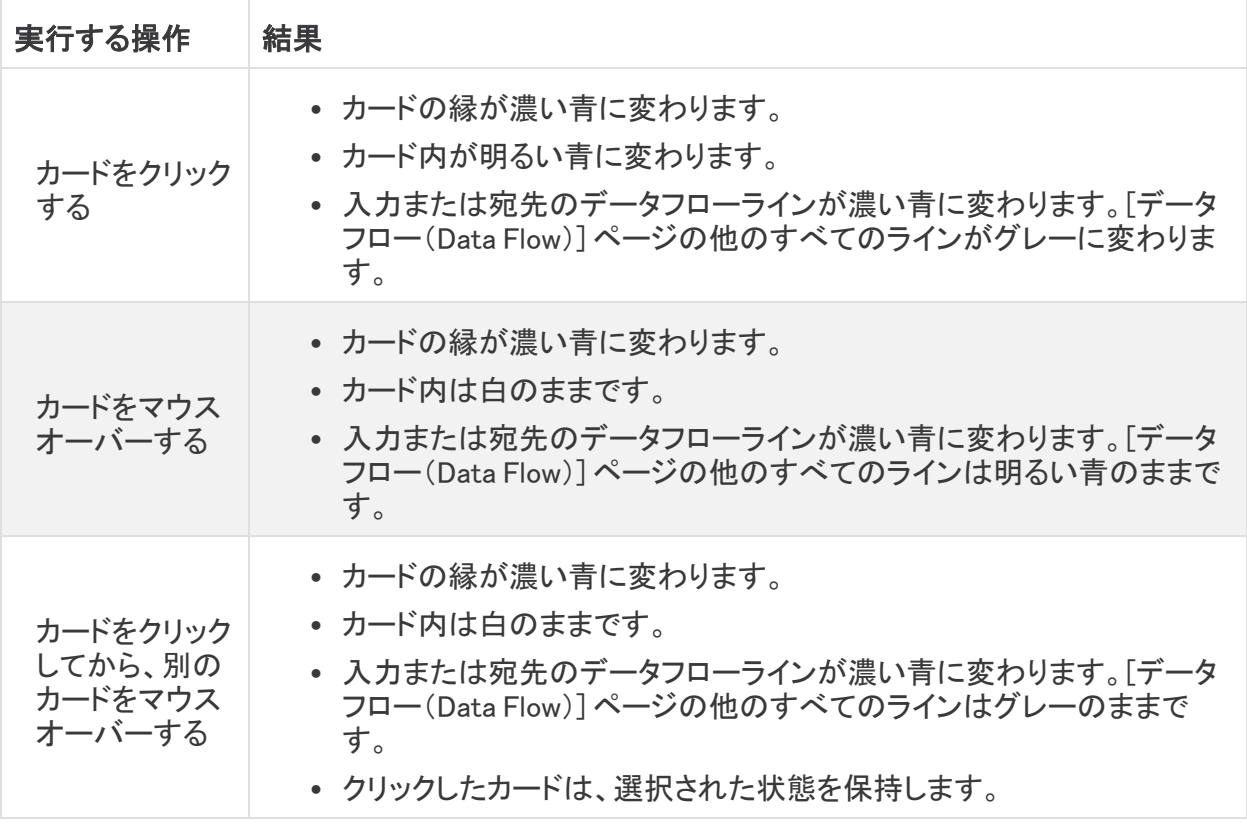

### 例: 下の画像では、ユーザーが [入力(Inputs)] リストの最初の入力カードをクリックしています。

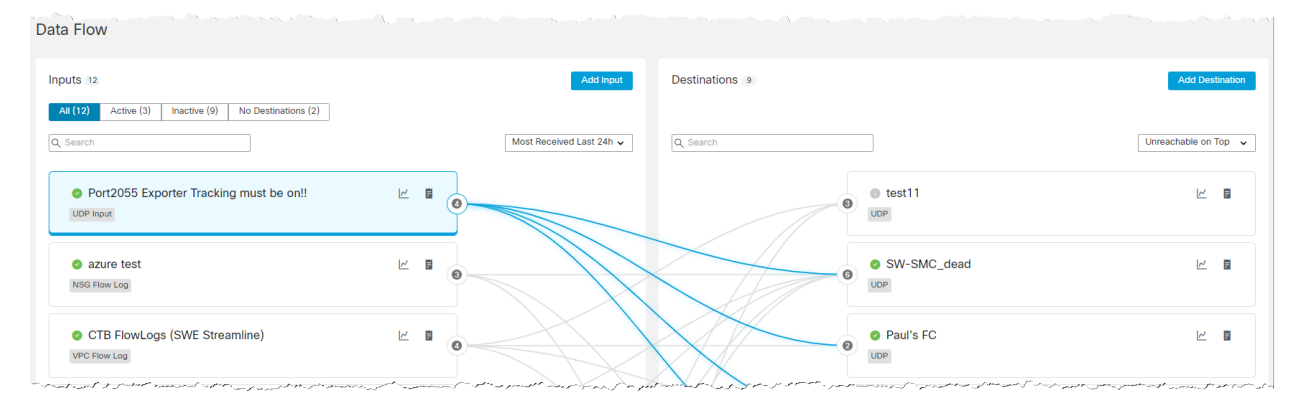

# <span id="page-14-1"></span><span id="page-14-0"></span>スナップショット情報の表示 設定済み入力と宛先の総数

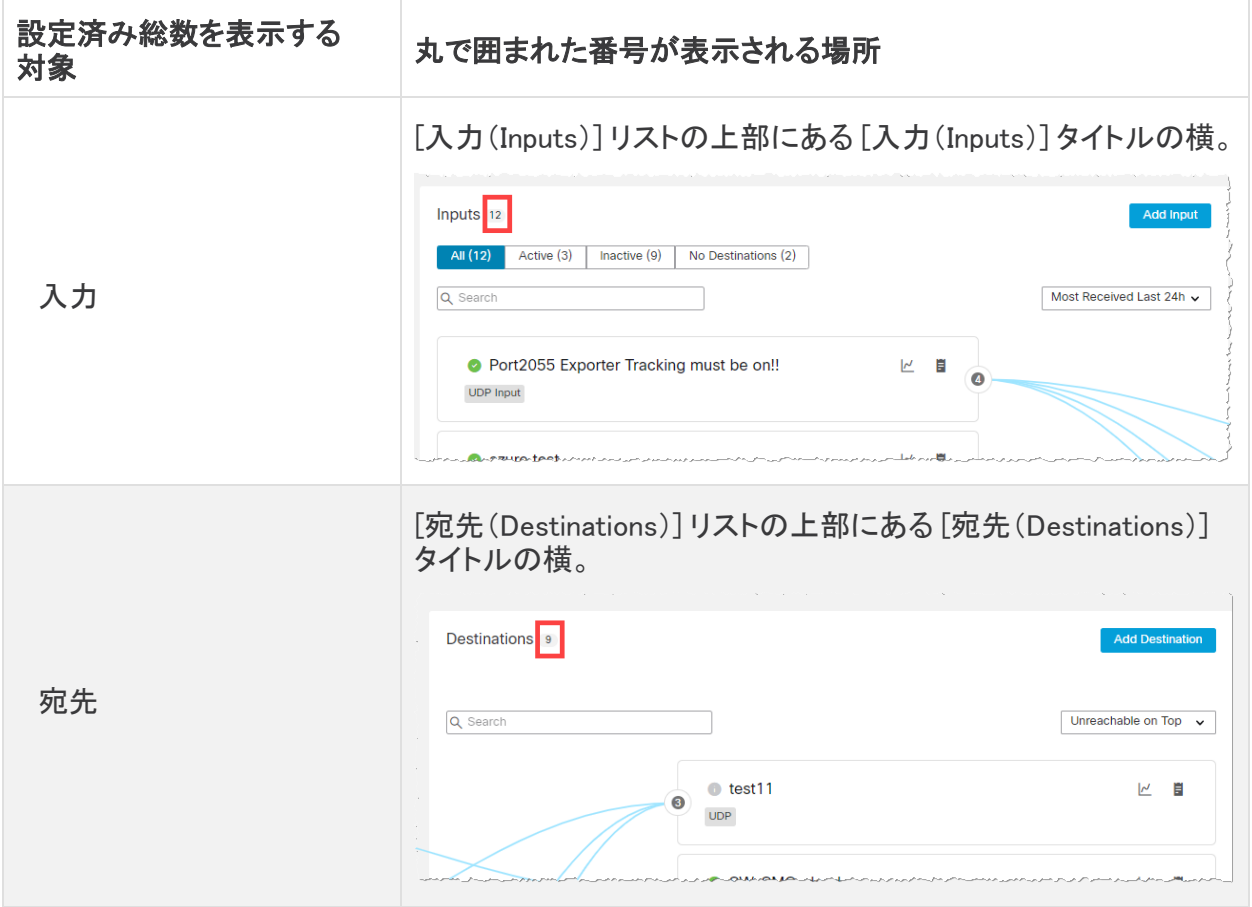

### <span id="page-15-0"></span>割り当済み入力と宛先の合計

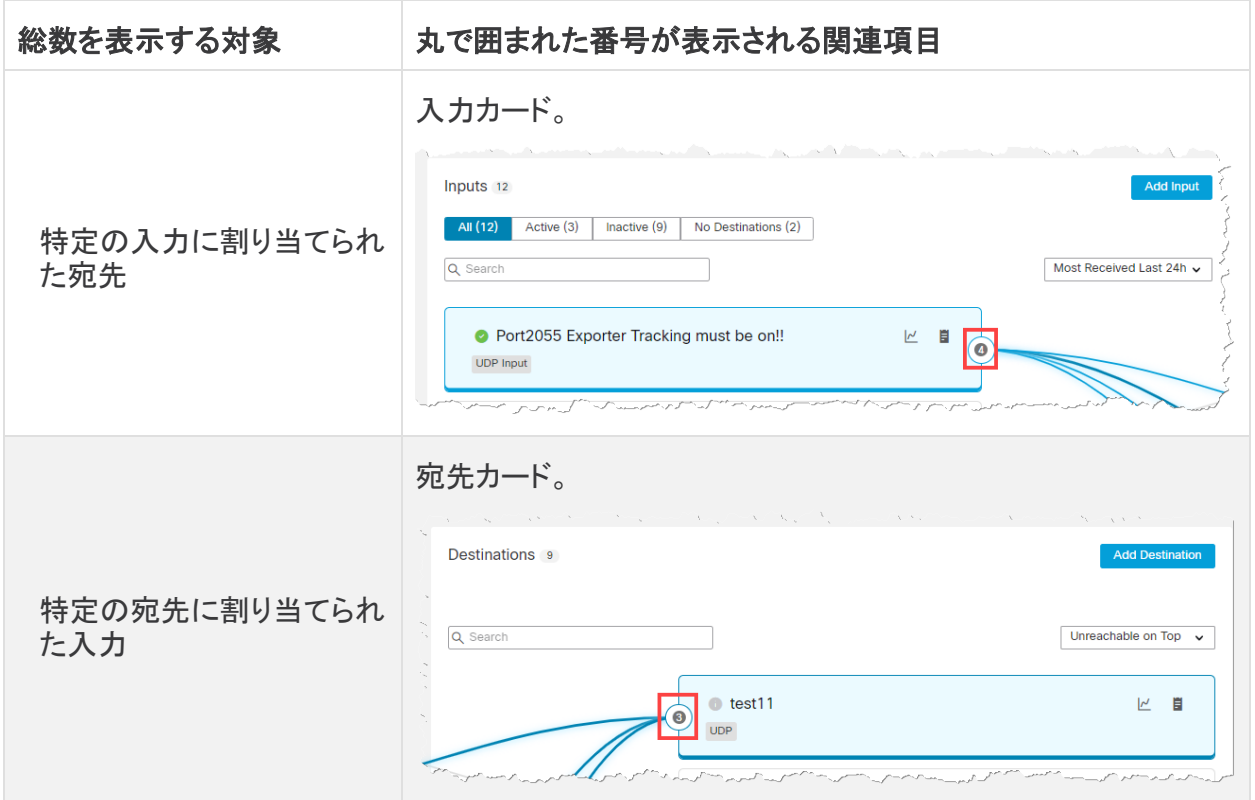

## <span id="page-15-1"></span>データフローレート

入力または宛先に関する以下の情報を表示するには、カーソルをレ(グラフ)アイコンの上に置き ます。次の情報が表示されます。

- <sup>l</sup> 過去 24 時間にこの入力から受信したすべてのテレメトリの受信レート。
- <sup>l</sup> 過去 24 時間にこの宛先に送信されたすべてのテレメトリの送信レート。

<span id="page-15-2"></span>[詳細(Details)]

入力または宛先の詳細情報を表示するには、■(詳細)アイコンをクリックします。 詳細アイコンをクリックする項目

- <sup>l</sup> 入力カード。その入力の [入力(Inputs)] ページが開きます。
- <sup>l</sup> 宛先カード。その宛先の [宛先(Destinations)] ページが開きます。

### <span id="page-15-3"></span>アラートとステータスインジケータ

特定の入力または宛先の既存のアラートまたはステータスインジケータの説明を表示するには、関 連するアイコンの上にカーソルを置きます。Cisco Telemetry Broker アラートのリストについては、 「付録 B: サポートされるアラート」を参照してください。

# <span id="page-16-0"></span>入力または宛先の検索

<span id="page-16-1"></span>次のエンティティのいずれかを使用して、検索結果をフィルタリングできます。

### [フィルタ(Filter)] ボタン

[All(すべて)]、[アクティブ(Active)]、[非アクティブ(Inactive)]、および [宛先なし(No Destination)] (どの宛先にも割り当てられていない入力)のいずれかのフィルタを使用して、検索をフィルタ処理 できます。フィルタを選択するには、[Inputs(入力)] リストの上部にある関連のボタンをクリックしま す。

1 つ以上のフィルタを使用する場合は、すべてのフィルタの論理積がとられるため、返さ れる結果はすべて、すべてのフィルタの検索条件と一致する必要があります。

#### <span id="page-16-2"></span>検索フィールド

検索フィールドに、(使用しているリストに応じて)検索する入力または宛先の名前を入力します。エ ントリの入力を開始すると、フィールドが動的にフィルタ処理され、入力した文字を含むエントリの一 覧が表示されます。

同じ名前の複数の入力を作成でき、複数の宛先mo使用できることに注意してください。ブローカー ノード間でポート番号を重複することもできます。したがって、同じ名前が複数ある入力または宛先 を検索したり、2 つ以上のブローカーノードで重複しているポート番号を検索すると、検索の処理の 終了後に、一致するすべてのエントリが [データフロー(Data Flow)] ページに表示されます。

# <span id="page-16-3"></span>フィルタのクリア

- <sup>l</sup> 1 つ以上の結果が表示されても、検索している項目が表示されない場合は、設定されている フィルタの数が多すぎる可能性があります。この場合は、一度に 1 つずつフィルタを削除し て、意図した結果が表示されるかどうかを確認することをお勧めします。
- <sup>l</sup> 結果が表示されない場合は、[フィルタのクリア(Clear Filter)] をクリックして、検索条件を再 設定します。

## <span id="page-16-4"></span>ソートオプション

これらのドロップダウンリストを使用して、[Inputs(入力)] リストと [宛先(duplicated)] リストの両方で データをソートできます。

Inputs(入力)] リスト [Inputs(入力)] リスト内で、[最も多く受信した過去24時間(Most Received Last 24h)] ドロップダウンリストのオプションを変更します。他のオプションは、次のとおりです。

- 最も直近で観察された
- 最も宛先が多い
- 最も高い受信レート

[宛先(duplicated)] リスト [宛先(duplicated)] リスト内で、[上位の到達不能(Unreachable on Top)] ドロップダウンリストのオプションを変更します。他のオプションは、次のとおりです。

- <sup>l</sup> [最高送信レート(Highest Sent Rate)]
- <sup>l</sup> [最も多く送信した過去 24 時間(Most Sent Last 24h)]
- 「最も新しく追加(Most Recently Added)]

# <span id="page-17-0"></span>入力の追加

入力を追加するには、[入力(Inputs)] リストの右上隅にある [入力の追加(Add Input)] をクリックし ます。

入力を追加する方法については、以下にリストされている(追加する入力のタイプに応じて)該当す るトピックを参照してください。

- **・ UDP [入力](#page-25-2)**
- VPC [フローログ](#page-29-2)
- NSG [フローログ](#page-31-4)

# <span id="page-17-1"></span>宛先の追加

宛先を追加するには、[宛先(Destinations)] リストで、ページの右上隅にある [宛先の追加(Add Destination)] をクリックします。

宛先を追加する方法については、[「宛先](#page-18-0)」を参照してください。

# <span id="page-18-0"></span>宛先

Cisco Telemetry Broker は、次のタイプの宛先へのテレメトリの送信をサポートしています。

- UDP 宛先:特定の IP アドレスおよびポートで UDP データを受信する宛先。
- SCA 宛先:お客様が所有する Secure Cloud Analytics アカウントにデータを送信する宛先。

SCA 宛先を設定すると、(アップロードされた FPS に関して)システムのパフォーマンスが制 限される可能性があります。この要因として考えられるのは、フローレコードのサイズ、それら のフロー レコードで達成可能な圧縮、およびブローカーノードから Secure Cloud Analytics に テレメトリを送信するために使用可能な帯域幅です。

ほとんどの状況で(フローレコードあたり 100 バイト未満と想定)、Cisco Telemetry Broker は 次の情報を送信できます。

- 仮想展開の場合、ブローカノードあたり 40K FPS の送信が可能です(ブローカノードあ たり 8 つのコアが存在すると想定)。
- <sup>l</sup> ハードウェア展開(M6)の場合、ブローカノードあたり 300K FPS の送信が可能です。

Cisco Telemetry Broker は、テレメトリを宛先に送信します。ルールは、宛先が特定のテレメトリスト リームから受信するテレメトリを記述します。

[Cisco Telemetry Broker 宛先(Cisco Telemetry Broker Destinations)] ページには、すべての宛先 のグラフが表示されます。宛先ごとに、次の情報を確認できます。

- 宛先名
- IP アドレスとポート(UDP 宛先のみ)
- 過去1日に受信したテレメトリ
- 宛先がアクティブにテレメトリを受信しており、マネージャノードにより到達可能であるかどう か
- テレメトリを宛先に送信する入力およびエクスポータ

このページから宛先を追加できます。また、変更や更新も可能です。宛先ごとに、ルールを追加し、 異なるテレメトリ入力からテレメトリを受信できます。宛先ごとに複数のルール(ルールごとに 1 つの テレメトリ入力)を設定できます。

### <span id="page-18-1"></span>到達可能性チェック

到達可能性チェック機能は、到達不能または応答不能な宛先についてユーザーに警告し、存在し ない宛先へのテレメトリの転送によって引き起こされるネットワークのダメージを軽減します。

この機能は、長さゼロの UDP パケットを作成し、宛先の設定済み UDP ポートに送信します。次に、 ブローカーノードは ICMP Host Unreachable または Port Unreachable 応答をリッスンして、宛先が到 達不能かどうかを判断します。応答がない場合は、宛先がテレメトリを受信している可能性が高い ことを示します。

到達可能性チェック機能は、Secure Cloud Analytics ではない宛先に対してのみ使用できます。この 機能は、宛先ごとに無効に設定できます。宛先の設定やファイアウォールルールの設定によって誤 検出アラートが発生する場合は、この機能を無効にします。

この設定の方法については、「[宛先の詳細」](#page-21-1)の「UDP 宛先の追加」または「到達可能性チェックの設 定」 のトピックを参照してください。

テレメトリ入力を Cisco Telemetry Broker が非アクティブとしてマークするまでの時間を設定する方 法については、「[全般」](#page-49-1)を参照してください。

# <span id="page-19-1"></span><span id="page-19-0"></span>宛先の追加

### UDP 宛先の追加

- 1. ページの右上隅で、[宛先の追加(Add Destination)] > [UDP宛先(UDP Destination)] をクリッ クします。
- 2. 宛先の [名前(Name)] を入力します。
- 3. この宛先の [宛先IPアドレス(Destination IP Address)] と [宛先UDPポート(Destination UDP Port)] を入力します。
- 4. 到達不能または応答不能な宛先のアラートを受け取るには、■○([到達可能性チェック (Reachability Check)])アイコンを有効にします(有効にするとバーが青色になります)。到達 可能性チェック機能の詳細については、次を参照してください。
	- 到達可能性チェック機能は、Secure Cloud Analytics ではない宛先に対してのみ 使用できます。
	- 宛先の設定やファイアウォールルールの設定によって誤検出アラートが発生する 場合は、この機能を無効にします。
- 5. [保存(Save)] をクリックします。

### <span id="page-19-2"></span>Secure Cloud Analytics(SCA)宛先の追加

- <sup>l</sup> Cisco Telemetry Broker では、システムごとに 1 つの SCA 宛先のみを追加できま す。
- <sup>l</sup> Cisco Telemetry Broker は、NetFlow V5、NetFlow V9、および IPFIX パケットからフ ローデータを抽出し、このデータを Secure Cloud Analytics に送信します。
- <sup>l</sup> Cisco Telemetry Broker 環境にテレメトリが少ない場合は、SCA 宛先を追加して からテレメトリが [宛先(Destinations)] ページに表示されるまでに最大 20 分かか ることがあります。

SCA 宛先を追加する前に、SCA サービスキーと SCA ホスト URL を取得する必要があります。 Secure Cloud Analytics がこのキーを使用して Cisco Telemetry Broker を認証し、Cisco Telemetry Broker が URL を使用してテレメトリを Secure Cloud Analytics に送信します。

### <span id="page-19-3"></span>キーと URL の確認

- 1. Cisco Secure Cloud Analytics にログインします。
- 2. メインメニューから [設定(Settings)] > [センサー(Sensor)] をクリックします。
- 3. ページの下部にあるサービスキーとサービスホストを見つけてコピーします。

#### <span id="page-20-0"></span>SCA 宛先の追加

- 1. Cisco Telemetry Broker にログインします。
- 2. ページの右上隅で、[宛先の追加(Add Destination)] > [SCA宛先(SCA Destination)] をクリッ クします。
- 3. 宛先の [名前(Name)] を入力します。
- 4. [SCAサービスキー(SCA Service Key)] を入力します。キー全体を貼り付けてください。
- 5. [SCAホストURL(SCA Host URL)] を入力します。URL 全体を貼り付けてください。
- 6. [保存(Save)] をクリックします。

Cisco Telemetry Broker 宛先として Secure Cloud Analytics を設定すると、30 分以内に Secure Cloud Analytics イベントビューアで Cisco Telemetry Broker からのテレメトリを確認できるようになり ます。そうならない場合は、ポータル URL を使用して swatchc-support@cisco.com に連絡して支援 を受けてください。

## <span id="page-20-1"></span>宛先の編集

- 1. 該当する宛先を含む行で、 ([編集(Edit)])アイコンをクリックします。
- 2. 開いた [デバイスの編集(Edit Device)] ダイアログボックスで、次のフィールドを更新します。

<sup>l</sup>UDP 宛先の場合:[宛先名(Destination Name)] および [宛先のアベイラビリティの確認 (Check Destination Availability)] トグルスイッチ。[宛先IPアドレス(Destination IP Address)] フィールドと [宛先UDPポート(Destination UDP Port)] フィールドは編集できま せん。

<sup>l</sup>SCA 宛先の場合:[宛先名(Destination Name)]、[SCA APIキー(SCA API Key)]、および [SCA URL]。

<span id="page-20-2"></span>3. [保存(Save)] をクリックします。

## 宛先の削除

宛先を削除した場合でも、その宛先は引き続きメトリックグラフで選択できますが、その宛先に関連 付けられている名前は、「Destination」という用語の後に宛先 ID と「deleted」という語句が続きま す。たとえば、Destination (ID 10) deleted となります。削除された宛先のデータが存在する限り、グ ラフには削除された宛先のデータが引き続き含まれます。データの期限が切れると、関連付けられ た宛先は、[宛先ごと(Per Destination )] ドロップダウンリスト([ブローカノード(Broker Nodes)] ペー ジ)では選択できなくなります。

宛先を削除するには、次の手順を実行します。

- 1. 該当する宛先を含む行で、 ([削除(Remove)])アイコンをクリックします。
- 2. 開いた [宛先の削除(Remove Destination)] ダイアログで、[削除(Remove)] をクリックしま す。

# <span id="page-20-3"></span>宛先のルールの追加

ルールは、常に、1 つの入力と 1 つの宛先だけで構成されます。ただし、入力は複数の 特定の宛先にデータを送信できることに注意してください。これは、別のルールを作成す るだけで実現できます。

- 1. 該当する宛先を含む行で、左下隅にある [+ルールの追加(+ Add Rule)] をクリックします。
- 2. [入力の選択(Select Input)] ドロップダウンリストで、目的の入力名を選択します。
- 3. (条件付き)UDP 入力を選択すると、[これらのサブネットに対して受信したデータを追跡する (Track data received against these subnets)] フィールドが開きます。このフィールドは、宛先 に送信されるトラフィックを決定するためのフィルタメカニズムとして機能します。指定された サブネット内のエクスポータ IP からのトラフィックのみが転送されます。この宛先が該当する テレメトリを受信するサブネットを入力します。エントリはカンマで区切ります。

[これらのサブネットに対して受信したデータを追跡する(Track data received against these subnets)] フィールドを空のままにすると、デフォルトで、すべてのトラフィックを含む単一のサ ブネットに設定されます。

•IPv4 IP サブネットの場合、CIDR IP アドレス範囲は 0.0.0.0/0 になります。 •IPv6 IP サブネットの場合、CIDR IP アドレス範囲は ::/0 になります。

<span id="page-21-0"></span>4. [Add Rule] をクリックします。

# 宛先の詳細の表示

特定の宛先に関する詳細情報を表示できます。これを実行するには、行の左上隅にある目的の宛 先名をクリックします。このページの詳細については、次のセクション「[宛先の詳細」](#page-21-1)を参照してくだ さい。

### <span id="page-21-1"></span>宛先の詳細

このページで、特定の宛先に関する詳細情報を表示できます。宛先の詳細を表示するには、次の 手順を実行します。

- <sup>l</sup> [宛先(Destinations)] タブで、行の左上隅にある目的の宛先名をクリックします。
	- その宛先の [宛先の詳細(Destination Details)] ページが開きます。

このページでは次の情報を確認できます。

- <sup>l</sup> テレメトリの受信に使用する宛先名、IP アドレス、およびポート(UDP 宛先のみ)。
- 宛先のタイプ(SCA 宛先のみ)。
- 宛先のステータスと最後にテレメトリを受信した時刻。
- この宛先がテレメトリを受信しているテレメトリ入力の数。
- Cisco Telemetry Broker から受信したバイト数と受信レート(ビット/秒)。
- <sup>l</sup> この宛先に設定されたルールと、各ルールの詳細(単一ノードまたは複数ノードのいずれか で設定されている、特定の入力にデータを送信するように設定されたエクスポータの数など) (この数は、[ルール(Rules)] テーブルの [エクスポータ(Exporters)] 列に表示されます)。

この数は、[入力の詳細(Input Details)] ページに表示される数([エクスポータ(Exporters)] セ クションの左上隅にあるタイトル [エクスポータ(Exporters)] に続くカッコ内)に表示される数と は必ずしも一致しないことに注意してください。こちらも、特定の入力にデータを送信するよう に設定された一意のエクスポータの数です。これらの数が一致するかどうかを判断するに は、以下を参照してください。

- 同じ入力で設定されている単一のノードにデータを送信するように単一のエクス ポータが設定されている場合、これらの数は一致します。
- 同じ入力で設定されている2つのノードにデータを送信するように単一のエクス ポータが設定されている場合、[宛先の詳細(Destinations Details)] ページに表示さ れる数は、[入力の詳細(Input Details)] ページに表示される数の 2 倍になります。
- 同じ入力で設定されている 3 つのノードにデータを送信するように単一のエクス ポータが設定されている場合、[宛先の詳細(Destinations Details)] ページに表示さ れる数は、[入力の詳細(Input Details)] ページに表示される数の 3 倍になります (以下同様)。

これらの数が一致しない状況はほとんど発生しません。この問題を回避するた め、1 つのブローカノードまたは 1 つのクラスタのみで入力を設定することをお ■ 勧めします。あるいは、同じ UDP ポートでリッスンするものの、異なるブローカ ノードまたはクラスタに割り当てられる 2 つの別個の UDP 入力を作成することも できます。

## <span id="page-22-0"></span>メトリック:送信レート

[メトリック(Metrics)] セクションに、[送信レート(Sent Rate)] テーブルが表示されます。このテーブ ルには、テレメトリをフィルタ処理するために使用できる次のフィルタごとに、入力が一定期間にわ たってこの宛先に送信したテレメトリが示されます(各ドロップダウンリストから複数のオプションを 選択できます)。

SCA 宛先の場合は、ブローカーノードごとか総受信量ごとにのみ、このテーブルのテレメ トリをフィルタ処理できます。

- <sup>l</sup> テレメトリタイプごと
- 入力ごと
- <sup>l</sup> エクスポータごと
- <sup>l</sup> ブローカーノードごと
- <sup>l</sup> 総量

[メトリック(Metrics)] テーブルの右上隅にある次の時間枠から目的のものをクリックすると、その時 間枠でこれらのメトリックを表示できます。

- <sup>l</sup> 過去 1 時間
- <sup>l</sup> 過去 4 日間
- 過去 1 日
- <sup>l</sup> 過去 1 週間
- 過去 1 ヵ月

#### <span id="page-22-1"></span>到達可能性チェック

到達不能または応答不能な宛先のアラートを受け取るには、ページの右上隅にある ([到達可 能性チェック(Reachability Check)])アイコンを有効にします(有効にするとバーが青色になりま す)。到達可能性チェック機能の詳細については、「<mark>宛先</mark>」の「到達可能性チェック」 のセクションを 参照してください。

- <sup>l</sup> 到達可能性チェック機能は、Secure Cloud Analytics ではない宛先に対してのみ 使用できます。
- <sup>l</sup> 宛先の設定やファイアウォールルールの設定によって誤検出アラートが発生する 場合は、この機能を無効にします。

### <span id="page-23-0"></span>宛先の編集

- 1. ページの右上隅で、 ([宛先の編集(Edit Destination)])をクリックします。
- 2. 開いた [デバイスの編集(Edit Device)] ダイアログボックスで、次のフィールドを更新します。 <sup>l</sup>UDP 宛先の場合:[宛先名(Destination Name)] および [宛先のアベイラビリティの確認 (Check Destination Availability)] トグルスイッチ。[宛先IPアドレス(Destination IP Address)] フィールドと [宛先UDPポート(Destination UDP Port)] フィールドは編集できま せん。
	- <sup>l</sup>SCA 宛先の場合:[宛先名(Destination Name)]、[SCA APIキー(SCA API Key)]、および [SCA URL]。
- 3. [保存(Save)] をクリックします。

### <span id="page-23-1"></span>宛先の削除

宛先を削除した場合でも、その宛先は引き続きメトリックグラフで選択できますが、その宛先に関連 付けられている名前は、「Destination」という用語の後に宛先 ID と「deleted」という語句が続きま す。たとえば、Destination (ID 10) deleted となります。削除された宛先のデータが存在する限り、グ ラフには削除された宛先のデータが引き続き含まれます。データの期限が切れると、関連付けられ た宛先は、[宛先ごと(Per Destination )] ドロップダウンリスト([ブローカノード(Broker Nodes)] ペー ジ)では選択できなくなります。

宛先を削除するには、次の手順を実行します。

- 1. ページの右上隅で、■(「宛先の削除(Remove Destination)])アイコンをクリックします。
- 2. 開いた [宛先の削除(Remove Destination)] ダイアログで、[削除(Remove)] をクリックしま す。

#### <span id="page-23-2"></span>宛先のルールの追加

ルールは、常に、1 つの入力と 1 つの宛先だけで構成されます。ただし、入力は複数の 特定の宛先にデータを送信できることに注意してください。これは、別のルールを作成す るだけで実現できます。

- 1. [ルール(Rules)] セクションで、[+ルールの追加(+ Add Rule)] をクリックします。
- 2. [入力の選択(Select Input)] ドロップダウンリストで、目的の入力名を選択します。
- 3. (条件付き)UDP 入力を選択すると、[これらのサブネットに対して受信したデータを追跡する (Track data received against these subnets)] フィールドが開きます。このフィールドは、宛先 に送信されるトラフィックを決定するためのフィルタメカニズムとして機能します。指定された サブネット内のエクスポータ IP からのトラフィックのみが転送されます。この宛先が該当する テレメトリを受信するサブネットを入力します。エントリはカンマで区切ります。

[これらのサブネットに対して受信したデータを追跡する(Track data received against these subnets)] フィールドを空のままにすると、デフォルトで、すべてのトラフィックを含む単一のサ ブネットに設定されます。

 $\bullet$ IPv4 IP サブネットの場合、CIDR IP アドレス範囲は 0.0.0.0/0 になります。 •IPv6 IP サブネットの場合、CIDR IP アドレス範囲は ::/0 になります。

4. [Add Rule] をクリックします。

# <span id="page-25-0"></span>入力

Cisco Telemetry Broker は、次のタイプの入力からのテレメトリの送信をサポートしています。

- UDP 入力:UDP テレメトリを消費し、それを宛先に送信する入力。
- VPC フローログ:s3 バケットから Amazon Web Services (AWS)PVC フローログを消費し、それ らを IPFIX に変換して、その IPFIX を宛先に送信する入力。
- NSG フローログ: Azure ストレージアカウントから Azure NSG フローログを消費し、それらを IPFIX に変換して、その IPFIX を宛先に送信する入力。

各種の入力のタブにアクセスするには、Cisco Telemetry Broker メインメニューから [入力(Inputs)] を選択します。

テレメトリの収集を開始するには、まず Cisco Telemetry Broker 内に 1 つ以上の入力を作 成する必要があります。

Cisco Telemetry Broker で処理するテレメトリのタイプに基づいて入力を設定する必要があります。 たとえば、すべてのブローカーノードのポート 2055 で UDP パケットを収集する場合は、ポート 2055 でリッスンするように設定された UDP 入力を作成する必要があります。また、VPC フローログテレメ トリのみを処理する場合は、VPC フローログ入力を作成する必要があります。

# <span id="page-25-1"></span>入力の表示

- 1. Cisco Telemetry Broker メインメニューから [入力(Inputs)] を選択します。
- 2. 該当するタブをクリックして、次のいずれかを表示します。
	- **· UDP [入力](#page-25-2)**
	- VPC [フローログ](#page-29-2)
	- NSG [フローログ](#page-31-4)

# <span id="page-25-2"></span>UDP 入力

Cisco Telemetry Broker では、着信 UDP テレメトリを特定の UDP ポートでリッスンするように UDP 入力を設定できます。[入力(Input)] タブには次の情報が表示されます。

- 入力名、入力ポート、および受信したテレメトリのタイプ
- 入力のステータスと最後にテレメトリを受信した時刻
- 割り当てられているブローカーノードおよびクラスタ
- この入力に関して設定されている宛先の数
- 過去 24 時間の受信バイト数およびレート(バイト/秒)

このテレメトリは、さまざまな条件でフィルタリングできます。ページ上部のドロップダウンメニューか ら、次の条件タイプのいずれかを選択します。

- <sup>l</sup> 最も多く受信した過去 24 時間
- 最も直近で観察された
- 最も宛先が多い
- 最も高い受信レート

[検索(Search)] フィールドのプレースホルダテキストは、検索を実行できる列を示します。エントリ の入力を開始すると、テーブルが動的にフィルタ処理され、入力した文字を含むエントリのリストが 表示されます。

#### <span id="page-26-0"></span>UDP 入力の追加

- 1. [入力(Inputs)] タブで、[UDP入力(UDP Inputs)] タブをクリックします。
- 2. ページの右上隅で、[UDP入力の追加(Add UDP Input)] をクリックします。 [UDP入力の追加(ADD UDP Input)] ダイアログが開きます。
- 3. [UDPポート(UDP Port)] フィールドに、UDP テレメトリをリッスンする UDP ポートを入力しま す。
- 4. [UDP入力名(UDP Input name)] に、この入力の名前を入力します。
- 5. Cisco Telemetry Broker は、テレメトリを UDP 入力に送信するすべてのエクスポータを追跡し ます。ただし、単一の UDP 入力にテレメトリを送信する多数の一意のエクスポータがあるとき は、システムのパフォーマンスの問題が発生しないように、エクスポータの追跡を無効にする 必要がある場合があります。

エクスポータの追跡を無効にするには、[UDP入力の追加(Add UDP Input)] ダイアログ(手順 2 で開くダイアログ)で [エクスポータの追跡を無効にする(Disable Exporters Tracking)] チェッ クボックスをオンにします。エクスポータの追跡を無効にすると、エクスポータごとのメトリック が計算されなくなります。それでも、UDP 入力によってまだ処理されている集約メトリックを表 示することはできます。ただし、システムには下記の制限が生じます。

- <sup>l</sup> [入力の詳細(Input Details)] ページ [エクスポータ(Exporters)] セクションには、エクス ポータごとのデータメトリックが表示されなくなります(このページは、[UDP入力(UDP Inputs)] タブで入力名をクリックすると開きます)。ただし、関連付けられた入力に関し て設定された各ブローカノードで確認されたエクスポータの数は表示されます。
- <sup>l</sup> [ブローカーノードの詳細(Broker Nodes Details)] ページ:[受信レート(Received Rate)] グラフの [エクスポータごと(Per Exporter)] ドロップダウンリストには、エクス ポータの追跡が無効になっている UDP 入力からのエクスポータが含まれなくなります (このページは、[ブローカーノード(Broker Nodes)] タブでブローカーノード名をクリック すると開きます)。

エクスポータの追跡の詳細については、「UDP [入力の詳細」](#page-27-3)の「[エクスポータ」](#page-27-3) のセクショ ンを参照してください。

- 5. [HAクラスタの割り当て(Assign HA Clusters)] セクションで、この入力を追加する HA クラスタ について、該当するチェックボックスをオンにします。
- 6. [ブローカーノードの割り当て(Assign Broker Nodes)] セクションで、この入力を追加するノー ドについて、該当するチェックボックスをオンにします。

このダイアログの [HAクラスタの割り当て(Assign HA Cluster)] セクションで [HAクラスタ (HA Cluster)] オプションにノードが含まれている場合、そのノードは [ブローカーノードの 割り当て(Assign Broker Nodes)] セクションには表示されず、その逆も同様です。

7. [保存(Save)] をクリックします。

- <span id="page-27-0"></span>1. 該当する UDP 入力を含む行で、 ([編集(Edit)])アイコンをクリックします。
- 2. 開いた [UDP入力の編集(Edit UDP Input)] ダイアログで編集を行い、[保存(Save)] をクリッ クします。

#### <span id="page-27-1"></span>UDP 入力の削除

入力を削除すると、Cisco Telemetry Broker は、指定されたポートでのテレメトリの受信を停止し、こ の入力に関連付けられたすべてのルールを削除します。

その入力は引き続きメトリックグラフで選択できますが、その入力に関連付けられている名前は、 「Input」という用語の後に入力 ID と「deleted 」という語句が続きます。たとえば、Input (ID 10) deleted などです。削除された入力のデータが存在する限り、グラフには削除された入力のデータが 引き続き含まれます。データの期限が切れると、関連付けられた入力は、[入力ごと(Per Input)] ド ロップダウンリスト([宛先(Destinations)] ページと [ブローカノード(Broker Nodes)] ページ)では選 択できなくなります。

UDP 入力を削除するには、次の手順を実行します。

- 1. 該当する UDP 入力を含む行で、■(「削除(Remove)])アイコンをクリックします。
- 2. [UDP入力の削除(Remove UDP Input)] ダイアログで、[削除(Remove)] をクリックします。

#### <span id="page-27-2"></span>UDP 入力の詳細の表示

特定の UDP 入力に関する詳細情報を表示できます。これを行うには、該当する UDP 入力を含む 行で、入力名をクリックします。このページの詳細については、次のセクション「UDP [入力の詳細」](#page-27-3)を 参照してください。

#### <span id="page-27-3"></span>UDP 入力の詳細

このページでは、UDP 入力に関する詳細情報を表示できます。UDP 入力の詳細を表示するには、 次の手順を実行します。

<sup>l</sup> [UDP入力(UDP Inputs)] タブの該当する UDP 入力を含む行で、入力名をクリックします。 その入力の [UDP入力の詳細(UDP Input Details)] ページが開きます。

<span id="page-27-4"></span>このページでは次の情報を確認できます。

#### 全般

- UDP 入力の表示名、受信する UDP ポート、および割り当てられているブローカノードとクラス タ
- <sup>l</sup> UDP 入力のステータス(これは、この UDP 入力のポートが現在テレメトリを受信しているかど うかを示します)
- UDP 入力に割り当てられている宛先の数
- 過去 24 時間の Cisco Telemetry Broker からの受信バイト数およびレート(バイト/秒)

#### <span id="page-27-5"></span>ルール(Rules)

この UDP 入力に割り当てられているルールのリスト(各ルールの宛先の IP アドレスとポートを含 む)。SCA 宛先に関連付けられているルールについては IP アドレスがリストされていないことに注 意してください。

#### <span id="page-28-0"></span>[エクスポータ(Exporters)]

特定のポートに割り当てられている個別のエクスポータに関する次の情報を表示できます。

- <sup>l</sup> 特定の入力にデータを送信するように設定された一意のエクスポータの数。この数は、[エク スポータ(Exporters)] セクションの左上隅にあるタイトル [エクスポータ(Exporters)] に続く カッコ内に表示されます。
- エクスポータ名。
- 受信したテレメトリのタイプ。
- <sup>l</sup> エクスポータのステータス(これは、この UDP 入力のポートが現在このエクスポータからテレ メトリを受信しているかどうかを示します)。
- <sup>l</sup> エクスポータに割り当てられている宛先の数。
- <sup>l</sup> 過去 24 時間の受信バイト数およびレート(バイト/秒)。

[検索(Search)] フィールドのプレースホルダテキストは、検索を実行できるエンティティを示します。 エントリの入力を開始すると、テーブルが動的にフィルタ処理され、入力した文字を含むエントリのリ ストが表示されます。

Cisco Telemetry Broker は、テレメトリを UDP 入力に送信するすべてのエクスポータを追跡します。 ただし、単一の UDP 入力にデータを送信する多数の一意のエクスポータがあるときは、システムの パフォーマンスの問題が発生しないように、エクスポータの追跡を無効にする必要がある場合があ ります。

エクスポータの追跡を無効にするには、[エクスポータの追跡を無効にする(Disable Exporters Tracking)] チェックボックスをオンにします。

エクスポータの追跡を無効にすると、エクスポータごとのメトリックが計算されなくなります。それで も、UDP 入力によってまだ処理されている集約メトリックを表示することはできます。ただし、システ ムには制限が生じます。これらの制限の詳細については、「UDP [入力」](#page-25-2)の「[UDP 入力の追加」](#page-26-0) のセ クションを参照してください。

エクスポータごとにメトリックスが計算されなくなっても、そのエクスポータのデータは、[保持間隔 (Retention Interval)] で設定された期間データが存在する限り表示されます。

- 例: [保持間隔(Retention Interval)] は 8 日です。エクスポータは 8 月 10 日にデータの送信を停止 しましたが、8 月 10 日から 18 日までのデータを保持しています。今日は 8 月 20 日です。
	- 7日間または 30 日間のチャートをフィルタリングすると、8 月 10 ~ 18 日が 7 ~ 30 日前に含 まれるため、グラフには引き続きそのエクスポータのデータが表示されます。
	- <sup>l</sup> 4 時間または 24 時間のチャートをフィルタリングすると、8 月 10 日から 18 日が過去 48 時間 の範囲外になるため、そのエクスポータのデータはチャートに表示されなくなります。

#### <span id="page-28-1"></span>指標: 受信率

[メトリック(Metrics)] セクションに、[受信レート(Received Rate)] テーブルが表示されます。この テーブルには、テレメトリをフィルタ処理するために使用できる次のフィルタごとに、宛先がこの UDP 入力から一定期間にわたって受信したテレメトリが表示されます。各ドロップダウンリストから複数 のオプションを選択できます。

- <sup>l</sup> エクスポータごと
- <sup>l</sup> ブローカーノードごと

[メトリック(Metrics)] テーブルの右上隅にある次の時間枠から目的のものをクリックすると、その時 間枠でこれらのメトリックを表示できます。

- <sup>l</sup> 過去 1 時間
- <sup>l</sup> 過去 4 日間
- 過去 1 日
- <sup>l</sup> 過去 1 週間
- 過去 1 ヵ月

<span id="page-29-0"></span>UDP 入力の編集

- 1. ページの右上隅で、 ([UDP入力の編集(Edit UDP Input)])アイコンをクリックします。
- 2. 開いた [UDP入力の編集(Edit UDP Input)] ダイアログで編集を行い、[保存(Save)] をクリッ クします。

i UDP ポートは編集できません。

#### <span id="page-29-1"></span>UDP 入力の削除

入力を削除すると、Cisco Telemetry Broker は、指定されたポートでのテレメトリの受信を停止し、こ の入力に関連付けられたすべてのルールを削除します。

その入力は引き続きメトリックグラフで選択できますが、その入力に関連付けられている名前は、 「Input」という用語の後に入力 ID と「deleted 」という語句が続きます。たとえば、Input (ID 10) deleted などです。削除された入力のデータが存在する限り、グラフには削除された入力のデータが 引き続き含まれます。データの期限が切れると、関連付けられた入力は、[入力ごと(Per Input)] ド ロップダウンリスト([宛先(Destinations)] ページと [ブローカノード(Broker Nodes)] ページ)では選 択できなくなります。

UDP 入力を削除するには、次の手順を実行します。

- 1. ページの右上隅で、 ([UDP入力の削除(Remove UDP Input)])アイコンをクリックします。
- 2. 開いた [UDP入力の削除(Remove UDP Input)] ダイアログで、[削除(Remove)] をクリックし ます。

# <span id="page-29-2"></span>VPC フローログ

Cisco Telemetry Broker では、S3 バケットから AWS VPC フローログを消費し、IPFIX に変換し、 IPFIX を宛先に送信するように、VPC フローログ入力を設定できます。これらの入力は、[VPCフ ローログ(VPC Flow Logs)] タブのテーブルから管理できます。このタブでは、システムの既存の各 入力と次のような関連情報を表示できます

- <sup>l</sup> 名前、IPv4 または IPv6 アドレス、および S3 バケット名
- <sup>l</sup> 入力のステータスと最後にテレメトリを受信した時刻
- 割り当てられているブローカーノードおよびクラスタ
- <sup>l</sup> この入力に関して設定されている宛先の数
- 過去 24 時間の受信バイト数およびレート(バイト/秒)

このテレメトリは、次の期間について表示できます。いずれかのオプションを、ページの右上にある ドロップダウン メニューから選択します。

- 最も多く受信した過去 24 時間
- 最も直近で観察された
- 最も宛先が多い
- 最も高い受信レート

[検索(Search)] フィールドのプレースホルダテキストは、検索を実行できる列を示します。エントリ の入力を開始すると、テーブルが動的にフィルタ処理され、入力した文字を含むエントリのリストが 表示されます。

#### <span id="page-30-0"></span>VPC フローログの追加および編集

<span id="page-30-1"></span>VPC フローログを追加および編集する方法については、「<mark>[統合](#page-42-0)</mark>」セクションを参照してください。

#### VPC フローログの編集

- 1. 該当する VPC フローログを含む行で、 ([編集(Edit)])アイコンをクリックします。
- 2. 開いた [VPCフローログの編集(Edit VPC Flow Log)] ダイアログで編集を行い、[保存(Save)] をクリックします。

#### <span id="page-30-2"></span>VPC フローログの削除

- 1. 該当する VPC フローログを含む行で、■(「削除(Remove)])アイコンをクリックします。
- 2. [VPCフローログの削除(Remove VPC Flow Log)] ダイアログで、[削除(Remove)] をクリック します。

#### <span id="page-30-3"></span>VPC フローログの詳細の表示

特定の VPC フローログに関する詳細情報を表示できます。これを行うには、該当する VPC フロー ログを含む行で、フローログ名をクリックします。このページの詳細については、次のセクション 「VPC [フローログの詳細](#page-30-4)」を参照してください。

#### <span id="page-30-4"></span>VPC フローログの詳細

このページでは、VPC フローログに関する詳細情報を表示できます。VPC フローログの詳細を表示 するには、次の手順を実行します。

<sup>l</sup> [VPCフローログ(VPC Flow Logs)] タブの該当する VPC フローログを含む行で、入力名をク リックします。

そのフローの [VPCフローログの詳細(VPC Flow Log Details)] ページが開きます。

<span id="page-30-5"></span>このページでは次の情報を確認できます。

#### 全般

次の情報が表示されます。

- <sup>l</sup> 入力名、S3 バケット、リージョン、および該当する場合は、テレメトリの受信に使用される割り 当て済みのブローカーノード
- 入力のステータスと最後にテレメトリを受信した時刻
- <sup>l</sup> この入力に関して設定されている宛先の数
- 過去 24 時間の受信バイト数およびレート(バイト/秒)

#### <span id="page-31-0"></span>ルール(Rules)

この VPC フローログに割り当てられているルールのリスト(各ルールの宛先の IP アドレスとポート を含む)。SCA 宛先に関連付けられているルールについては IP アドレスがリストされていないこと に注意してください。

#### <span id="page-31-1"></span>メトリック:受信レート

[メトリック(Metrics)] セクションに、[受信レート(Received Rate)] テーブルが表示されます。この テーブルには、テレメトリをフィルタ処理するために使用できる次のフィルタごとに、宛先がこの VPC フローログから一定期間にわたって受信したテレメトリが表示されます。各ドロップダウンリストから 複数のオプションを選択できます。

- <sup>l</sup> ブローカーノードごと
- 次の異なる時間枠での受信レート:
	- <sup>o</sup> 過去 1 時間
	- <sup>o</sup> 過去 4 日間
	- <sup>o</sup> 過去 1 日
	- <sup>o</sup> 過去 1 週間
	- <sup>o</sup> 過去 1 ヵ月

<span id="page-31-2"></span>VPC フローログの編集

- 1. ページの右上隅で、 ([VPCフローログ(Edit VPC Flow Log)])アイコンをクリックします。
- 2. 開いた [VPCフローログの編集(Edit VPC Flow Log)] ダイアログで編集を行い、[保存(Save)] をクリックします。

<span id="page-31-3"></span>VPC フローログの削除

- 1. ページの右上隅で、■([VPCフローログの削除(Remove Edit VPC Flow Log)])アイコンをク リックします。
- 2. 開いた [VPCフローログの削除(Remove VPC Flow Log)] ダイアログで、[削除(Remove)] を クリックします。

## <span id="page-31-4"></span>NSG フローログ

Cisco Telemetry Broker では、Azure ストレージアカウントから Azure NSG フローログを消費し、 IPFIX に変換し、IPFIX を宛先に送信するように、NSG フローログ入力を設定できます。これらの入 力は、[NSGフローログ(NSG Flow Logs)] タブのテーブルから管理できます。このタブでは、システ ムの既存の各入力と次のような関連情報を表示できます。

- 入力名、IPv4 または IPv6 アドレス、および BLOB サービス SAS URL
- 入力のステータスと最後にテレメトリを受信した時刻
- 割り当てられているブローカーノードおよびクラスタ
- <sup>l</sup> この入力に関して設定されている宛先の数
- 過去 24 時間の受信バイト数およびレート(バイト/秒)

このテレメトリは、次の期間について表示できます。いずれかのオプションを、ページの右上にある ドロップダウン メニューから選択します。

- <sup>l</sup> 最も多く受信した過去 24 時間
- 最も直近で観察された
- 最も宛先が多い
- 最も高い受信レート

[検索(Search)] フィールドのプレースホルダテキストは、検索を実行できる列を示します。エントリ の入力を開始すると、テーブルが動的にフィルタ処理され、入力した文字を含むエントリのリストが 表示されます。

#### <span id="page-32-0"></span>NSG フローログの追加

このセクションでは、NSG フローログを有効にするように Azure アカウントを設定している <u>▲</u> ことを前提としています。Azure アカウントの設定手順については、「Azure [の設定」](#page-45-0)を参 照してください。

- 1. [入力(Inputs)] ページで、[NSGフローログ(NSG Flow Logs)] タブをクリックします。
- 2. ページの右上隅で、[NSGフローログの追加(Add NSG Flow Log)] をクリックします。
- 3. [BLOBサービスSAS URL(Blob Service SAS URL)] フィールドに、Azure アカウントの NSG フ ローログを設定したときに取得した Azure sas\_url を入力します。
- 4. [入力名(Input Name)] フィールドに、入力 IP アドレス名を入力します。
- 5. [入力IPアドレス(Input IP Address)] フィールドに、このフローログに割り当てる入力 IP アドレ スを入力します。Cisco Telemetry Broker は、NSG フローログから生成された IPFIX を送信す るときに、この IP アドレスを入力アドレスとして使用します。これは内部 IP アドレスである必 要があり、ネットワーク上の他の IP アドレスと競合しないようにする必要があります。

Cisco Telemetry Broker では、パケットの適切なブローカーリングを保証するために、入力 IP アドレス値に次の制約があります。次のいずれかの条件が満たされていない場合は、Cisco Telemetry Broker に次のエラーメッセージが表示されます。

- <sup>l</sup> 入力 IP アドレスは、[割り当て済みノード(Assigned Node)] のテレメトリインター フェイスのサブネットと重複してはいけません。
- <sup>l</sup> 入力 IP アドレスは、システム内の既存の入力 IP アドレスと競合してはいけませ ん。
- <sup>l</sup> 入力 IP アドレスは、システム内の宛先 IP アドレスと競合してはいけません。
- 6. [割り当て済みブローカーノード(Assigned Broker Node)] ドロップダウンリストから、割り当て 済みブローカーノードを選択します。このブローカーノードは、ストレージアカウントからのす べてのフローログテレメトリを処理します。
- 7. フローログテレメトリを取り込む 1 つ以上の宛先を選択します。Cisco Telemetry Broker は、 NSG フローログを IPFIX に変換することに注意してください。
- 8. [保存(Save)] をクリックします。

#### <span id="page-33-0"></span>NSG フローログの編集

該当する NSG フローログを含む行で、 ([編集(Edit)])アイコンをクリックします。 開いた [NSGフローログの編集(Edit NSG Flow Log)] ダイアログで編集を行い、[保存(Save)] をク リックします。

### <span id="page-33-1"></span>NSG フローログの削除

該当する NSG フローログを含む行で、 ([削除(Remove)])アイコンをクリックします。

<span id="page-33-2"></span>[NSGフローログの削除(Remove NSG Flow Log)] ダイアログで、[削除(Remove)] をクリックします。

#### NSG フローログの詳細の表示

特定の NSG フローログに関する詳細情報を表示できます。これを行うには、該当する NSG フロー ログを含む行で、フローログ名をクリックします。このページの詳細については、次のセクション 「NSG [フローログの詳細](#page-33-3)」を参照してください。

#### <span id="page-33-3"></span>NSG フローログの詳細

このページでは、NSG フローログに関する詳細情報を表示できます。NSG フローログの詳細を表示 するには、次の手順を実行します。

<sup>l</sup> [NSGフローログ(NSG Flow Logs)] タブの該当する NSG フローログを含む行で、入力名をク リックします。

そのフローログの [NSGフローログの詳細(NSG Flow Log Details)] ページが開きます。

<span id="page-33-4"></span>このページでは次の情報を確認できます。

#### 全般

次の情報が表示されます。

- <sup>l</sup> 入力名、BLOB サービス SAS URL、URL の有効期限、および該当する場合は、テレメトリの 受信に使用される割り当て済みのブローカーノード
- 入力のステータスと最後にテレメトリを受信した時刻
- <sup>l</sup> この入力に関して設定されている宛先の数
- 過去 24 時間の受信バイト数およびレート(バイト/秒)

#### <span id="page-33-5"></span>ルール(Rules)

この NSG フローログに割り当てられているルールのリスト(各ルールの宛先の IP アドレスとポート を含む)。SCA 宛先に関連付けられているルールについては IP アドレスがリストされていないこと に注意してください。

#### <span id="page-33-6"></span>メトリック:受信レート

[メトリック(Metrics)] セクションに、[受信レート(Received Rate)] テーブルが表示されます。この テーブルには、テレメトリをフィルタ処理するために使用できる次のフィルタごとに、宛先がこの NSG フローログから一定期間にわたって受信したテレメトリが表示されます。各ドロップダウンリストから 複数のオプションを選択できます。

<sup>l</sup> ブローカーノードごと

- <sup>l</sup> 次の異なる時間枠での受信レート:
	- <sup>o</sup> 過去 1 時間
	- <sup>o</sup> 過去 4 日間
	- <sup>o</sup> 過去 1 日
	- <sup>o</sup> 過去 1 週間
	- <sup>o</sup> 過去 1 ヵ月

#### <span id="page-34-0"></span>NSG フローログの編集

- 1. ページの右上隅で、 ([NSGフローログ(Edit NSG Flow Log)])アイコンをクリックします。
- 2. 開いた [NSGフローログの編集(Edit NSG Flow Log)] ダイアログで編集を行い、[保存 (Save)] をクリックします。

<span id="page-34-1"></span>NSG フロー ログの削除

- 1. ページの右上隅で、■([NSGフローログの削除(Remove NSG Flow Log)])アイコンをクリック します。
- 2. 開いた [NSGフローログの削除(Remove NSG Flow Log)] ダイアログで、[削除(Remove)] を クリックします。

# <span id="page-35-0"></span>ブローカーノード

[Cisco Telemetry Broker ノードの概要(Cisco Telemetry Broker Nodes Overview)] には、以下を含 むすべてのブローカーノードの詳細が表示されます。

- ブローカーノード名
- <sup>l</sup> 管理インターフェース(管理ネットワーク)IPv4/IPv6 アドレス
- <sup>l</sup> テレメトリインターフェイス IPv4/IPv6 アドレス
- ブローカーノードの容量
- ブローカーノードが所属するハイアベイラビリティ クラスタ(存在する場合)
- 受信および送信レート(bps)
- <sup>l</sup> ブローカーノードのステータスと、マネージャノードがブローカーノードと最後に通信した時刻

このテレメトリは、次の条件でフィルタリングできます。ページ上部のドロップダウンメニューから、次 の条件タイプのいずれかを選択します。

- 最も高い受信レート
- 最も直近で観察された

[検索(Search)] フィールドのプレースホルダテキストは、検索を実行できる列を示します。エントリ の入力を開始すると、テーブルが動的にフィルタ処理され、入力した文字を含むエントリのリストが 表示されます。

## <span id="page-35-1"></span>クラスタの追加

<span id="page-35-2"></span>クラスタ関連の情報とタスクについては、「ハイ [アベイラビリティ](#page-39-0) クラスタ」と「[クラスタのタスク」](#page-40-0)を参 照してください。

## ブローカーノードの詳細の表示

特定のブローカノードに関する詳細情報を表示できます。これを行うには、該当する行で、[ブローカ ノード名(Broker Node Name)] 列の目的のブローカノード名をクリックします。このページの詳細に ついては、次のセクション[「ブローカノードの詳細](#page-35-3)」を参照してください。

# <span id="page-35-3"></span>ブローカノードの詳細

ブローカーノードの詳細を表示するには、次の手順を実行します。

<sup>l</sup> [ブローカーノード(Broker Nodes)] ページの [ブローカーノード(Broker Nodes)] テーブルにあ る [ブローカーノード名(Broker Node Name)] 列で、該当するブローカーノード名をクリックしま す。

[一般情報(General)] セクションでは、次の情報を確認できます。

- <sup>l</sup> ホスト名と管理ネットワーク IP アドレス
- 入力のステータスと最後にテレメトリを受信した時刻
- <sup>l</sup> 過去 24 時間の受信レート(バイト/秒)
- <sup>l</sup> 過去 24 時間の送信レート (バイト/秒)

[テレメトリインターフェイス(Telemetry Interface)] セクションには、次の情報が含まれています。
- インターフェイス インデックス
- Interface name
- [MACアドレス(MAC Address)]
- PCI アドレス
- 容量 $(bps)$
- IPv4 アドレス/マスク
- IPv4 ゲートウェイアドレス
- IPv6 アドレス/マスク
- IPv6 ゲートウェイ/アドレス
- <sup>l</sup> インターフェイス MTU(バイト)

#### ブローカノードの編集

ブローカノードを編集するには、次の手順を実行します。

- 1. [テレメトリインターフェイス(Telemetry Interface)] セクションの ([編集(Edit)])アイコンを クリックして、必要な変更を行います。
- 2. [保存(Save)] をクリックします。

#### ブローカーノードの削除

マネージャノードからブローカーノードを削除すると、そのブローカーノードはデータベースから削除 され、以前に割り当てられた入力および宛先のいずれにも割り当てられなくなります。そのブロー カーノードは引き続きメトリックグラフで選択できますが、そのノードに関連付けられた名前は変更さ れて、「Broker Node」という用語の後に入力 ID と「deleted」という語句が続きます。たとえば、Broker Node (ID 10) deleted となります。

削除されたブローカーノードのデータが存在する限り、グラフには削除されたブローカーノードの データが引き続き含まれます。データの期限が切れると、関連付けられたブローカーノードは、[ブ ローカーノードごと(Per Broker Node)] ドロップダウンリスト([宛先(Destinations)] ページと [入力 (Inputs)] ページ)では選択できなくなります。

ブローカー ノードの削除について次のルールがあります。

- <sup>l</sup> 設定情報が確実に削除されるようにするには、ctb-manage を実行して、[非アクティブ化 (deactivate)] を選択する必要があります。
- <sup>l</sup> 前の箇条書きで説明されているアクションを実行しない場合、ブローカーノードは以前保存さ れた設定で引き続き実行され、マネージャーノードに統計は送信されません。
- <sup>l</sup> 以前削除したブローカーノードを同じマネージャーノードにもう一度追加する場合は、このノー ドを新しいアプライアンスとして設定する必要があります(テレメトリ IP アドレスの割り当て、 入力の割り当てなど)。

ブローカノードを削除するには、次の手順を実行します。

- 1. 右上隅にある ([ブローカノードの削除(Remove Broker Node)])アイコンをクリックします。
- 2. [削除(Remove)] ダイアログで、[削除(Remove)] をクリックします。

#### メトリック

ここでは、メトリック情報について詳しく説明します。[メトリック(Metrics)] セクションには、このブロー カーノードが受信する一定期間のテレメトリが、入力ごとと宛先ごとの両方で表示されます。

#### [受信レート(Received Rate)] テーブル

このテーブルには、テレメトリをフィルタ処理するために使用できる次のフィルタごとに、このブロー カーノードが一定期間にわたって受信したテレメトリが表示されます。各ドロップダウンリストから複 数のオプションを選択できます。

- 入力ごと
- エクスポータごと
- [キャパシティとの比較(Compare to Capacity )] トグルアイコンが無効になっている場合(◯■ )、該当する入力から受信されたテレメトリの現在の受信レート値(1 分間隔)を表示できま す。(最初に、テーブルの右上隅にある時間枠オプションバーから [過去 1 時間(Last 1h)] を クリックする必要があります)。x 軸(時間を表す水平線)の上にカーソルを合わせると、時刻 の特定の分を確認できます。
- 「キャパシティとの比較(Compare to Capacity)]トグルアイコンが有効になっている場合(■◯ )、しきい値と比較した受信レート値を表示できます。しきい値の 90% を超えるレートは調査の 必要があります。これらは懸念される状況であるためです。

テーブルの右上隅にある次の時間枠から目的のものをクリックすると、その時間枠でこれらのメト リックを表示できます。

- <sup>l</sup> 過去 1 時間
- <sup>l</sup> 過去 4 日間
- 過去 1 日
- <sup>l</sup> 過去 1 週間
- 過去 1 ヵ月

#### [送信レート(Sent Rate)] テーブル

このテーブルには、このブローカーノードが [宛先単位(Per Destination)] ドロップダウンリストで選 択した宛先に一定期間にわたって送信したテレメトリが表示されます。

- 「キャパシティとの比較(Compare to Capacity )]トグルアイコンが無効になっている場合(◯■ )、該当する宛先に送信されたテレメトリの現在の送信レート値(1 分間隔)を表示できます。 (最初に、テーブルの右上隅にある時間枠オプションバーから [過去 1 時間(Last 1h)] をク リックする必要があります)。x 軸(時間を表す水平線)の上にカーソルを合わせると、時刻の 特定の分を確認できます。
- [キャパシティとの比較(Compare to Capacity)]トグルアイコンが有効になっている場合(■○ )、しきい値と比較した送信レート値を表示できます。しきい値の 90% を超えるレートは調査の 必要があります。これらは懸念される状況であるためです。

受信レートまたは送信レートがしきい値を超えている場合は、ブローカーノードを追加して キャパシティを増やします。

テーブルの右上隅にある次の時間枠から目的のものをクリックすると、その時間枠でこれらのメト リックを表示できます。

- <sup>l</sup> 過去 1 時間
- <sup>l</sup> 過去 4 日間
- 過去 1 日
- <sup>l</sup> 過去 1 週間
- 過去 1 ヵ月

#### 1 分間の負荷平均のテーブル

1 分間隔で計測した、選択したブローカーノードの CPU 負荷平均(最初に、テーブルの右上隅にあ る時間枠オプションバーから [過去 1 時間(Last 1h)] をクリックする必要があります)。x 軸(時間を 表す水平線)の上にカーソルを合わせると、時刻の特定の分を確認できます。CPU 数に設定された しきい値(y 軸で表される値)を負荷平均が超えると、ネットワークテレメトリのフローレートが低下し ます。

#### メモリ使用率のテーブル

3 分間隔で計測した、メモリ使用量と使用可能な合計メモリ(最初に、テーブルの右上隅にある時間 枠オプションバーから [過去 1 時間(Last 1h)] をクリックする必要があります)。x 軸(時間を表す水 平線)の上にカーソルを合わせると、時刻の特定の 3 分間隔を確認できます。しきい値の 80% を超 えるレートは調査の必要があります。これらは懸念される状況であるためです。

#### ディスクストレージのテーブル

3 分間隔で計測した、ディスクストレージ使用量と使用可能なストレージ容量の合計(最初に、テー ブルの右上隅にある時間枠オプションバーから [過去 1 時間(Last 1h)] をクリックする必要がありま す)。x 軸(時間を表す水平線)の上にカーソルを合わせると、時刻の特定の 3 分間隔を確認できま す。しきい値の 80% を超えるレートは調査の必要があります。これらは懸念される状況であるため です。

負荷平均、メモリ使用率、またはディスクストレージが、関連するしきい値を超えている場 合は、VM のリソース割り当てを拡張します。

# ハイ アベイラビリティ クラスタ

Cisco Telemetry Broker ハイアベイラビリティにより、高い可用性を持つ IPv4 および IPv6 仮想 IP ア ドレスが入力のターゲットとして提供され、入力から宛先への信頼性の高いテレメトリ配信が保証さ れます。

ハイ アベイラビリティ クラスタを複数作成し、それぞれのクラスタに複数のブローカノードを割り当て ることで、ブローカノードの高可用性を確立することができます。各クラスタでは、1 つのブローカ ノードがアクティブに指定されます。これは、テレメトリを受け渡し、メトリックを Cisco Telemetry Broker に提供することを意味します。残りのノードは、パッシブに指定されます。これは、現時点で テレメトリを渡さず、メトリックを提供しないことを意味します。アクティブなブローカーノードがテレメト リの受け渡しを停止するか、Cisco Telemetry Broker との接続を失うと、いずれかのパッシブブロー カノードがアクティブなブローカーノードに昇格し、テレメトリの受け渡しを開始します。

クラスタについては、次の点に注意してください。

- <sup>l</sup> 各ブローカノードは、同時に 1 つのクラスタのみに属することができます。
- クラスタを作成するには、そのクラスタに 1 つ以上のブローカノードを割り当てる必要がありま す。
- ブローカノードを1つのみ含むクラスタを作成し、このブローカノードに障害が発生した場合、 アクティブなブローカノードに昇格できる他のブローカノードがないことに注意してください。同 様に、クラスタ内のすべてのブローカノードに障害が発生した場合は、アクティブなブローカ ノードに昇格できるブローカノードはありません。ブローカノードに障害が発生した場合は、で きるだけ早くオンラインに復帰させてください。
- <sup>l</sup> 特定のクラスタでどのブローカノードがアクティブであるかを選択することはできません。
- <sup>l</sup> 特定の仮想 IP アドレスのアクティブブローカノードに障害が発生すると、同じクラスタ内の パッシブブローカノードの 1 つがその仮想 IP アドレスのアクティブブローカノードになります。 障害が発生したブローカノードが復帰すると、パッシブブローカノードの状態を維持します。そ のノードを再度アクティブにする場合は、提供されているコマンドを使用して手動で操作する 必要があります。(これらのコマンドを表示するには、『Cisco Telemetry BrokerVirtual Appliance Deployment and Configuration Guide』の、VIP の特定のノードへの移動に関する項 を参照してください)。
- <sup>l</sup> 仮想 IPv4 または仮想 IPv6 アドレスのいずれか、または両方をクラスタに割り当てることがで きます。Cisco Telemetry Broker は、この仮想 IP アドレスを使用してクラスタと通信し、アク ティブなブローカーノードと Cisco Telemetry Broker の接続が失われた場合にパッシブのブ ローカーノードをアクティブなブローカーノードに昇格させます。

Cisco Telemetry Broker ソフトウェア アップデート プロセス中に HA クラスタがどのようにアップデー トされるかについては、「**ソフトウェア更新**」を参照してください。

# クラスタのタスク

### クラスタの詳細の表示

[ブローカノード(Broker Nodes)] ページの [高可用性クラスタ(High Availability Clusters)] セクション では、次のデータを表示できます。

- 設定済みのすべてのクラスタ
- <sup>l</sup> 各クラスタの IPv4 アドレスと IPv6 アドレス
- 各クラスタに属するブローカノード

#### クラスタの追加

- 1. Cisco Telemetry Broker メインメニューから [ブローカーノード(Broker Nodes)] を選択します。
- 2. ページの右側で、[+クラスタの追加(+ Add Cluster)] をクリックします。
- 3. わかりやすいクラスタ名を入力します。
- 4. クラスタに含める 1 つ以上のブローカーノードを選択します。
- 5. クラスタ仮想 IPv4 アドレス、IPv6 アドレス、またはその両方を入力します。
- 6. [クラスタの追加(Add Cluster)] をクリックします。
	- <sup>l</sup> 構成が伝播され、VIP アドレスがネットワークで使用可能になるまでに最大 3 分か かります。
	- <sup>l</sup> クラスタに割り当てることができるブローカーノードがない場合、[+クラスタの追加 (+Add Cluster)] ボタンは無効になります。

### クラスタの構成の変更

- 1. Cisco Telemetry Broker メインメニューから [ブローカーノード(Broker Nodes)] を選択します。
- 2. [ハイアベイラビリティクラスタ(High Availability Clusters)] セクションで、編集するクラスタの **(「編集(Edit)])アイコンをクリックします。**
- 3. 開いた [編集(Edit)] ダイアログで編集を行い、[保存(Save)] をクリックします。

### クラスタの削除

- 1. Cisco Telemetry Broker メインメニューから [ブローカーノード(Broker Nodes)] を選択します。
- 2. [高可用性クラスタ(High Availability Clusters)] セクションで、削除するクラスタの■([削除 (Remove)])アイコンをクリックします。
- 3. 開いた [削除(Remove)] ダイアログで、[削除(Remove)] をクリックします。

クラスタの管理については、『Cisco Telemetry Broker Virtual Deployment Guide』のハイ アベイラビ リティ クラスタの管理に関する項を参照してください。

# マネージャノード

[Cisco Telemetry Broker マネージャ(Cisco Telemetry Broker Manager)] ビューには、Cisco Telemetry Broker マネージャのメトリックが表示されます。次の情報が表示されます。

- <sup>l</sup> ホスト名と管理インターフェース(管理ネットワーク)IPv4/IPv6 アドレス
- 現在のメモリ使用量と使用可能な合計メモリ
- 現在のディスクストレージ使用量と使用可能なディスクストレージ容量の合計

#### 1 分間の負荷平均のテーブル

1 分間隔で計測した、選択したブローカーノードの CPU 負荷平均(最初に、テーブルの右上隅にあ る時間枠オプションバーから [過去 1 時間(Last 1h)] をクリックする必要があります)。x 軸(時間を 表す水平線)の上にカーソルを合わせると、時刻の特定の分を確認できます。CPU 数に設定された しきい値(y 軸で表される値)を負荷平均が超えると、ネットワークテレメトリのフローレートが低下し ます。

#### メモリ使用率のテーブル

1 分間隔で計測した、メモリ使用量と使用可能な合計メモリ(最初に、テーブルの右上隅にある時間 枠オプションバーから [過去 1 時間(Last 1h)] をクリックする必要があります)。x 軸(時間を表す水 平線)の上にカーソルを合わせると、時刻の特定の 3 分間隔を確認できます。しきい値の 80% を超 えるレートは調査の必要があります。これらは懸念される状況であるためです。

#### ディスクストレージのテーブル

3 分間隔で計測した、ディスクストレージ使用量と使用可能なストレージ容量の合計(最初に、テー ブルの右上隅にある時間枠オプションバーから [過去 1 時間(Last 1h)] をクリックする必要がありま す)。x 軸(時間を表す水平線)の上にカーソルを合わせると、時刻の特定の 3 分間隔を確認できま す。しきい値の 80% を超えるレートは調査の必要があります。これらは懸念される状況であるため です。

負荷平均、メモリ使用率、またはディスクストレージが、関連するしきい値を超えている場 合は、VM のリソース割り当てを拡張します。

[メトリック(Metrics)] テーブルの右上隅にある次の時間枠から目的のものをクリックすると、その時 間枠でこれらのメトリックを表示できます。

- <sup>l</sup> 過去 1 時間
- 過去 4 日間
- 過去 1 日
- 過去 1 週間
- 過去 1 ヵ月

# 統合

Cisco Telemetry Broker 統合には、VPC フローログに関する情報が表示されます。VPC フローログ を Cisco Telemetry Broker にエクスポートするように AWS 展開を設定し、VPC フローログを IPFIX に変換して宛先が取り込めるように Cisco Telemetry Broker を設定できます。

### 統合情報の表示

Cisco Telemetry Broker メインメニューから、[統合(Integrations)] を選択します。

#### AWS の構成

#### AWS の構成 - パート1

#### フローロギングの有効化

1 つ以上の VPC のフローロギングを有効にし、フローログを S3 バケットに送信するには、次の手順 を実行します。

- 1. AWS の VPC メインメニューから [使用するVPC(Your VPCs)] を選択します。
- 2. VPC を右クリックして、[フローログの作成(Create Flow Log)] を選択します。
- 3. [フィルタ(Filter)] ドロップダウンから、[すべて(All)] を選択して承認されたテレメトリと拒否さ れたテレメトリをログに記録するか、[承認(Accept)] を選択して承認されたテレメトリのみを ログに記録します。
- 4. [S3バケット宛先に送信(Send to an S3 bucket destination)] を選択します。
- 5. フローログテレメトリを保存する S3 バケット ARN を入力します。
- 6. [作成(Create)] をクリックします。

#### IAM ユーザーの作成

S3 バケットにアクセスできる IAM ユーザーを作成し、アクセスキー ID とシークレットアクセスキーを 記録するには、次の手順を実行します。

- 1. AWS の IAM メインメニューから、[ユーザー(Users)] > [ユーザーの追加(Add user)] の順に 選択します。
- 2. [ユーザー名(User Name)] に入力します。
- 3. [プログラムによるアクセス(Programmatic access)] を選択します。
- 4. [次へ:権限(Next: Permissions)] をクリックします。
- 5. [次へ:タグ(Next: Tag)] をクリックします。
- 6. [次へ:レビュー(Next: Review)] をクリックします。
- 7. [Create User] をクリックします。
- 8. アクセスキー ID とシークレットアクセスキーの両方について、[表示(Show)] をクリックしま す。
- 9. アクセスキー ID とシークレットアクセスキーを記録するか、[ダウンロード(Download)] をク リックしてキーを安全な場所に保存します。

#### Cisco Telemetry Broker構成 - パート1

#### AWS アクセスのアップロード

AWS アクセスキーとシークレットアクセスキーを Cisco Telemetry Broker にアップロードするには、 次の手順を実行します。

- 1. Cisco Telemetry Broker メインメニューから、[統合(Integrations)] を選択します。 [AWS] タブが開きます。
- 2. [AWSログイン情報の追加(Add AWS Credentials)] をクリックします(右上隅の AWS ログイン 情報テーブルの上にあります)。
- 3. [ログイン情報名(Credentials Name)] に解りやすい名前を入力します。
- 4. [AWSアクセスキーID(AWS Access Key ID)] と [AWSシークレットアクセスキー(AWS Secret Access Key)] を入力します。
- 5. [保存(Save)] をクリックします。
- 6. 追加の S3 ログイン情報がある場合は、手順 1 〜 5 を繰り返します。

#### <span id="page-43-0"></span>VPC フローログ入力の設定

VPC フローログ入力を設定し、バケットポリシーを AWS にアップロードするには、次の手順を実行し ます。

- 1. Cisco Telemetry Broker メインメニューから、[入力(Inputs)] > [VPCフローログ(VPC Flow Logs)] タブを選択します。
- 2. [VPCフローログの追加(Add VPC Flow Log)] をクリックします(右上隅の [入力(Inputs)] テー ブルの上にあります)。

[VPCフローログの追加(Add VPC Flow Log)] ダイアログが開きます。

3. [S3バケットパス(S3 Bucket Path)] フィールドに、S3 バケット名とパスを入力します。次に例 を示します。

[bucket-name]/[path]

- 4. [リージョンコード(Region Code)] フィールドに、S3 バケットを作成した AWS リージョンを入力 します。
- 5. [ログイン情報(Credentials)] で、アップロードしたアクセスキーとシークレットアクセスキーに 基づいてログイン情報を選択します。
- 6. 次のフィールドの矢印をクリックして、ペインを展開します。このペインから、S3 バケットポリ シーをコピーし、AWS の S3 バケット設定に使用します。
- 7. このダイアログを開いたままにして、次の「AWS の構成 パート 2」に進みます。

#### <span id="page-43-1"></span>AWS の構成 - パート2

#### S3 バケットポリシーの作成

- 1. AWS の IAM メインメニューから、[ポリシー(Policies)] を選択します。
- 2. [ポリシーの作成(Create Policy)] をクリックします。
- 3. [JSON] タブを選択します。
- 4. Cisco Telemetry Broker からコピーしたポリシーを JSON エディタに貼り付けます。
- 5. [ポリシーの確認(Review policy)] をクリックします。
- 6. [名前(Name)] フィールドに、ポリシーを識別する一意の名前を入力します(例:ctb\_policy)。
- 7. 説明を入力します(例:VPC フローログへのアクセスを Cisco Telemetry Broker に許可するポ リシー)。
- 8. [ポリシーの作成(Create Policy)] をクリックします。

#### <span id="page-44-0"></span>ユーザ グループの作成

ユーザーグループを作成し、ポリシーを IAM グループに割り当て、IAM ユーザーを IAM グループに 追加するには、次の手順を実行します。

- 1. AWS の IAM メインメニューから、[グループ(Groups)] > [新しいグループの作成(Create New Group)] の順に選択します。
- 2. グループ名を入力します。
- 3. [次のステップ(Next Step)] をクリックします。
- 4. 作成した Cisco Telemetry Broker ポリシーを選択します。
- 5. [次のステップ(Next Step)] をクリックします。
- 6. [グループの作成(Create Group)] をクリックします。
- 7. IAM コンソールで [グループ(Groups)] を選択し、グループ名を選択します。
- 8. [ユーザー(Users)] タブをクリックします。
- 9. [ユーザーをグループに追加(Add Users to Group)] をクリックし、Cisco Telemetry Broker ユーザーを選択します。
- 10. [ユーザを追加(Add Users)] をクリックします。

#### Cisco Telemetry Broker の構成 - パート2

#### Cisco Telemetry Broker での AWS フローログの登録

VPC フローログテレメトリを処理して IPFIX に変換するように Cisco Telemetry Broker を設定するに は、次の手順を実行します。

- 1. 「Cisco Telemetry Broker の構成 パート 1」で部分的に完了したダイアログに戻ります (「VPC [フローログ入力の設定」](#page-43-0)セクションを参照)。
- 2. [入力名(Input Name)] フィールドに、入力 IP アドレス名を入力します。
- 3. [入力IPアドレス(Input IP Address)] フィールドに、このフローログに割り当てる入力 IP アドレ スを入力します。Cisco Telemetry Broker は、VPC フローログから生成された IPFIX を送信す るときに、この IP アドレスを入力アドレスとして使用します。これは内部 IP アドレスである必 要があり、ネットワーク上の他の IP アドレスと競合しないようにする必要があります。

Cisco Telemetry Broker では、パケットの適切なブローカーリングを保証するために、入力 IP 値に次の制限が設定されています。次のいずれかの条件が満たされていない場合は、Cisco Telemetry Broker にエラーメッセージが表示されます。

- <sup>l</sup> 入力 IP は、[割り当て済みノード(Assigned Node)] のテレメトリインターフェイスのサブ ネットと重複してはいけません。
- <sup>l</sup> 入力 IP は、システム内の既存の入力 IP と競合してはいけません。
- <sup>l</sup> 入力 IP は、システム内の宛先 IP と競合してはいけません。
- 4. [割り当て済みブローカーノード(Assigned Broker Node)] ドロップダウンリストから、割り当て 済みブローカーノードを選択します。このブローカーノードは、S3 バケットからのすべてのフ ローログテレメトリを処理します。
- 5. フローログテレメトリを取り込む 1 つ以上の宛先を選択します。Cisco Telemetry Broker は、 VPC フローログを IPFIX に変換することに注意してください。
- 6. [VPCフローログを追加(Add VPC Flow Log)] をクリックします。
- 7. 設定する VPC フローログが複数ある場合は、設定する VPC フローログごとに次の手順を実 行します。
	- a. 「VPC [フローログ入力の設定」](#page-43-0)のすべての手順を繰り返します。
	- b. 「S3 [バケットポリシーの作成](#page-43-1)」のすべての手順を繰り返します。
	- c. 「ユーザ[グループの作成」](#page-44-0)のすべての手順を繰り返します。
	- d. この項のステップ 1 〜 5 を繰り返します。
- 8. [保存(Save)] をクリックします。

VPC フローログを正常に設定するには、AWS S3 バケットにフローログが存在する(すで に書き込まれている)ことを確認します。存在しない場合、AWS VPC フローログの設定は 失敗します。

### <span id="page-45-0"></span>Azure の設定

次の手順では、Azure 環境から分析用のテレメトリを収集するモニタリング アプリケーションをセット アップする方法について詳しく説明します。モニタリングが必要なすべてのサブスクリプションのグ ローバル管理者 AD ロールおよび所有者ロールを割り当てられたユーザーとして、次の手順に従う ことをお勧めします。

これが不可能な場合は、Azure AD 管理者に問い合わせて、モニタ対象の各サブスクリプションにつ いて、ユーザーが Azure リソース(認証、ネットワーク、ストレージアカウント、モニタリング)にアクセ スできるようにしてください。これを行うには、ユーザーにユーザーアクセス管理者ロールとコントリ ビュータロールを割り当てる必要があります。

#### 前提条件

NSGフローログを構成する前に、次の手順を実行します。

- 1. Azureに接続する Azure ポータルにアクセスし、指示に従ってサインインします。コマンドライ ンアクセスの場合は、検索バーの横にあるコンソールアイコンを使用して bash コンソールを 起動します。
- 2. Network Watcher をセットアップする モニタリング対象のリソースグループが存在するリージョ ンの Network Watcher サービスをセットアップします。
	- a. メインメニューから、[Network Watcher] > [概要(Overview)] を選択します。
	- b. ・・・ (省略記号)アイコンをクリックし、サブスクリプションレベルまたはターゲットリー ジョンで [Network Watcher の有効化(Enable Network Watcher)] を選択します。

3. ストレージアカウントを作成する NSG フローログを保存するには、ターゲットリソースグルー プと同じ場所(米国東部など)にストレージアカウントが必要です。ターゲットロケーションにま だストレージアカウントがない場合は、BLOB ストレージ機能(StorageV2 または BlobStorage)を使用してアカウントをいくつか作成する必要があります。

#### NSG フローログの有効化

モニタする NSG について、次の手順を実行してフローロギングを有効にする必要があります。

- 1. メインメニューから [Network Watcher] > [NSGフローログ(NSG Flow Logs)] の順に選択しま す。ネットワーク セキュリティ グループのリストが表示されます。
- 2. フローログの設定画面を表示するには、メインメニューから NSG を選択します。
- 3. 次の設定を入力して、フォームを完成します。
	- <sup>l</sup> [状態(Status)]:オン
	- <sup>l</sup> [フローログのバージョン(Flow Logs version)]:バージョン 2
	- [ストレージアカウント(Storage account)]:以前に作成したストレージアカウントを選択 します。
	- <sup>l</sup> [リテンション期間(Retention)]:現在、Microsoft には、フローログの保持に関する既知 の問題があります。詳細については、Microsoft [ドキュメントの](https://docs.microsoft.com/en-us/azure/network-watcher/network-watcher-nsg-flow-logging-portal#enable-nsg-flow-log)「Enable NSG Flow Log」 セクションのステップ 11 の注記を参照してください。
	- <sup>l</sup> [トラフィック分析(Traffic Analytics)] ステータス:オフ(オプションで、これを有効にする ことができます)
- 4. [保存(Save)] をクリックし、NSG ごとにフローログのセットアップを繰り返します。

モニタするリソースグループを新しく作成するごとに、NSG フローログを有効にする必要 があります。

5. Azure ポータルで、メインメニューから [ストレージアカウント(Storage Accounts)] > アカウント を選択 > [コンテナ(Containers)] の順に選択します。[コンテナ(Containers)] のリストに insights-logs-networksecuritygroupflowevent エントリが表示されていることを確認します。表 示されるまで数分かかることがあります。

### BLOB サービス SAS URL の取得

Cisco Telemetry Broker で必要な BLOB サービス SAS URL を生成するには、次の手順を実行しま す。

- 1. Azure ポータル のメインメニューから、[ストレージアカウント(Storage Accounts)] > アカウント を選択 > [共有アクセス署名(Shared Access Signature)] の順に選択します。開いたフォーム には、次のエントリが含まれています。
	- <sup>l</sup> [使用できるサービス(Allowed Services)]:[Blob]
	- <sup>l</sup> [使用できるリソースタイプ(Allowed Resource Type)]:[サービス(Service)]、[コンテナ (Container)]、[オブジェクト(Object)]
	- <sup>l</sup> [許可される権限(Allowed Permissions)]:[読み取り(Read)]、[リスト(List)]
- <sup>l</sup> [開始および失効日時(Start and Expiry Times)]:Cisco Telemetry Broker にアクセスを 許可する間隔に設定します
- 2. [SASを生成(Generate SAS)] を選択して接続文字列を選択します。
- 3. BLOB サービス SAS URL をコピーします。

#### 次での Azure フローログの登録:Cisco Telemetry Broker

NSG フローログテレメトリを処理して IPFIX に変換するように Cisco Telemetry Broker を設定するに は、次の手順を実行します

- 1. Cisco Telemetry Broker に戻ります。
- 2. Cisco Telemetry Broker メインメニューから、[入力(Inputs)] > [NSGフローログ(NSG Flow Logs)] タブをクリックします。
- 3. [NSGフローログの追加(Add NSG Flow Log)] をクリックします(右上隅の [入力(Inputs)] テー ブルの上にあります)。

[NSGフローログの追加(Add NSG Flow Log)] ダイアログが開きます。

- 4. [入力名(Input Name)] フィールドに、入力 IP アドレス名を入力します。
- 5. [入力IPアドレス(Input IP Address)] フィールドに、このフローログに割り当てる入力 IP アドレ スを入力します。Cisco Telemetry Broker は、NSG フローログから生成された IPFIX を送信す るときに、この IP アドレスを入力アドレスとして使用します。これは内部 IP アドレスである必 要があり、ネットワーク上の他の IP アドレスと競合しないようにする必要があります。

Cisco Telemetry Broker では、パケットの適切なブローカーリングを保証するために、入力 IP 値に次の制限が設定されています。次のいずれかの条件が満たされていない場合は、Cisco Telemetry Broker にエラーメッセージが表示されます。

- <sup>l</sup> 入力 IP は、[割り当て済みノード(Assigned Node)] のテレメトリインターフェイスのサブ ネットと重複してはいけません。
- <sup>l</sup> 入力 IP は、システム内の既存の入力 IP と競合してはいけません。
- <sup>l</sup> 入力 IP は、システム内の宛先 IP と競合してはいけません。
- 6. [割り当て済みブローカーノード(Assigned Broker Node)] ドロップダウンリストから、割り当て 済みブローカーノードを選択します。このブローカーノードは、S3 バケットからのすべてのフ ローログテレメトリを処理します。
- 7. フローログテレメトリを取り込む 1 つ以上の宛先を選択します。Cisco Telemetry Broker は、 NSG フローログを IPFIX に変換することに注意してください。
- 8. [NSGフローログの追加(Add NSG Flow Log)] をクリックします。
- 9. 設定する NSG フローログが複数ある場合は、設定する NSG フローログごとに、次の手順を 順番に実行します。

NSG フローログを Cisco Telemetry Broker に追加するときの BLOB サービス SAS URL を 指定します。

- a. この「Azure [の設定](#page-45-0)」トピックの先行する各セクションのすべての手順を繰り返します。
- b. このセクションのステップ 1 〜 7 を繰り返します。

10. [保存(Save)] をクリックします。

# アプリケーションの設定

アプリケーション設定により、Cisco Telemetry Broker の展開を制御します。以下の設定を使用でき ます。

[全般](#page-49-1) [ソフトウェア更新](#page-49-0)

# スマート [ライセンス](#page-50-0)

### TLS [証明書](#page-52-0)

#### <span id="page-49-1"></span>[ユーザ管理](#page-51-0)

#### 全般

- 1. な(設定)アイコンをクリックします。 [アプリケーション設定(Application Settings)] ページが開きます。
- 2. [全般(General)] タブをクリックします。

#### 非アクティブ間隔の設定

テレメトリ入力の設定では、Cisco Telemetry Broker がテレメトリ入力を非アクティブとしてマークす るまでの時間を設定できます。

- 1. [入力(Inputs)] セクションで、[非アクティブ間隔(Inactivity Interval)] ドロップダウンリストから 非アクティブ間隔を分単位で選択します。
- 2. [保存(Save)] をクリックします。

#### HTTPS プロキシの設定

HTTPS プロキシ設定を使用すると、Cisco Telemetry Broker が HTTPS プロキシを使用してインター ネットに接続する場合に HTTPS プロキシサーバー設定を構成できます。

Cisco Telemetry Broker は、HTTP プロキシサーバーの使用をサポートしていません。

- 1. [HTTPSプロキシ(HTTPS Proxy)]セクションで、[HTTPSプロキシを使用(Use HTTPS proxy)] を有効にします。
- 2. [IPアドレス(IP Address)] と [ポート(Port)] を入力します。
- <span id="page-49-0"></span>3. [保存(Save)] をクリックします。

# ソフトウェア更新

[ソフトウェアアップデート(Software Update)] ページには、マネージャノードとブローカーノードの現 在の Cisco Telemetry Broker バージョンが表示され、最新のリリースバージョンにアップグレードで きます。

この更新により、マネージャとすべての管理対象ブローカーノードが最新バージョンにアップグレー ドされます。更新を実行する前に、Cisco Telemetry Broker VM の VM スナップショットを作成するこ とをお勧めします。このスナップショットを使用して、予期しないエラーが発生した場合に現在の状 態に戻すことができます。

更新プロセス中はシステムが応答しません。まずマネージャを更新し、次にブローカーノードを更新 します。マネージャの更新中は、Cisco Telemetry Broker の展開の状態が正しく表示されない場合 があります。ブローカーノードの更新中は、送信されたテレメトリを宛先に正しく渡すことができませ ん。

Cisco Telemetry Broker HA クラスタは、アップグレード中にダウンタイムが発生しないように設計さ れています。したがって、HA クラスタでは、マネージャは常に一度に 1 つのノードのみを更新しま す。HA クラスタを更新する場合、マネージャノードはそのクラスタ内のノードを作成順に更新しま す。ノードが更新を開始すると、まずそれ自体がスタンバイモードになります。これがアクティブノー ドの場合、Cisco Telemetry Broker 機能は代替ノードに転送されます。これは、それまでアクティブ だったノードがテレメトリの処理を停止する前に発生します。これにより、アップグレード中のテレメト リ損失を最小限に抑えることができます。

#### Cisco Telemetry Broker 展開のアップグレード

#### 更新ファイルのダウンロード

- 1. Cisco [Software](https://software.cisco.com/) Central に移動します。
- 2. [ダウンロードとアップグレード(Download and Upgrade)] セクションで、[ダウンロードにアクセ ス(Access Download)] を選択します。
- 3. 検索フィールドに「Cisco Telemetry Broker」と入力します。
- 4. [マネージャ ノード ソフトウェア(Manager Node Software)] を選択します。
- 5. CTB 更新バンドルファイルをダウンロードします。

#### 更新ファイルのアップロード

- 1. Cisco Telemetry Broker マネージャで、※ (設定)アイコンをクリックします。 [アプリケーション設定(Application Settings)] ページが開きます。
- 2. [ソフトウェアの更新(Software Update)] タブをクリックします。
- 3. ページの右上隅にある [更新ファイルのアップロード(Upload an Update File)] をクリックしま す。
- 4. ダウンロードしたファイルを選択します。

表示される推定時間に基づき、アップロードが完了するまで数分かかる場合があります。ファイルがアップロー ドされると、ソフトウェアアップデートが利用可能になったことを通知するメッセージが表示されます。

5. [Cisco Telemetry Broker の更新(Update Cisco Telemetry Broker)] をクリックします。

マネージャノードが最新バージョンに更新されている間は、Cisco Telemetry Broker 内を移動できません。更新 プロセスには約 10 分かかります。

6. 更新が完了すると、再度 Cisco Telemetry Broker にログインするように求められます。 更新中の各ブローカーノードの横にロードインジケータが表示されます。

# <span id="page-50-0"></span>スマート ライセンス

[スマート ソフトウェア ライセンシング(Smart Software Licensing)] ページに、Cisco Telemetry Broker スマートライセンスの状態が表示されます。

Cisco Telemetry Broker ライセンスは、ブローカーノードが 1 日に取り込む GB に基づきます。

1.  $\ddot{\mathbf{w}}$  (設定)アイコンをクリックします。

[アプリケーション設定(Application Settings)] ページが開きます。

<span id="page-51-0"></span>2. [スマートライセンシング(Smart Licensing)] タブをクリックします。

#### ユーザ管理

- 1. (設定)アイコンをクリックします。 [アプリケーション設定(Application Settings)] ページが開きます。
- 2. [ユーザー管理(User Management)] タブをクリックします。

#### ユーザの追加

- 1. [ユーザの追加(Add User)] をクリックします。
- 2. ユーザーの [名(First Name)] と [姓(Last Name)] を入力します。
- 3. [ユーザー名(Username)] を入力します。管理者もユーザーも、このユーザー名は作成後は 変更できません。
- 4. [新しいパスワード(New Password)] フィールドに新しいパスワードを入力し、[パスワードの 確認(Confirm Password)] フィールドにもう一度入力します。必ずパスワードのガイドラインに 従ってください。
- 5. [+ユーザーの追加(+ Add User)] をクリックします。

#### ユーザの編集

- 1. 編集するユーザーを含む行で、 … (アクション)アイコンをクリックし、「プロファイルの編集 (Edit Profile)] をクリックします。
- 2. 編集を完了します。
- 3. [保存(Save)] をクリックします。

#### ユーザーの削除

- 1. 編集するユーザーを含む行で、アクションアイコンをクリックし、[ユーザーの削除(Remove User)] をクリックします。
- 2. [削除(Remove)] をクリックします。

#### ユーザーのパスワードを変更する

- 1. パスワードを変更するユーザーを含む行でアクションアイコンをクリックし、[パスワードの変 更(Change Password)] をクリックします。
- 2. [パスワード(Password)] フィールドに新しいパスワードを入力し、[パスワードの確認 (Confirm Password)] フィールドにもう一度入力します
- 3. [パスワードの変更(Change Password)] をクリックします。

### <span id="page-52-0"></span>TLS 証明書

このページでは次の情報を確認できます。

- ホストネーム
- 証明書の有効期限日時
- <sup>l</sup> サブジェクト名と発行者名([証明書の詳細(Certificate details)])

証明書と秘密キーは PEM でエンコードされている必要があります。

秘密キーファイルはパスワードで保護できません。

#### TLS 証明書のアップロード

- 1. な (設定)アイコンをクリックします。 [アプリケーション設定(Application Settings)] ページが開きます。
- 2. [TLS 証明書(TLS Certificates)] タブをクリックします。
- 3. 証明書の詳細を表示するには、[証明書の詳細(Certificate details)] ドロップダウン矢印をク リックします。このセクションでは、サブジェクト名、発行者名、サブジェクト代替名を表示でき ます。
- 4. ページの右上隅にある [TLS証明書のアップロード(Upload TLS Certificate)] をクリックしま す。
- 5. 表示される [TLS証明書のアップロード(Upload TLS certificate)] ダイアログで、アップロード する各証明書と各秘密キーの [ファイルの選択(Choose File)] をクリックします。 関連するファイルの下に証明書の詳細が表示されるため、すべての関連情報が正しいことを確認できます。

6. [アップロード(Upload)] をクリックします。

#### ブローカーノードの再登録

適切な TLS 証明書をアップロードした後、各ブローカーノードを再登録して、マネージャノードとブ ローカノード間の接続を有効にする必要があります。

- 1. SSH または VM サーバーコンソールを使用して、admin としてアプライアンスにログインしま す。
- 2. 次のコマンドを入力します。

sudo ctb-manage

マネージャ設定がすでに存在することが通知されます。

3. オプション C「Re-fetch the manager's certificate but keep other other」を選択します。

#### Syslog 通知

1.  $\Phi$  (設定)アイコンをクリックします。

[アプリケーション設定(Application Settings)] ページが開きます。

2. [通知(Notifications)] タブをクリックします。

サポートされているアラートのリストを表示するには、ページの上部にある [サポートされているア ラート(Supported Alerts)] ドロップダウン矢印をクリックします。アラートが生成されたときに syslog 通知を送信するように、Cisco Telemetry Broker に指示できます。これらのアラートのリストについて は、「付録 [B:サポートされるアラート」](#page-87-0)を参照してください。

■ 現在、カスタムアラートタイプは設定できません。

#### Syslog サーバーの設定

最初に、Syslog サーバーを設定する必要があります。

- 1. [Syslogサーバーのアドレス(Syslog Server Address)] フィールドで、[設定(Configure)] をク リックします。
- 2. 該当する Syslog サーバーアドレス(IPv4 アドレス、IPv6 アドレス、または DNS 名)とポート番 号を入力します。
- 3. [保存(Save)] をクリックします。

#### Syslog サーバーで通知を受信できるようにする

次に、次の手順を実行します。

• [Syslog通知の送信(Send Syslog Notifications)] トグル(■○)を有効にします。

Syslog サーバーを設定した後は、このトグルを有効にする必要があります。そうしないと、Syslog サーバーは通知を受信しません。このトグルを有効にすると、Cisco Telemetry Broker がアラートを トリガーするとすぐに syslog 通知が Syslog サーバーに送信されます。

#### テスト Syslog 通知を送信する

必要に応じて、Syslog サーバーにテスト syslog 通知を手動で送信できます。このテスト通知は、 Syslog サーバーが syslog メッセージを正常に受信していることを確認します。

テスト syslog 通知を送信するたびに、メッセージのコピーが [送信されたテスト(Sent Test)] ボタン の下に表示されます。これにより、送信されたメッセージと Syslog サーバーが受信したメッセージを 比較できます。

Cisco Telemetry Broker からログアウトした場合、再度ログインするとメッセージは表示されなくなり ます。

Syslog サーバーを手動でチェックして、テスト通知が受信されたことを確認する必要があ ります。

テスト syslog 通知を送信するには、次の手順を実行します。

- 1. [Syslog通知の送信(Send Syslog Notifications)]トグル(■○)を有効にします。
- 2. [テストを送信(Send Test)] をクリックします。
- 3. 確認ダイアログで、[送信(Send)] をクリックします。

#### 重大度とファシリティ値

テレメトリブローカーは、重大度の値を warning に、ファシリティの値を local0 にハードコードします。

### 電子メールの通知

1. な(設定)アイコンをクリックします。

[アプリケーション設定(Application Settings)] ページが開きます。

2. [通知(Notifications)] タブをクリックします。

アラートが生成されたときに電子メール通知を送信するように、Cisco Telemetry Broker に指示でき ます。これらのアラートのリストについては、「付録 [B:サポートされるアラート](#page-87-0)」を参照してください。

現在、カスタムアラートタイプは設定できません。

#### SMTP サーバーの設定

まず、SMTP サーバーの設定を構成する必要があります。

- 1. [SMTPサーバー(SMTP Server)] フィールドで、[設定(Configure)] をクリックします。
- 2. 該当する SMTP サーバーアドレス(IPv4 アドレス、IPv6 アドレスまたは DNS 名)、ポート番 号、およびアラートの送信元の電子メールアドレスを入力します。
- 3. 認証を要求するかどうかを指定します。要求する場合は、SMTP サーバーのユーザー名とパ スワードを関連するフィールドに入力します。
- 4. 暗号化タイプを選択します。
- 5. [保存(Save)] をクリックします。

#### ユーザーが電子メール通知を受信できるようにする

SMTP サーバーを構成した後、Cisco Telemetry Broker による電子メール通知の送信を有効にする 必要があります。そうしないと、指定されたユーザーは通知を受信しません。

- 1. 「電子メールでの通知の送信(Send Email Notifications)]トグル(■○)を有効にします。
- 2. [受信者(Recipients)] フィールドで、[編集(Edit)] をクリックします。
- 3. 開いた [受信者の編集(Edit recipients)] ダイアログで、電子メール通知を受信できるように するすべてのユーザーを選択します。 現在のユーザーの名前がリストの一番上に表示されます。プロファイルに電子メールアドレスがないユーザー

4. [保存(Save)] をクリックします。

のユーザー名は、リストの下部にグレー表示されます。

#### テスト電子メール通知の送信

必要に応じて、すべてのアラートに関するテスト電子メール通知を手動で送信できます。このテスト 電子メール通知は、SMTP サーバーが正しく構成されていること、およびすべての適切なユーザー が発生した(自分に割り当てられている)アラートに関する電子メール通知を正常に受信することを 確認します。

- 1. [電子メールでの通知の送信(Send Email Notifications)]トグル(■○)を有効にします。
- 2. [テストを送信(Send Test)] をクリックします。

3. このテスト電子メール通知を受信するユーザーのリストを編集する必要がある場合は、開い た [テストを送信(Send Test)] ダイアログで、[選択(Choose)] をクリックして編集を行いま す。

> 現在のユーザーの名前がリストの一番上に表示されます。プロファイルに電子メールアドレスがない ユーザーのユーザー名は、リストの下部にグレー表示されます。

4. [送信(Send)] をクリックします。

# プロファイル設定

# 個人情報の編集

- 1. ▲ ([ユーザ(User)])アイコン をクリックします。 [プロファイル設定(Profile Settings)] ページが開きます。
- 2. [個人情報(Personal Information)] セクションで、 (編集)アイコンをクリックします。
- 3. 編集を完了します。
- 4. [保存(Save)] をクリックします。

# パスワードの変更

- 1. (ユーザー) アイコンをクリックします。 [プロファイル設定(Profile Settings)] ページが開きます。
- 2. [パスワード(Password)] セクションで、[パスワードの変更(Change Password)] をクリックしま す。
- 3. [パスワード(Password)] フィールドに新しいパスワードを入力し、[パスワードの確認 (Confirm Password)] フィールドにもう一度入力します
- 4. [パスワードの変更(Change Password)] をクリックします。

# Cisco Telemetry Broker Manager およびブローカ ノードのディスクサイズの拡張

Cisco Telemetry Broker を使用すると、マネージャと任意のブローカーノードの両方のディスクサイ ズを拡張できます。

# 1. パーティションテーブル情報のバックアップ

アプライアンスにログインし、次のコマンドを実行します。

admin@ctb-nfik72TO:~\$ sudo sgdisk -p /dev/sda > partition\_table\_ \$(date +'%Y\_%m\_%d\_%H\_%M\_%S').txt

これにより、次の内容と同様な partition\_table\_2021\_07\_09\_15\_51\_04.txt ファイルと同様のファ イルが作成されます。

Disk /dev/sda: 81920000 sectors, 39.1 GiB Model: Virtual disk Sector size (logical/physical): 512/512 bytes Disk identifier (GUID): B078BED8-2BD0-4EEA-9149-BA93FC8A299D Partition table holds up to 128 entries Main partition table begins at sector 2 and ends at sector 33 First usable sector is 34, last usable sector is 81919966 Partitions will be aligned on 2048-sector boundaries Total free space is 4029 sectors (2.0 MiB)

Number Start (sector) End (sector) Size Code Name 2048 4095 1024.0 KiB EF02 4096 491519 238.0 MiB 8300 491520 3844095 1.6 GiB 8200 3844096 33767423 14.3 GiB 8300 33767424 63690751 14.3 GiB 8300 63690752 81917951 8.7 GiB 8300

n

ディスクの合計サイズ(/dev/ada)は 39.1 GB で、Cisco Telemetry Broker アプリケーショ ンパーティションのサイズ(/dev/sda6)は 8.7 GB です。

# 2. アプライアンスの既存のすべての VM スナップショットの削除

スナップショットが存在する場合、ESXi VM ディスクのサイズを変更することはできません。ディスク サイズを増やすには、既存のスナップショットをすべて削除する必要があります。

- 1. ESXi コンソール(vSphere または Web クライアント)にログインします。
- 2. VM を右クリックして、[スナップショット(Snapshots)] > [スナップショットの管理(Manage Snapshots)] > [すべて削除(Delete All)] を選択します。

# 3. アプライアンスのディスクサイズの増加

- 1. ESXi コンソール(vSphere または Web クライアント)にログインします。
- 2. 左パネルの VM のリストから、アプライアンスを選択します。
- 3. ページ上部のツールバーで、 (編集)アイコンをクリックします。
- 4. [ハード ディスク1(Hard Disk 1)] 行で、必要なサイズまで増やします。
- 5. VM を再起動します。
- 6. ログインし、次のコマンドを実行して新しいサイズが適用されたことを確認します。

\$ sudo sgdisk -p /dev/sda Disk /dev/sda: 125829120 sectors, 60.0 GiB Model: Virtual disk Sector size (logical/physical): 512/512 bytes Disk identifier (GUID): B078BED8-2BD0-4EEA-9149-BA93FC8A299D Partition table holds up to 128 entries Main partition table begins at sector 2 and ends at sector 33 First usable sector is 34, last usable sector is 81919966 Partitions will be aligned on 2048-sector boundaries Total free space is 4029 sectors (2.0 MiB) Number Start (sector) End (sector) Size Code Name 1 2048 4095 1024.0 KiB EF02 2 4096 491519 238.0 MiB 8300 3 491520 3844095 1.6 GiB 8200

- 
- 4 3844096 33767423 14.3 GiB 8300
- 5 33767424 63690751 14.3 GiB 8300 6 63690752 81917951 8.7 GiB 8300

## 4. ctb-part-resize.sh スクリプトの実行

1. VM のスナップショットを作成します。

2. 次のコマンドを実行します。

\$ sudo /opt/titan/bin/ctb-part-resize.sh

WARNING

This program will update /dev/sda6 to use the full remaining free space available on /dev/sda.

It is HIGHLY RECOMMENDED that you take a backup of any important data/configuration before proceeding.

Do you wish to proceed?y <134>Mar 8 15:35:30 ctb-disk-resize: Moving the partition table header to the end of the disk(/dev/sda) Warning: The kernel is still using the old partition table. The new table will be used at the next reboot or after you run partprobe(8) or kpartx(8)

The operation has completed successfully. <134>Mar 8 15:35:31 ctb-disk-resize: Deleting CTB application partition (/dev/sda6) Warning: The kernel is still using the old partition table. The new table will be used at the next reboot or after you run partprobe(8) or kpartx(8) The operation has completed successfully. <134>Mar 8 15:35:32 ctb-disk-resize: Creating the CTB application partition (/dev/sda6) Warning: The kernel is still using the old partition table. The new table will be used at the next reboot or after you run partprobe(8) or kpartx(8) The operation has completed successfully. <134>Mar 8 15:35:33 ctb-disk-resize: Updating kernel partition tables <134>Mar 8 15:35:34 ctb-disk-resize: Resizing /dev/sda6 resize2fs 1.44.5 (15-Dec-2018) Filesystem at /dev/sda6 is mounted on /var/lib/titan; on-line resizing required old\_desc\_blocks = 2, new\_desc\_blocks = 2 The filesystem on /dev/sda6 is now 2412283 (4k) blocks long.

# 5. スペースが割り当てられていることの確認

次のコマンドを実行します。

\$ df -h /dev/sda Filesystem Size Used Avail Use% Mounted on /dev/sda4 14G 5.6G 7.7G 42% / /dev/sda2 227M 80M 132M 38% /boot /dev/sda5 14G 41M 14G 1% /mnt/alt\_root /dev/sda6 8.5G 172M 7.9G 3% /var/lib/titan

# Cisco Telemetry Broker のシャットダウンまたはリ ブート

ある時点で Cisco Telemetry Broker のシャットダウンまたはリブートが必要な場合は、次の手順を 実行します。

- 1. ユーザー名 admin を使用して、ssh またはコンソールから CTB マネージャまたは CTB ブロー カーノードにログインします。
	- <sup>l</sup> シャットダウンするには、sudo shutdown now と入力します。
	- リブートするには、sudo shutdown -r now と入力します。
- 2. VMWare コンソールにログインし、VM がシャットダウンまたはリブートを正常に完了したことを 確認します。

オプションで、VMWare を使用してシャットダウンまたはリブートを実行できます。これを行うには、次 の手順を実行します。

- 1. VMWare コンソールにログインし、該当する VM を選択します。
- 2. シャットダウンするかリブートするかに応じて、ページの上部に表示される次のオプションの いずれかをクリックします。

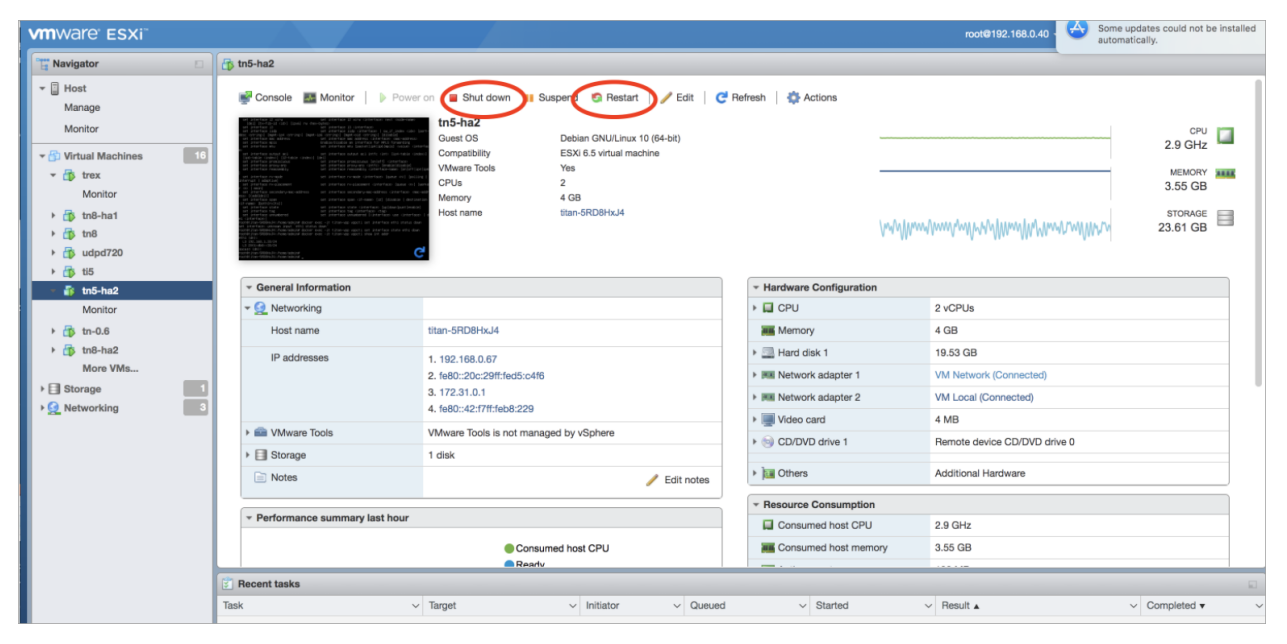

# 付録 A:Cisco Telemetry Broker でサポートされる IPFIX フィールド

この付録の表には、Cisco Telemetry Broker がサポートする IPFIX フィールドのリストが含まれてい ます。

Cisco Telemetry Broker は、NetFlow メッセージ内の情報要素から数値 ID(各数値 ID は要素 ID と PEN を含む)を抽出し、それらをそれぞれ関連する記述名にマッピングします。

Cisco Telemetry Broker が情報要素の数値 ID を認識しない場合でも、要素情報は Cisco Secure Cloud Analytics に送信されますが、Cisco Telemetry Broker は次の形式を使用し て名前を割り当てます。 unknownID <ElementID> <PEN>

要素 ID の説明を表示する場合は、『Cisco Secure Network Analytics [Information](https://www.cisco.com/c/en/us/support/security/stealthwatch/products-technical-reference-list.html) Elements Guide』 を参照してください。

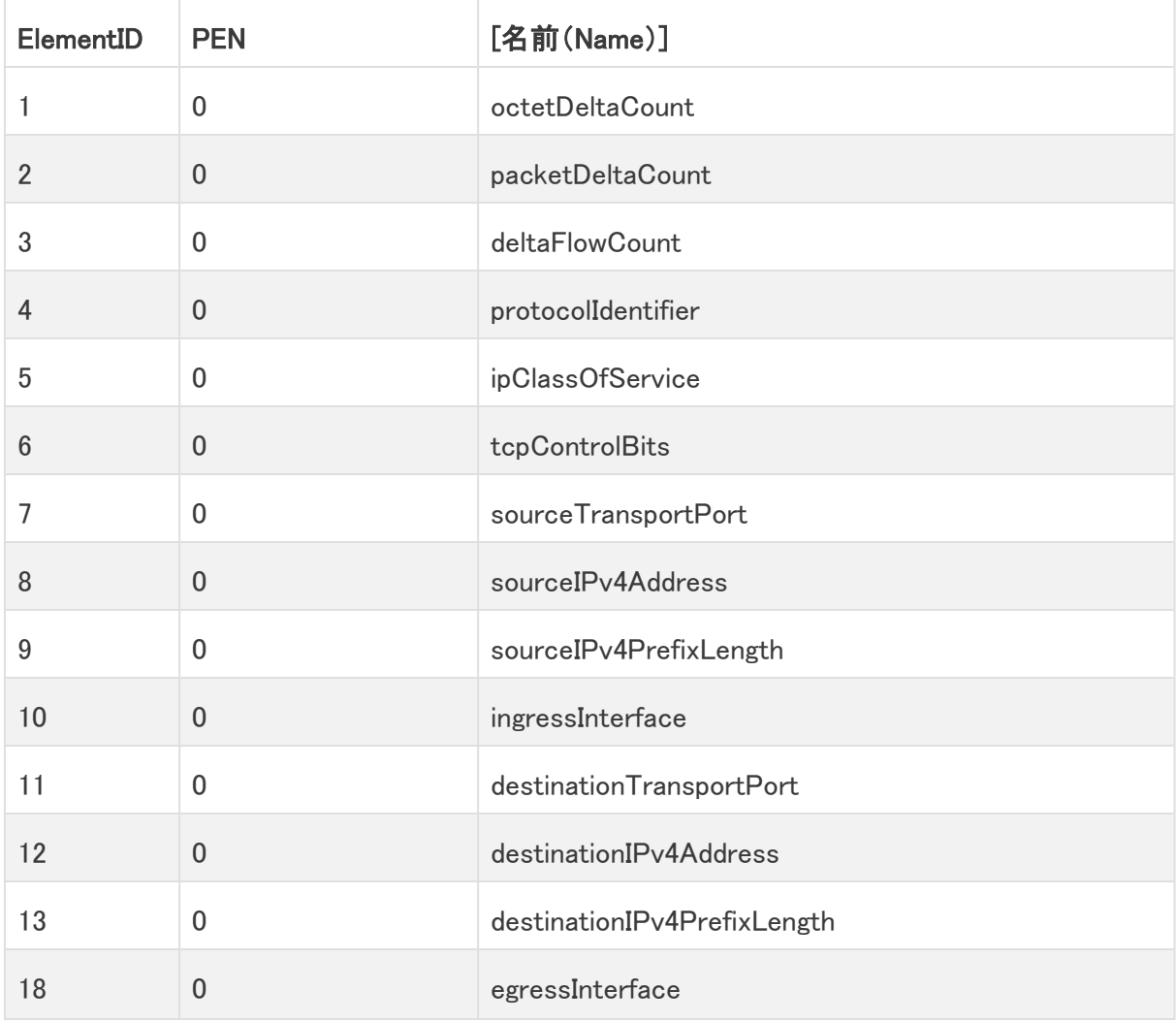

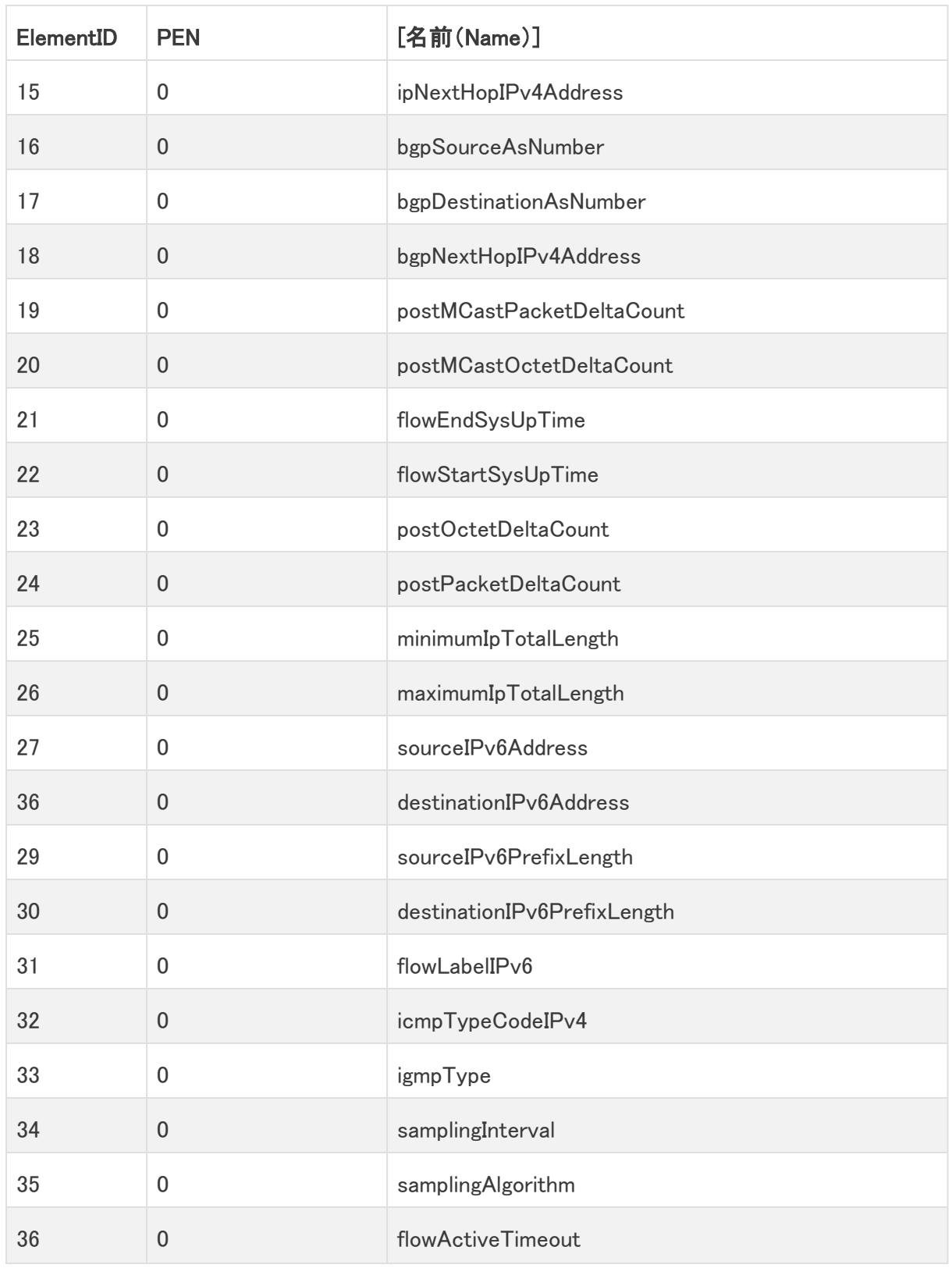

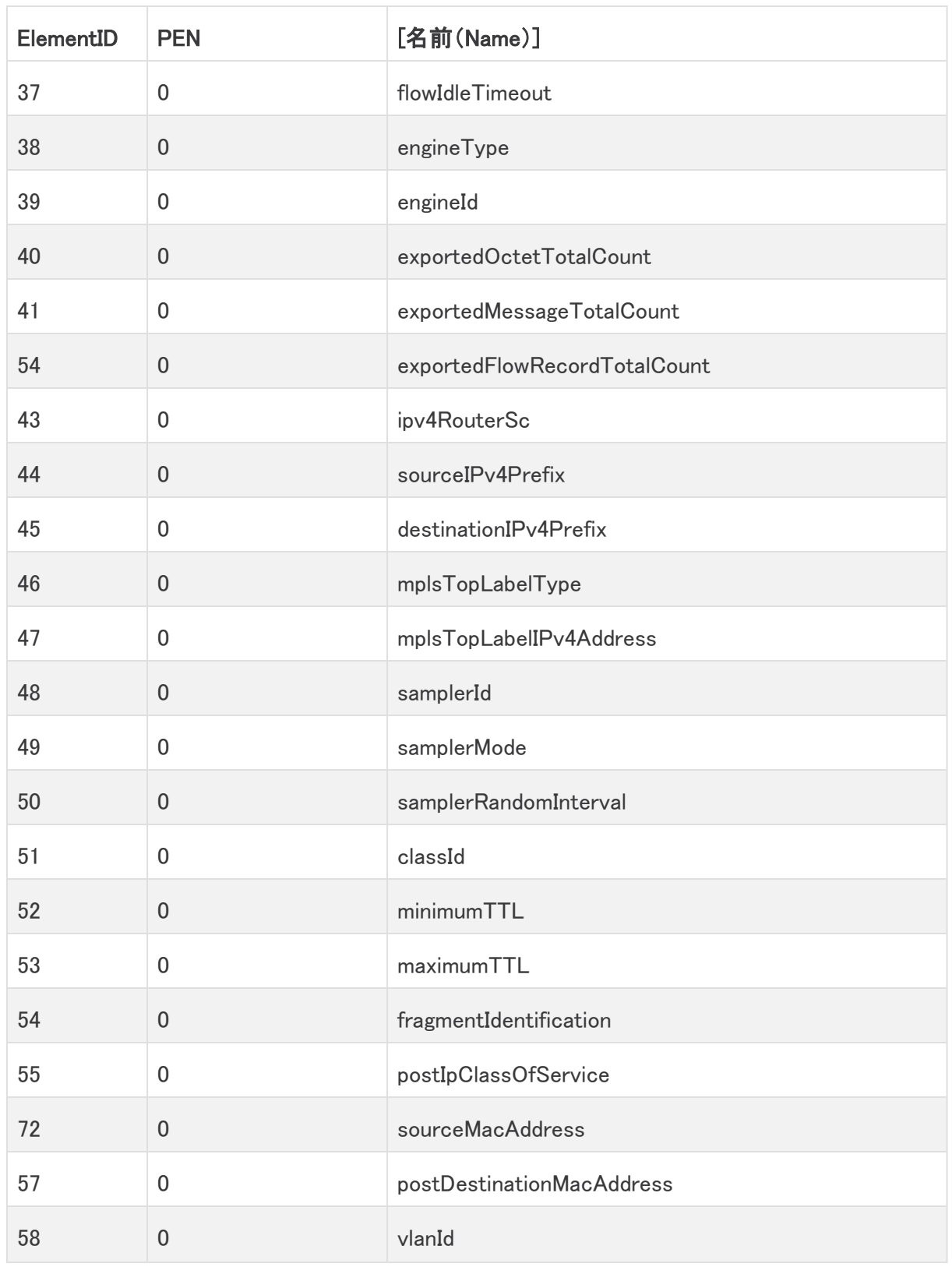

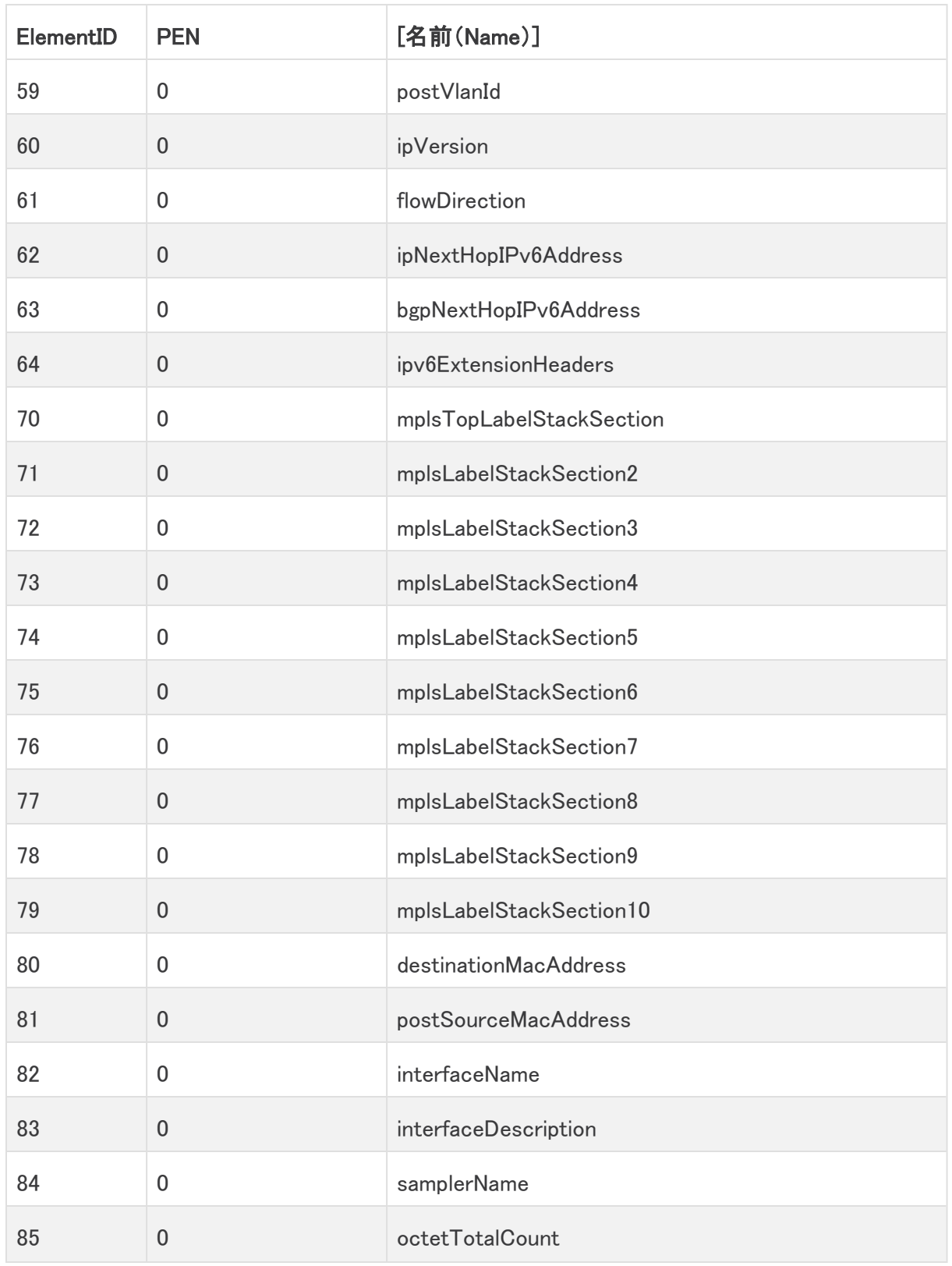

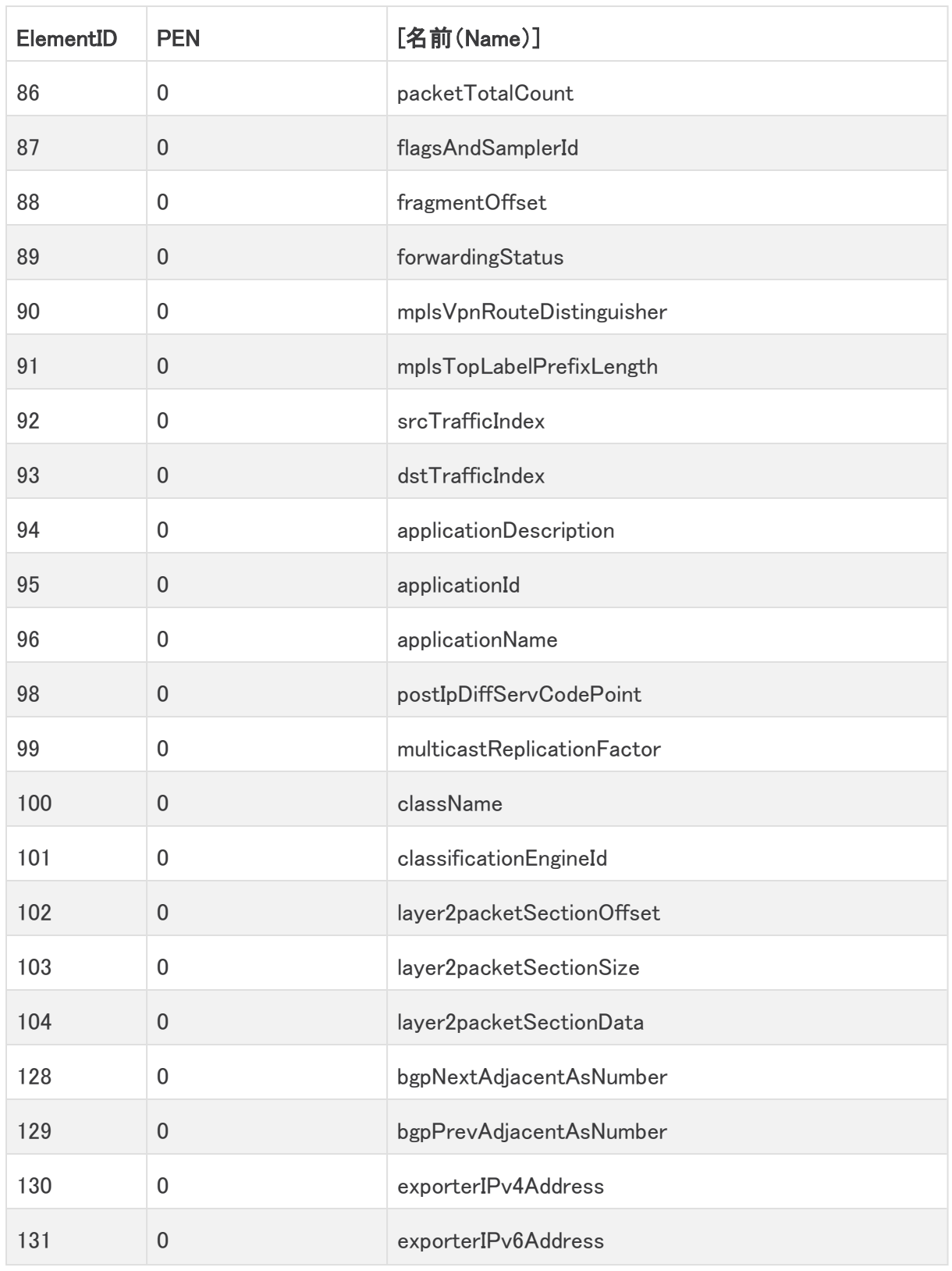

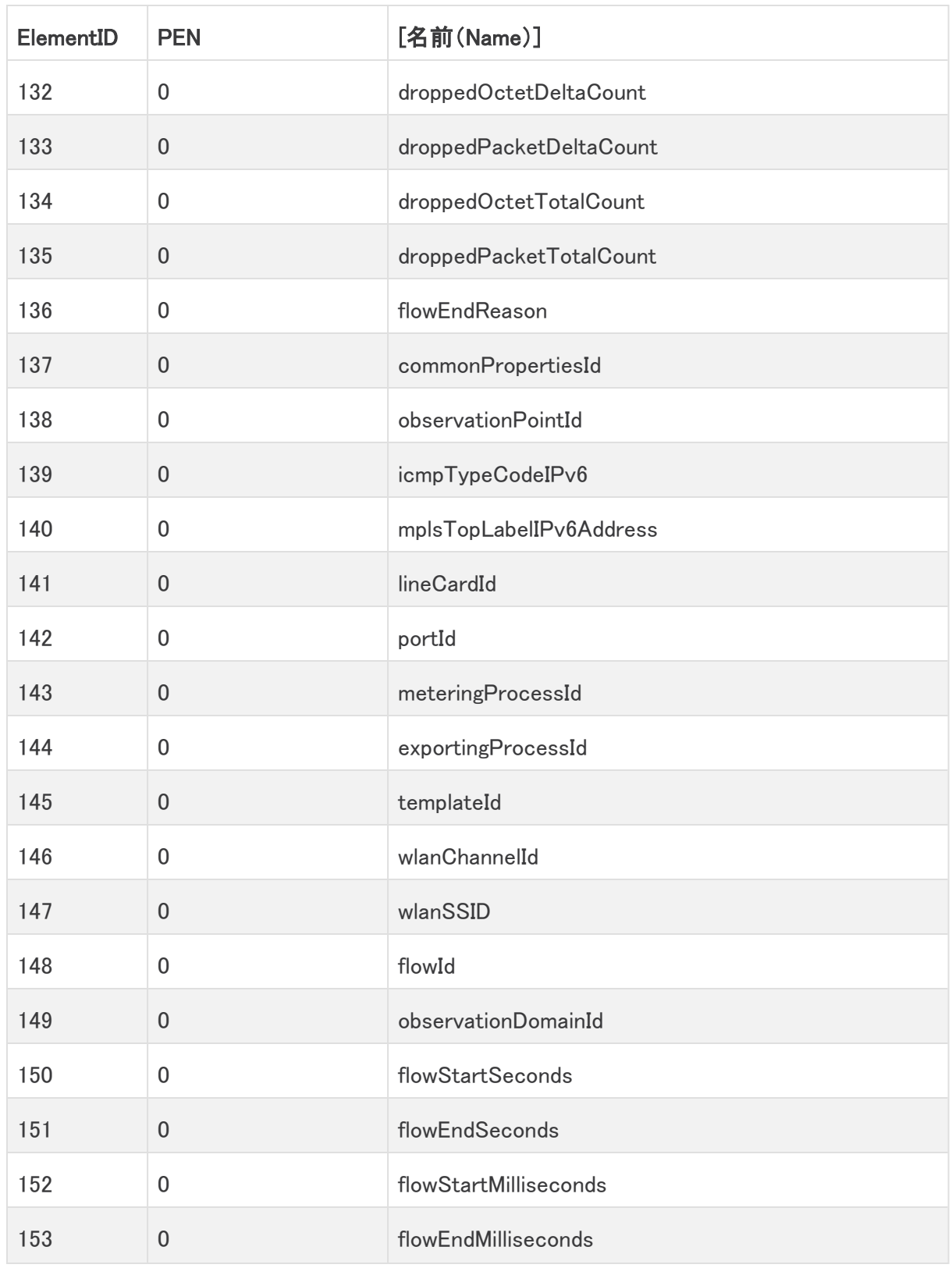

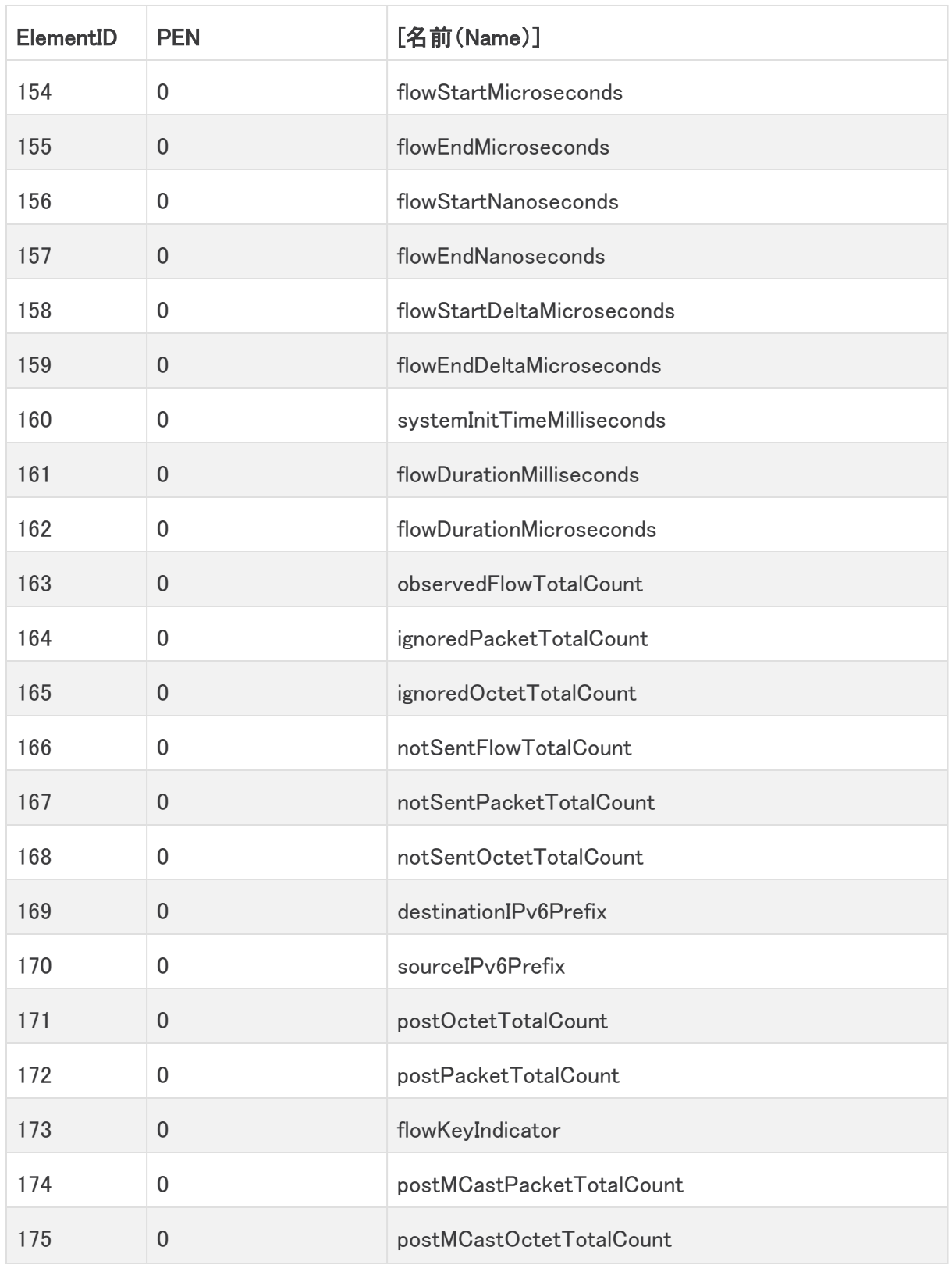

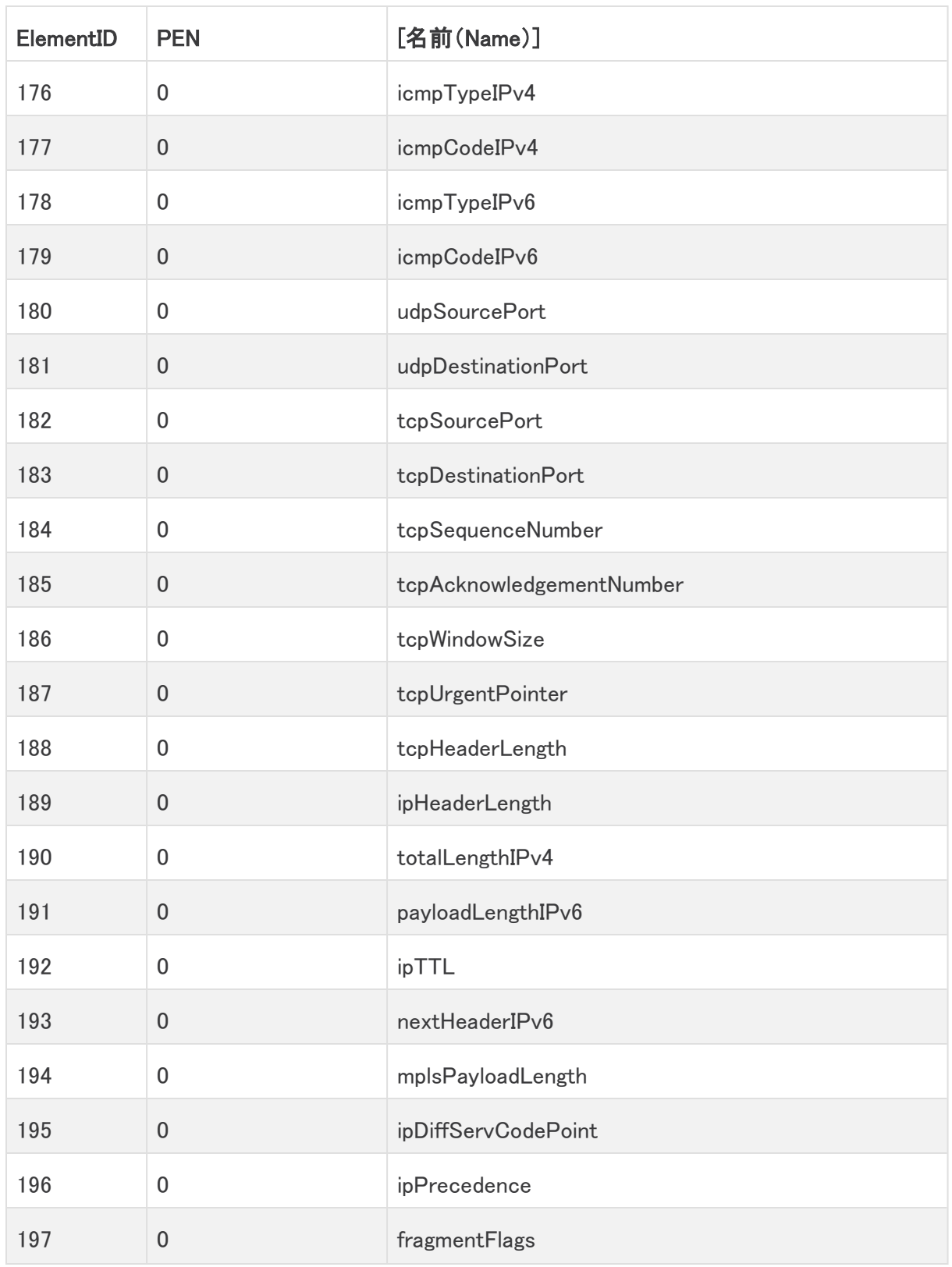

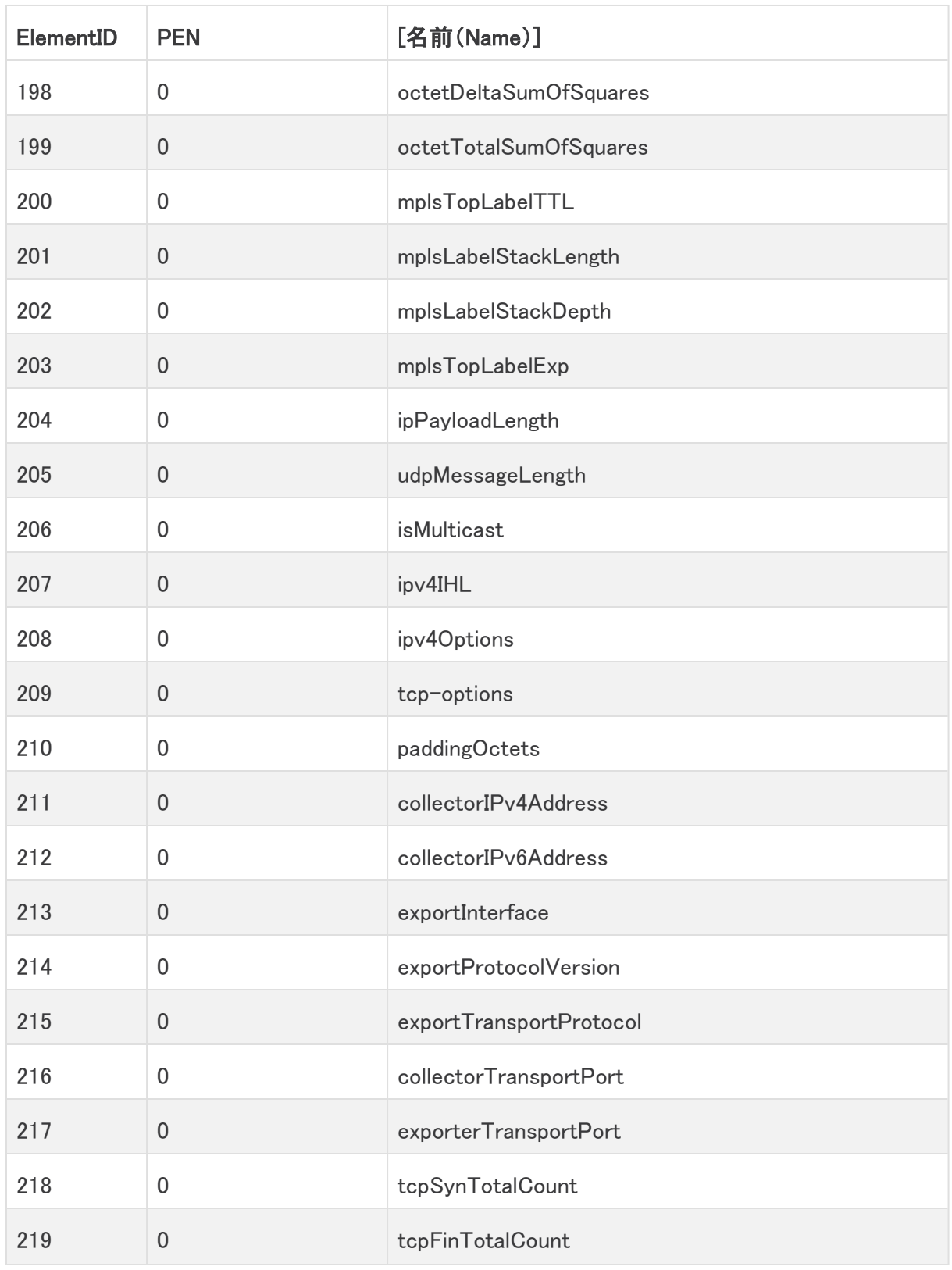

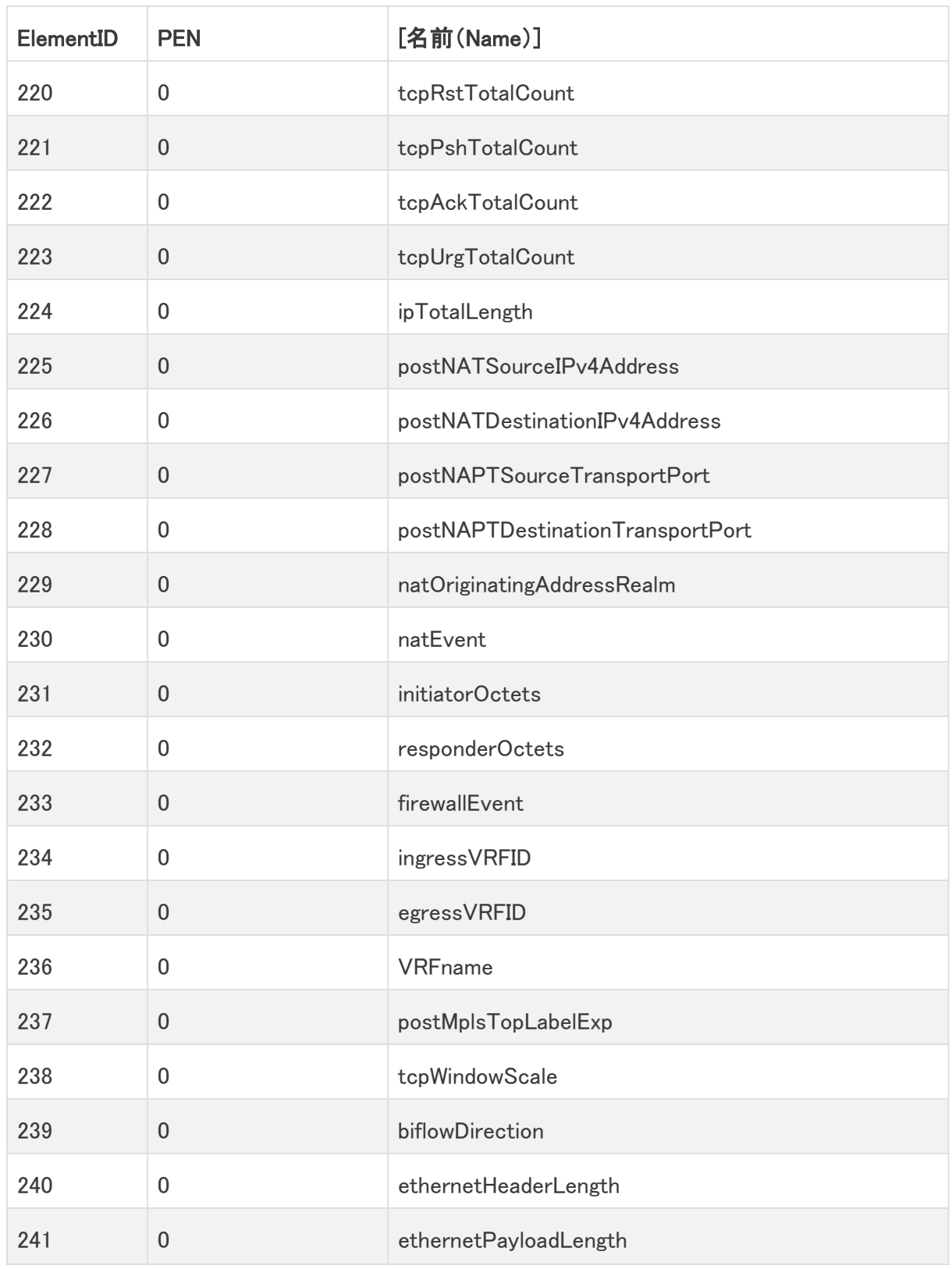

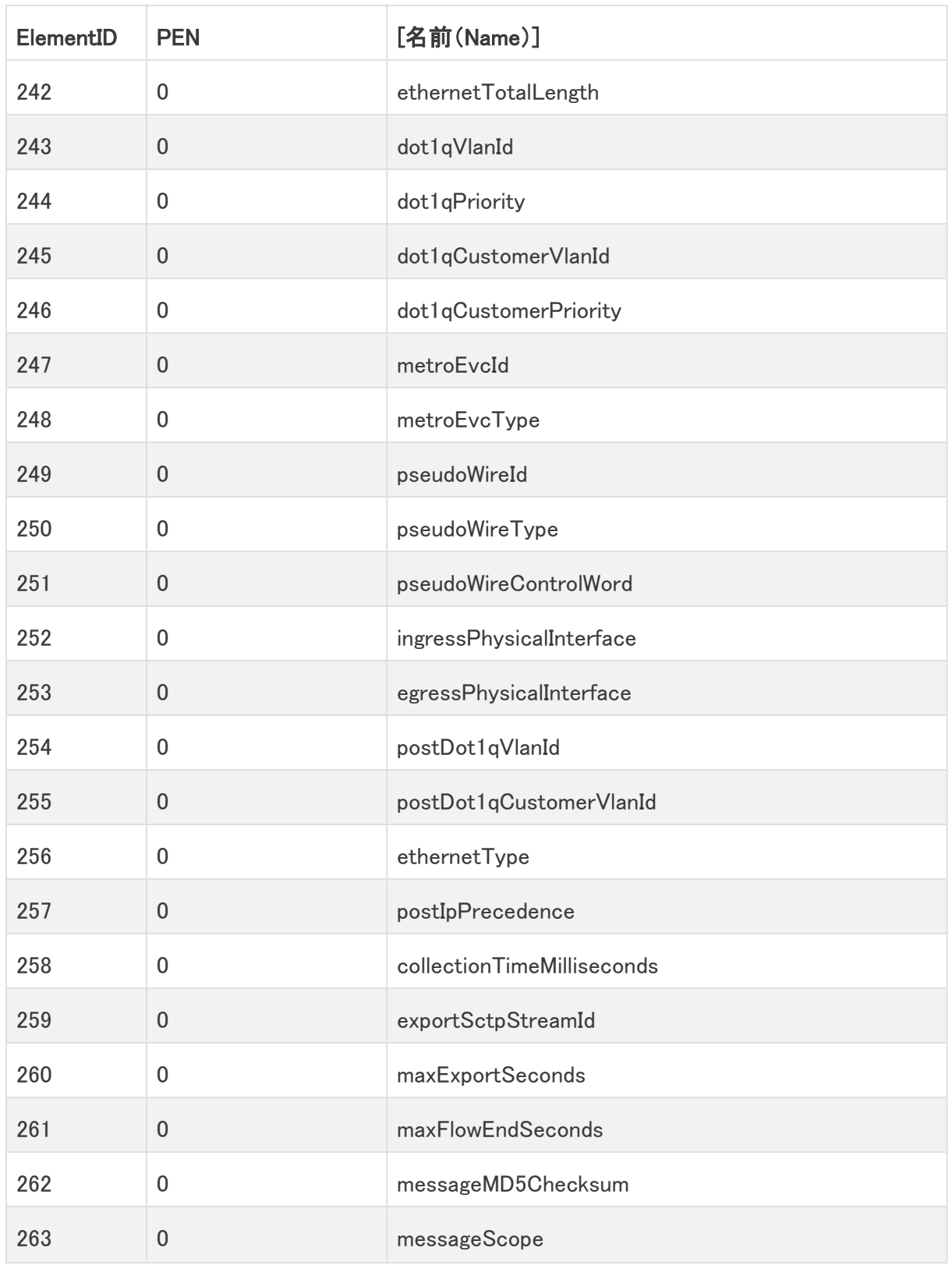
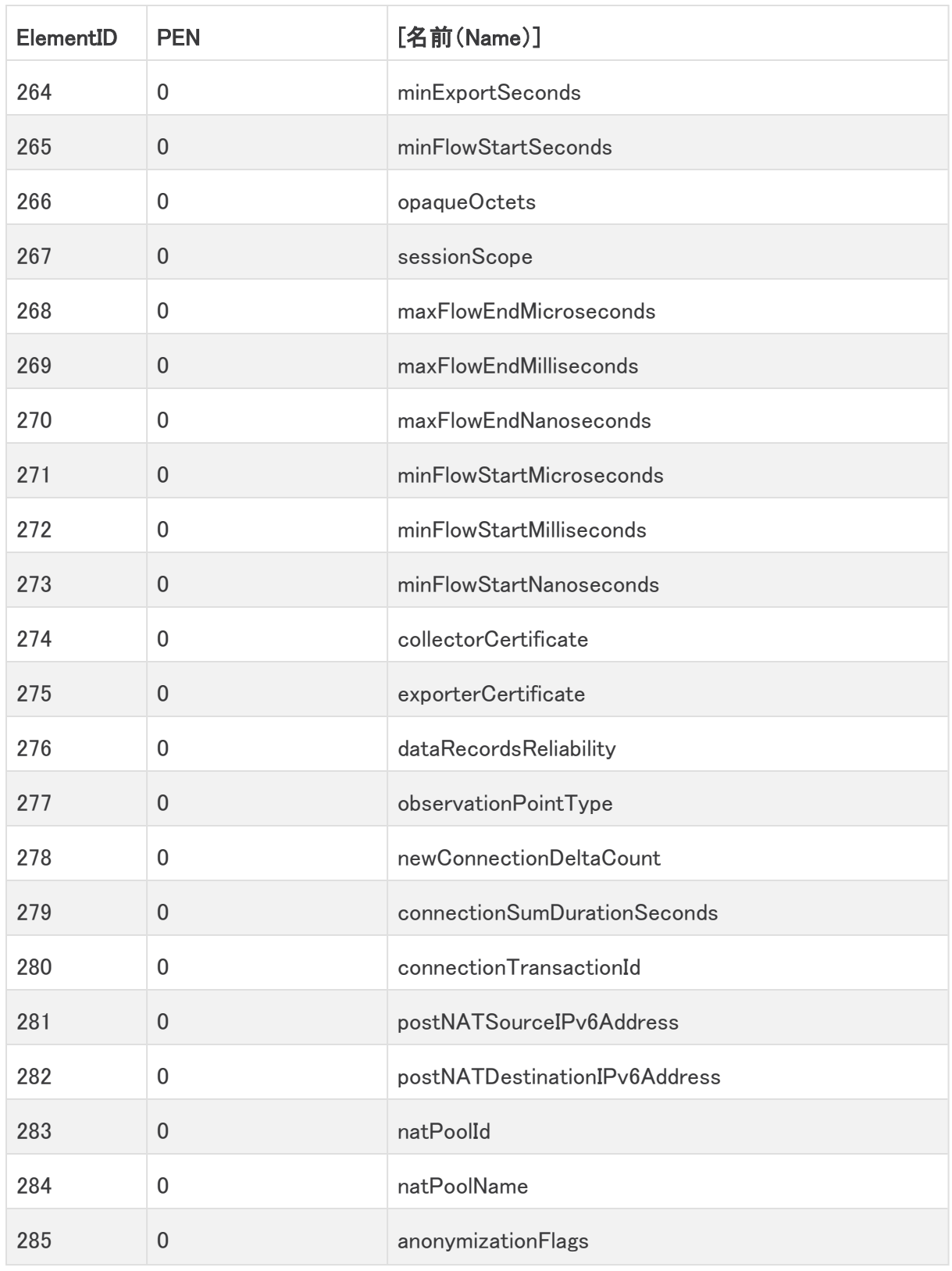

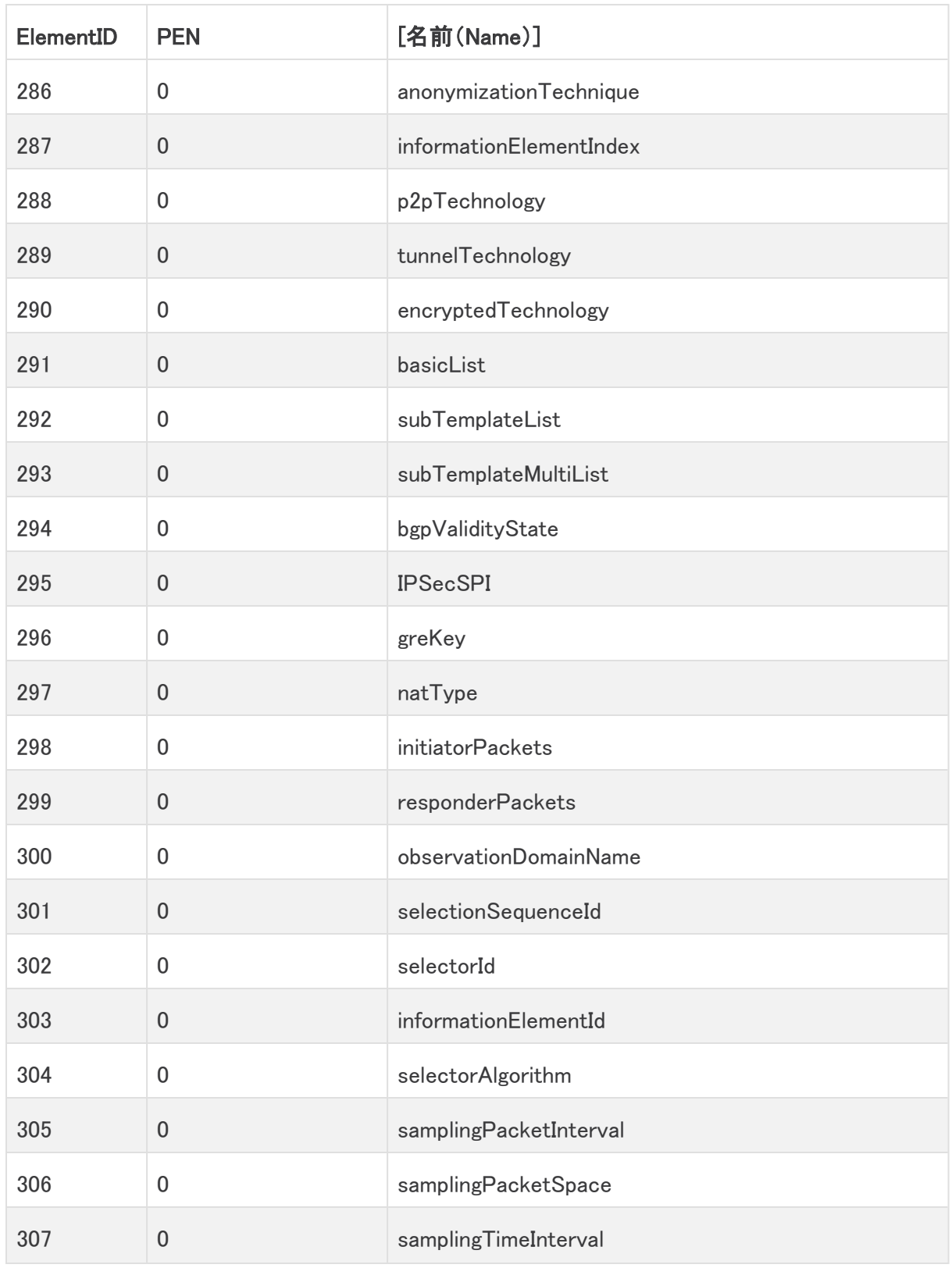

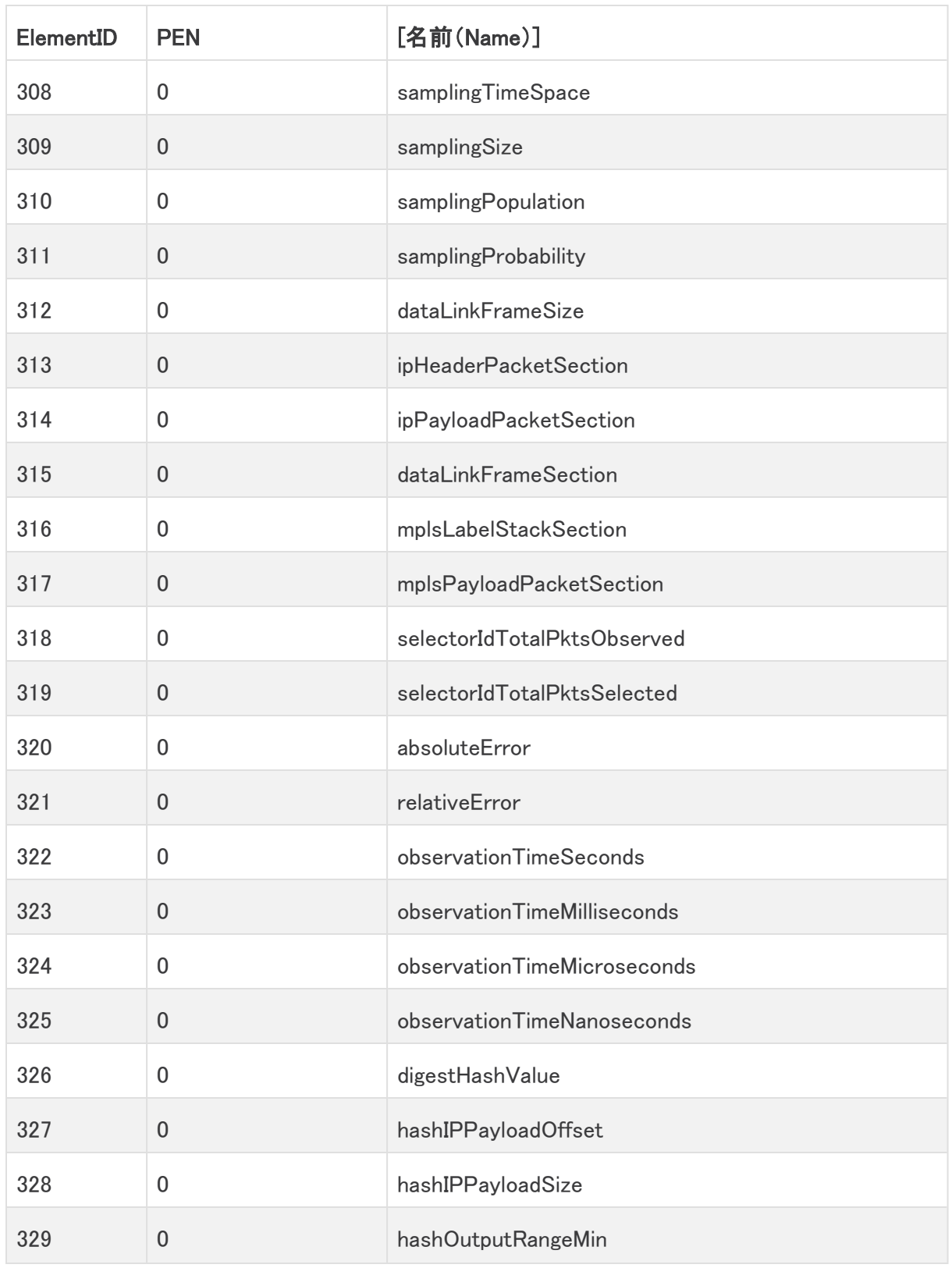

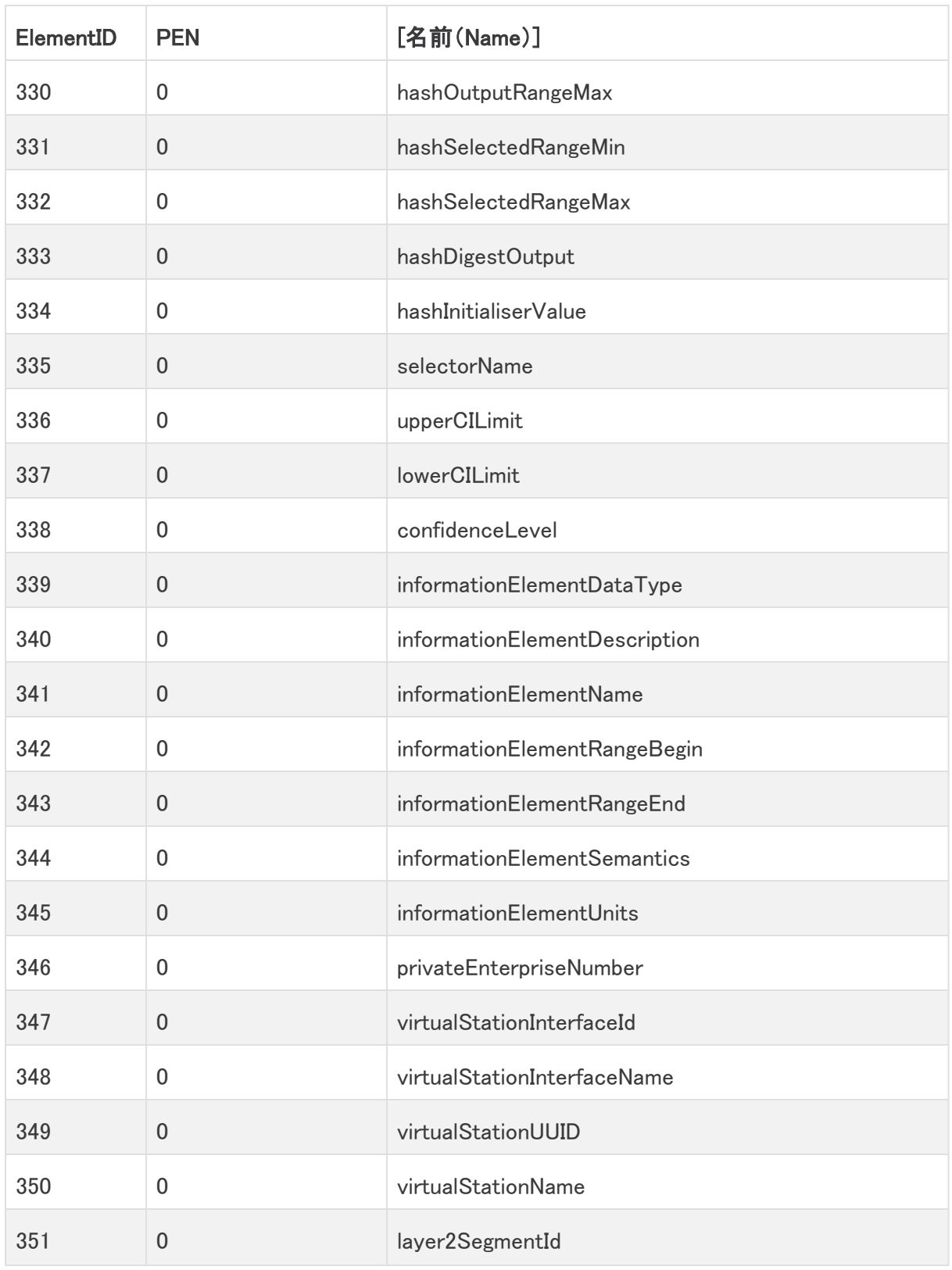

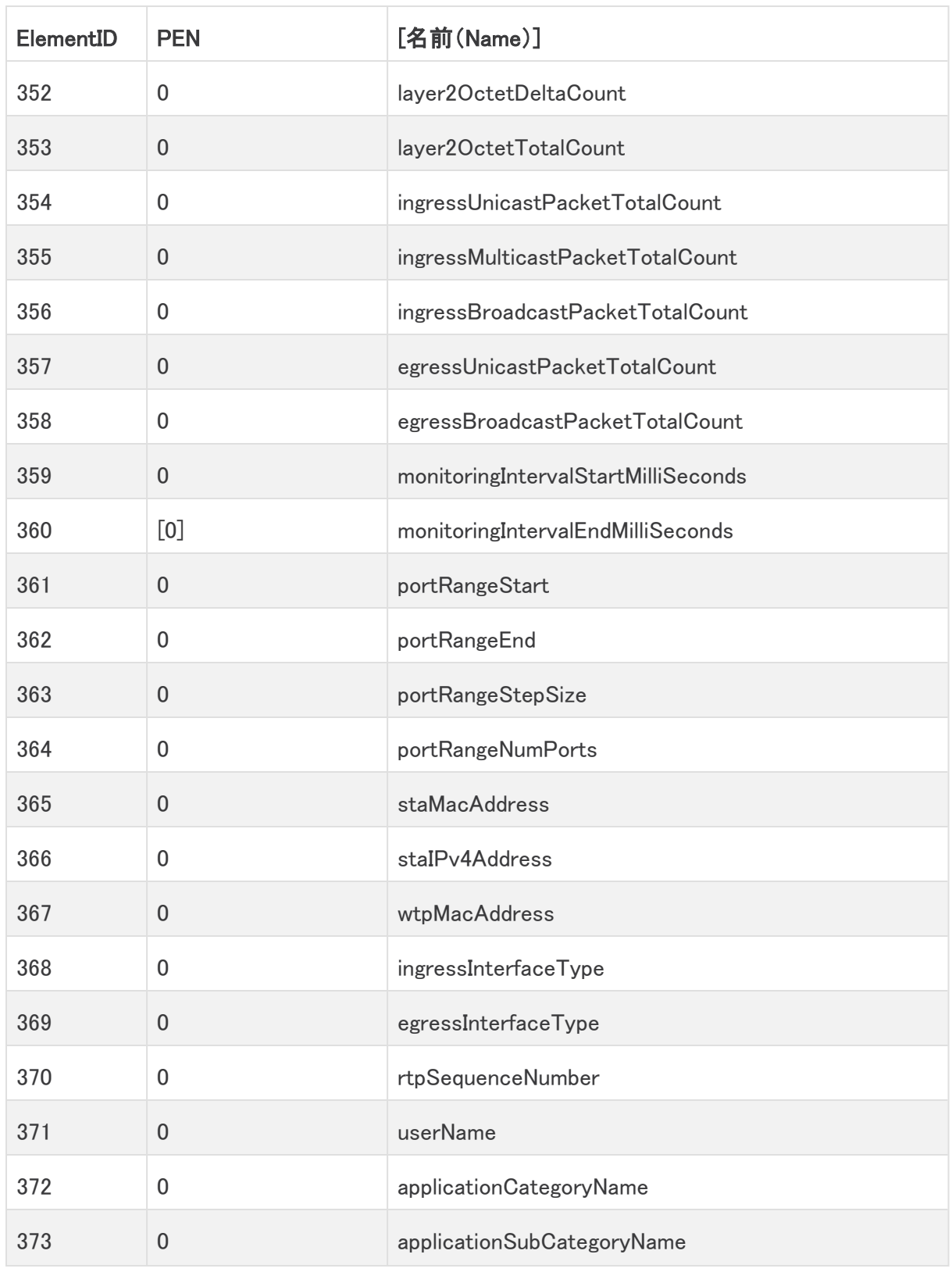

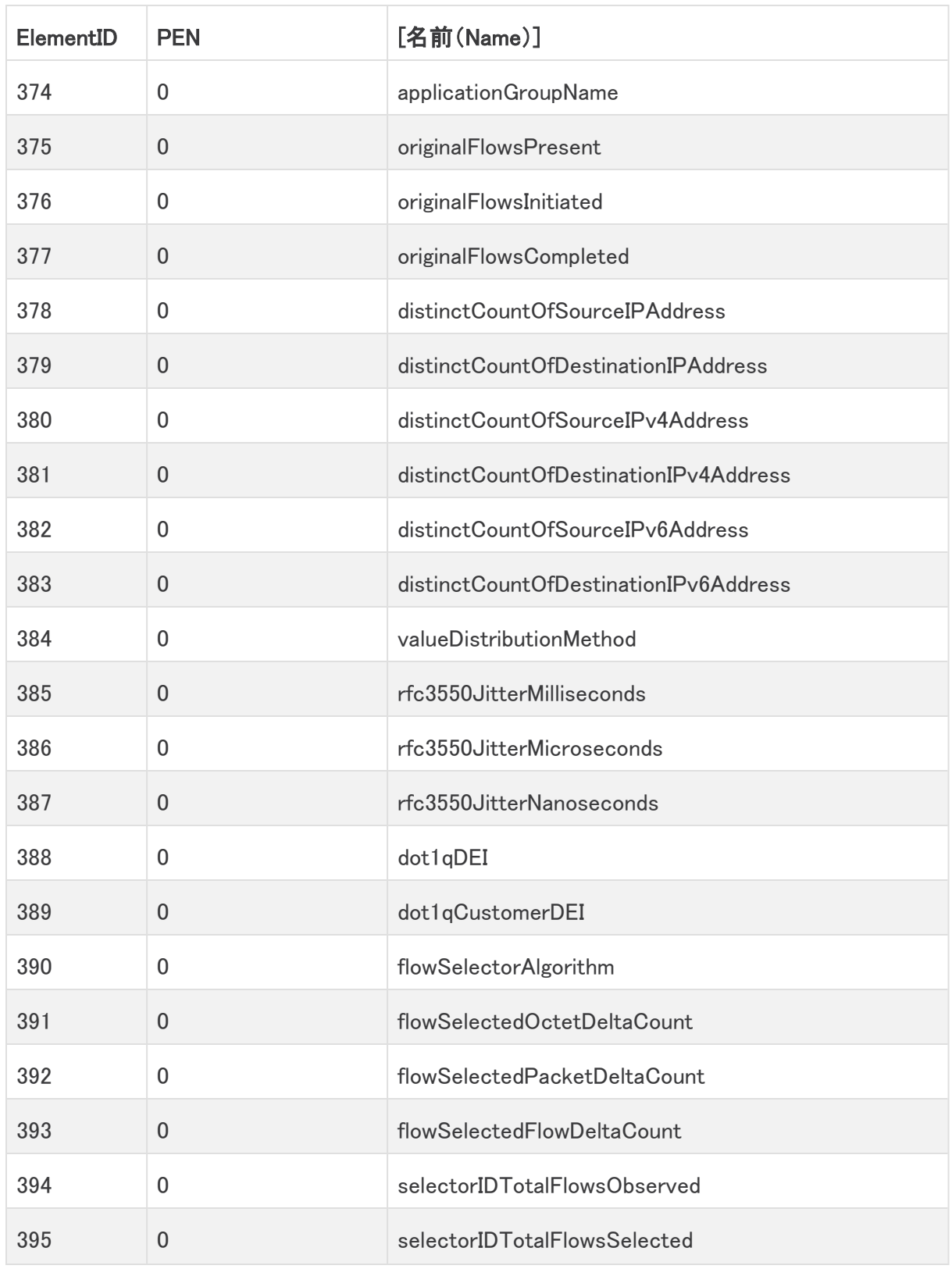

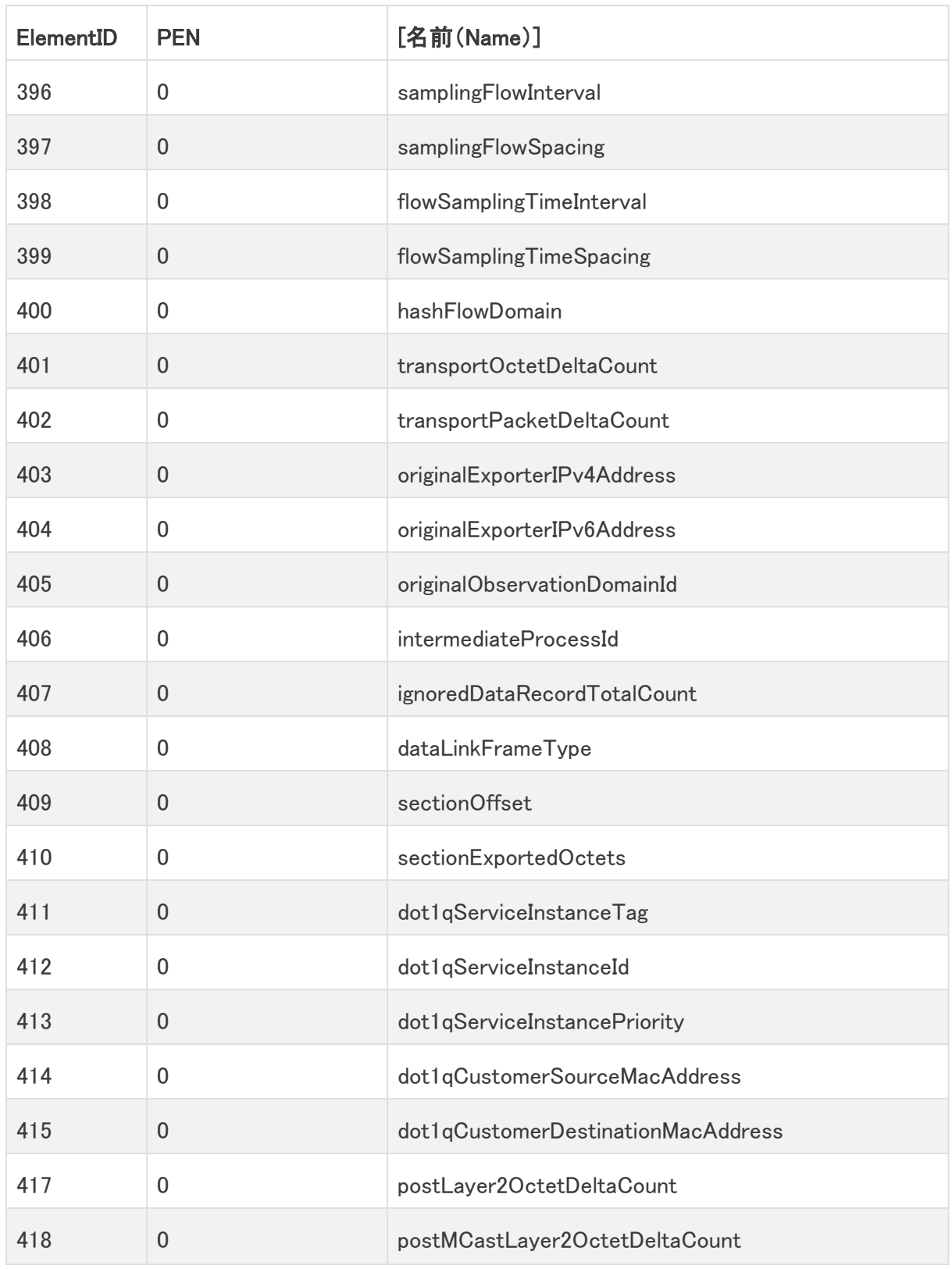

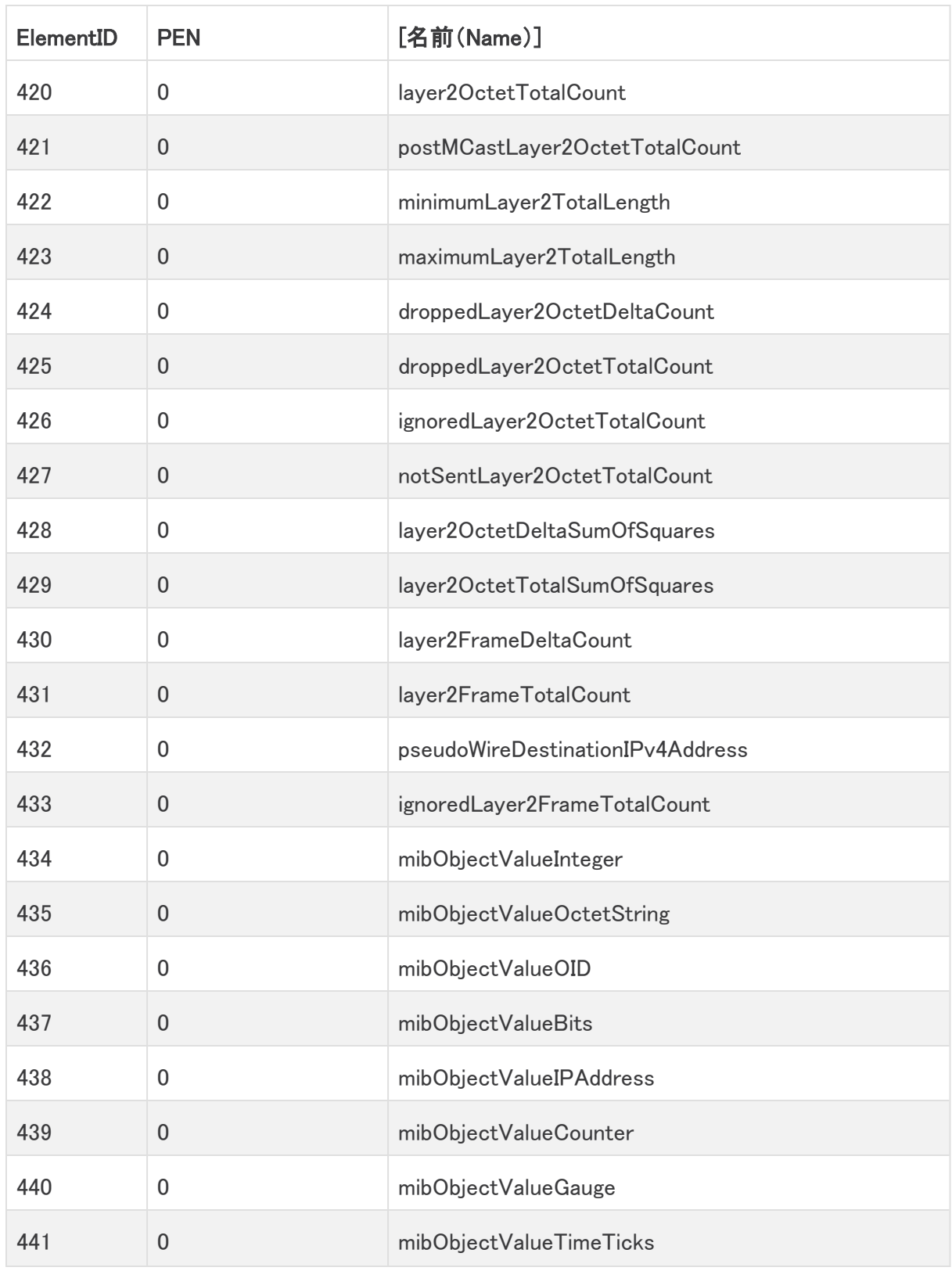

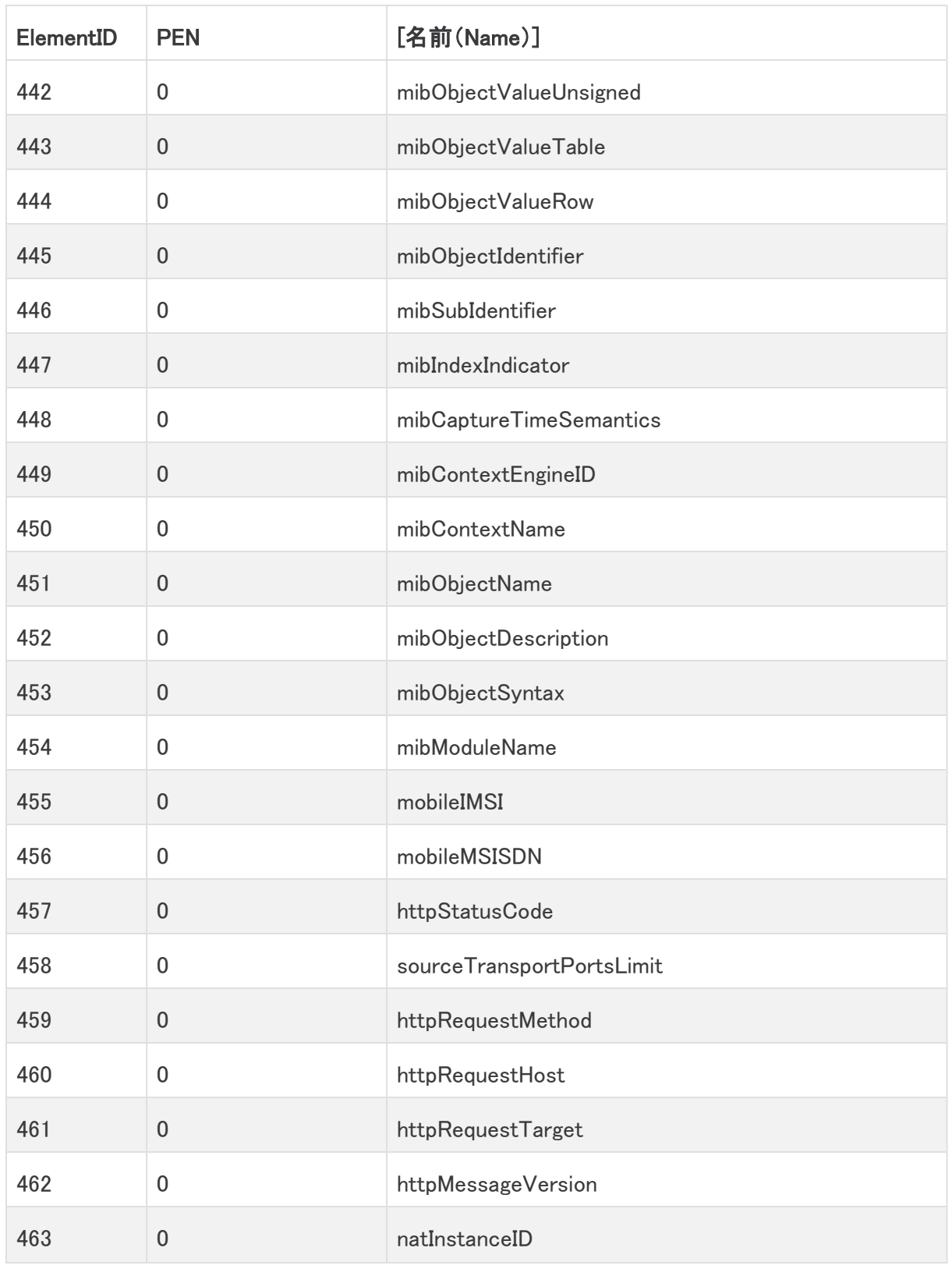

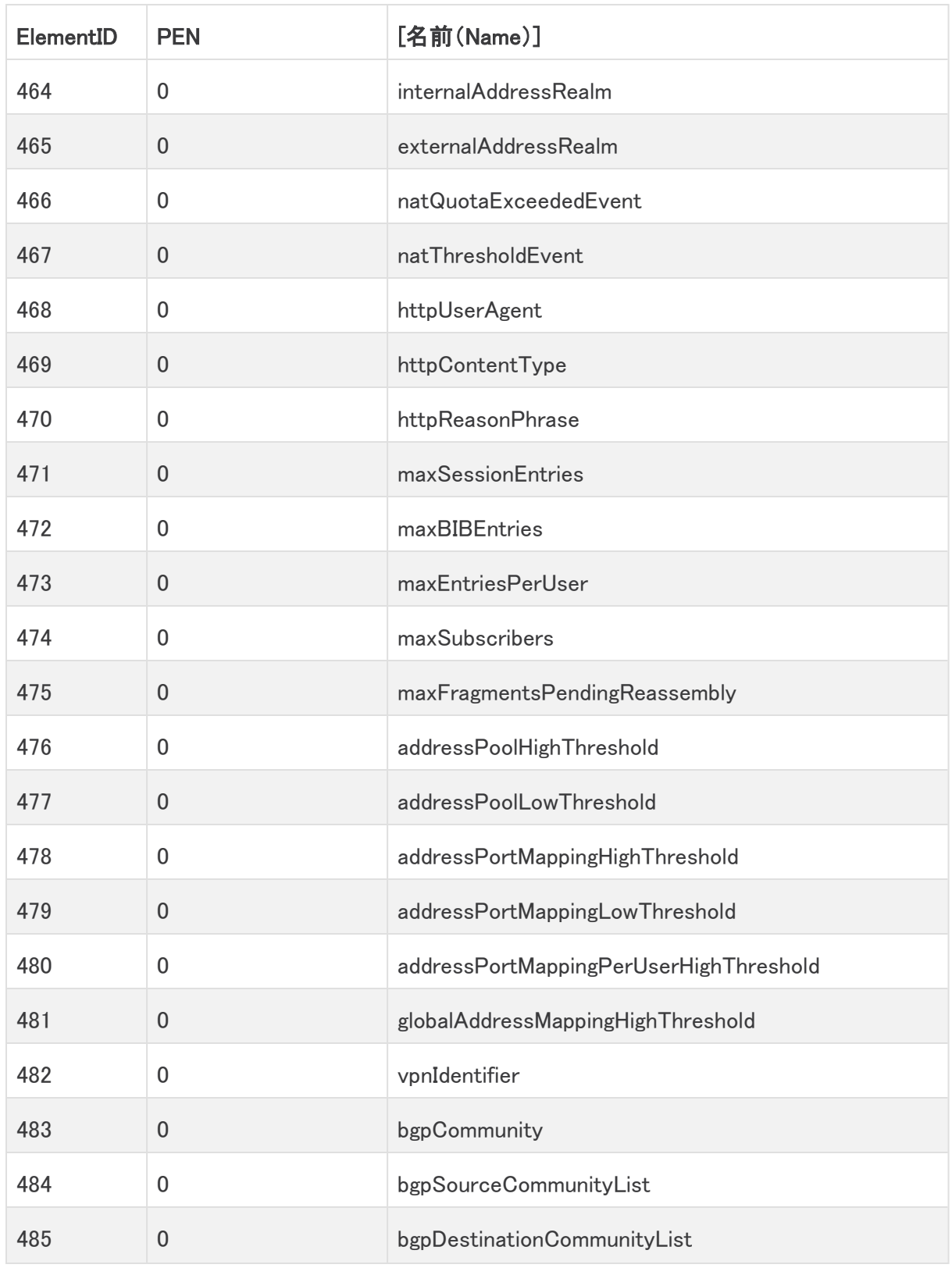

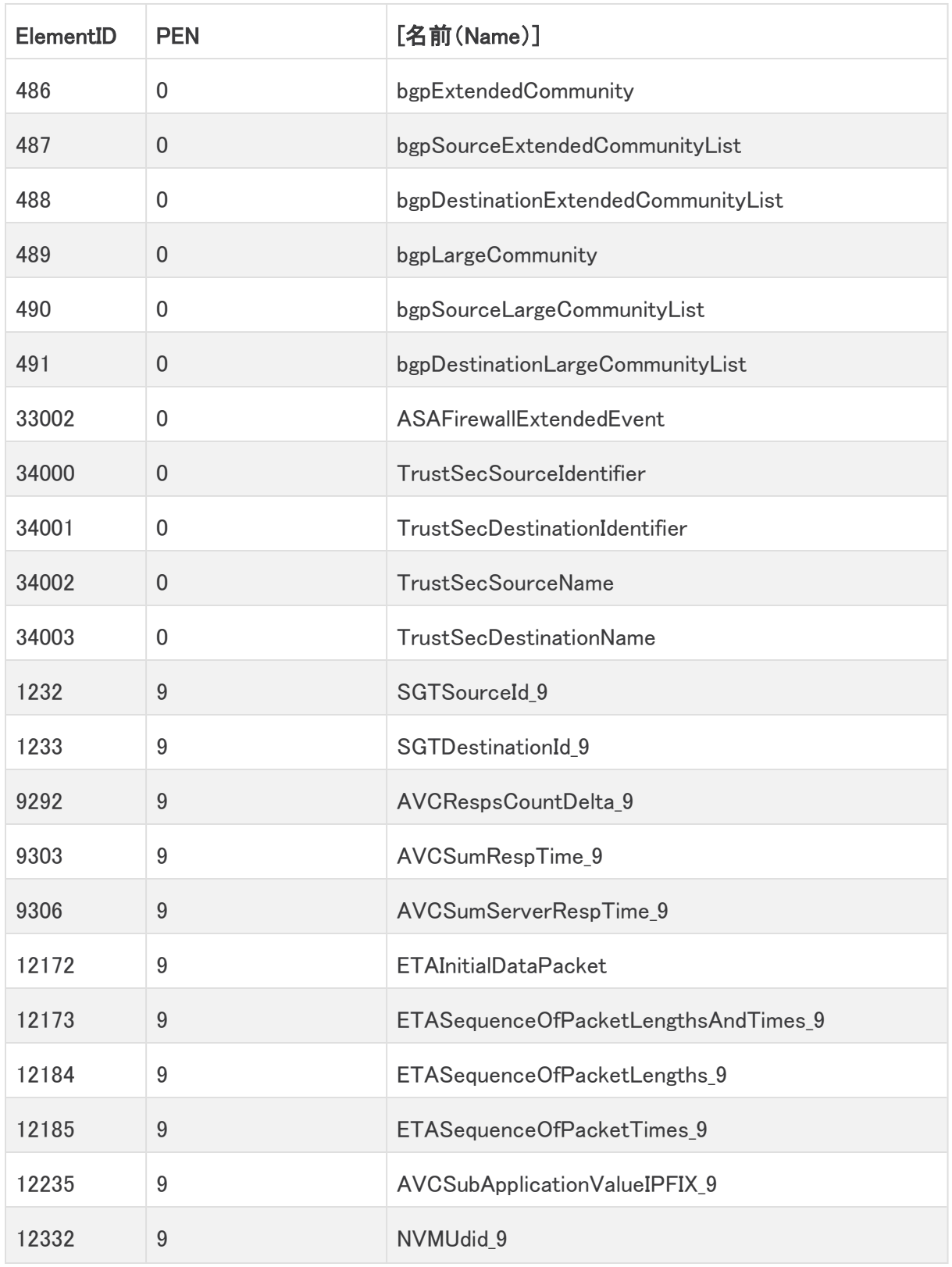

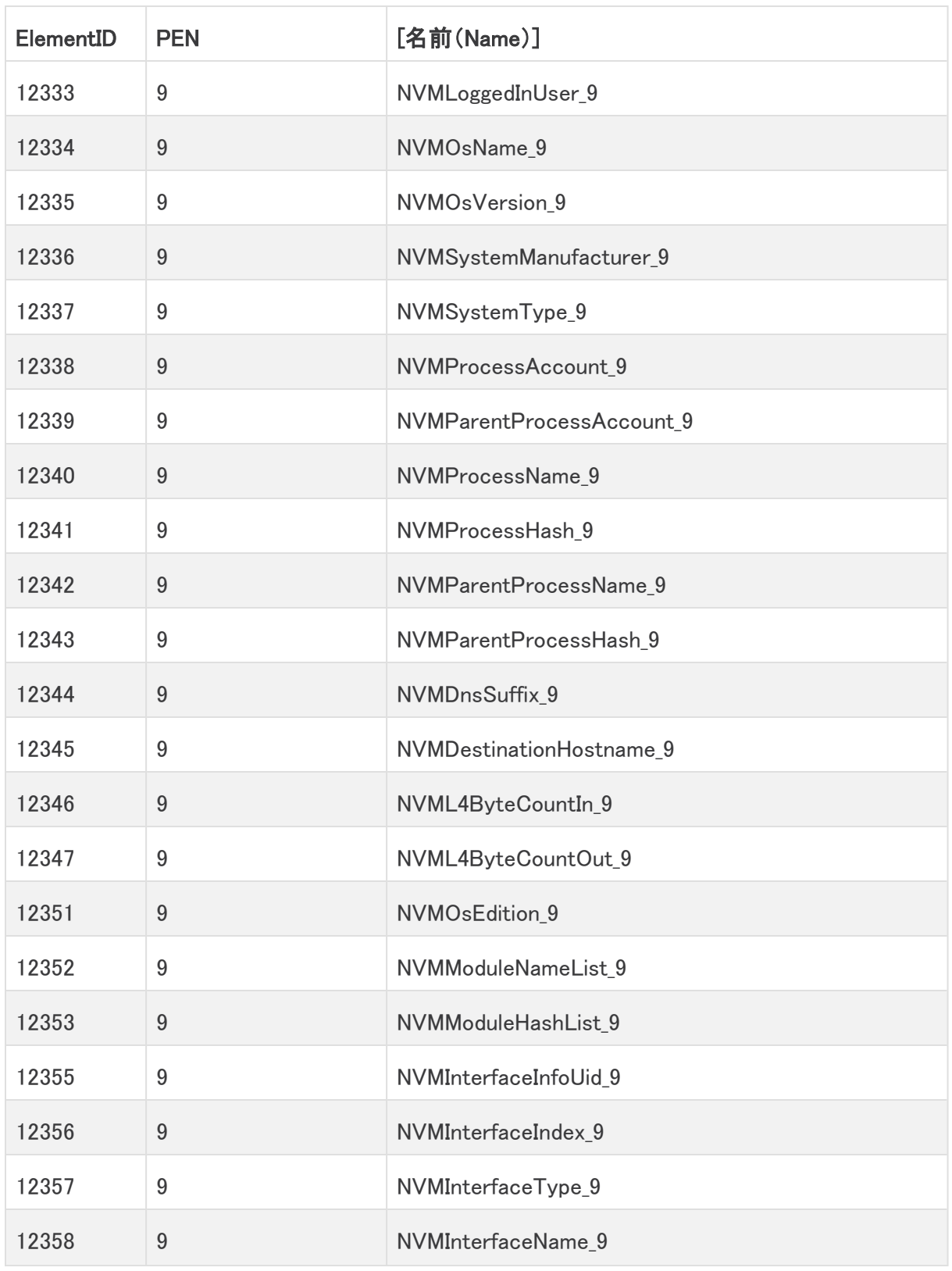

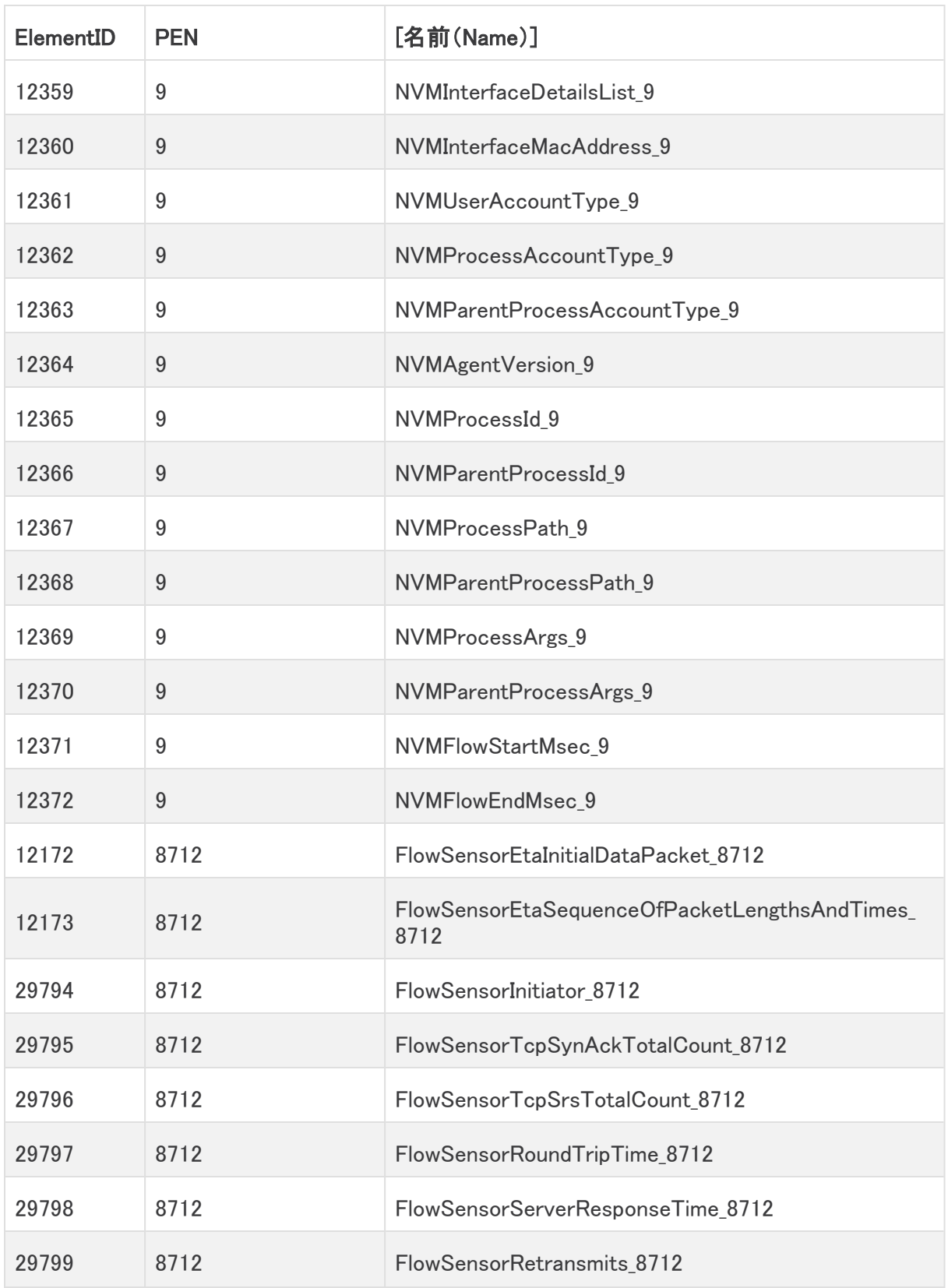

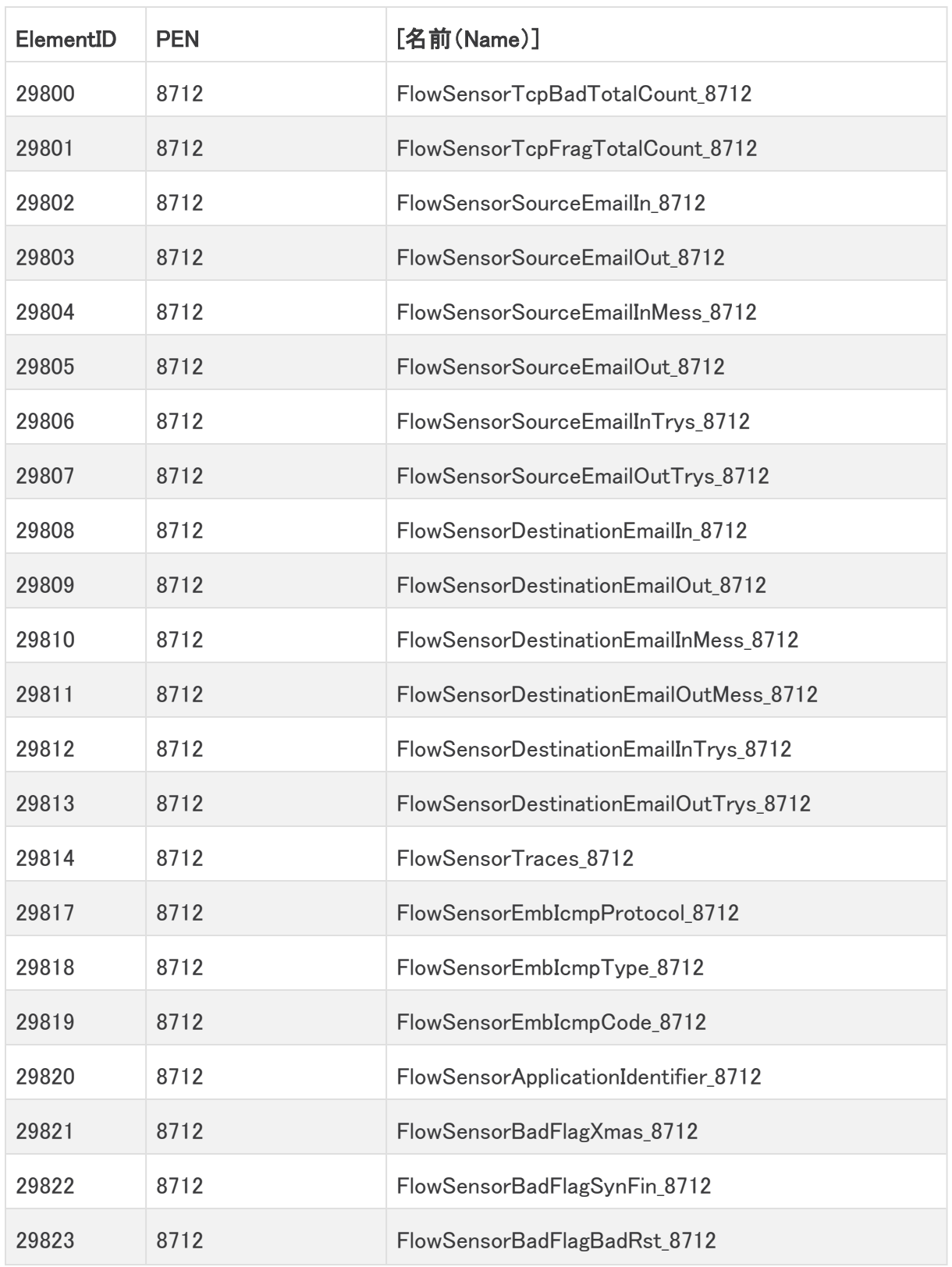

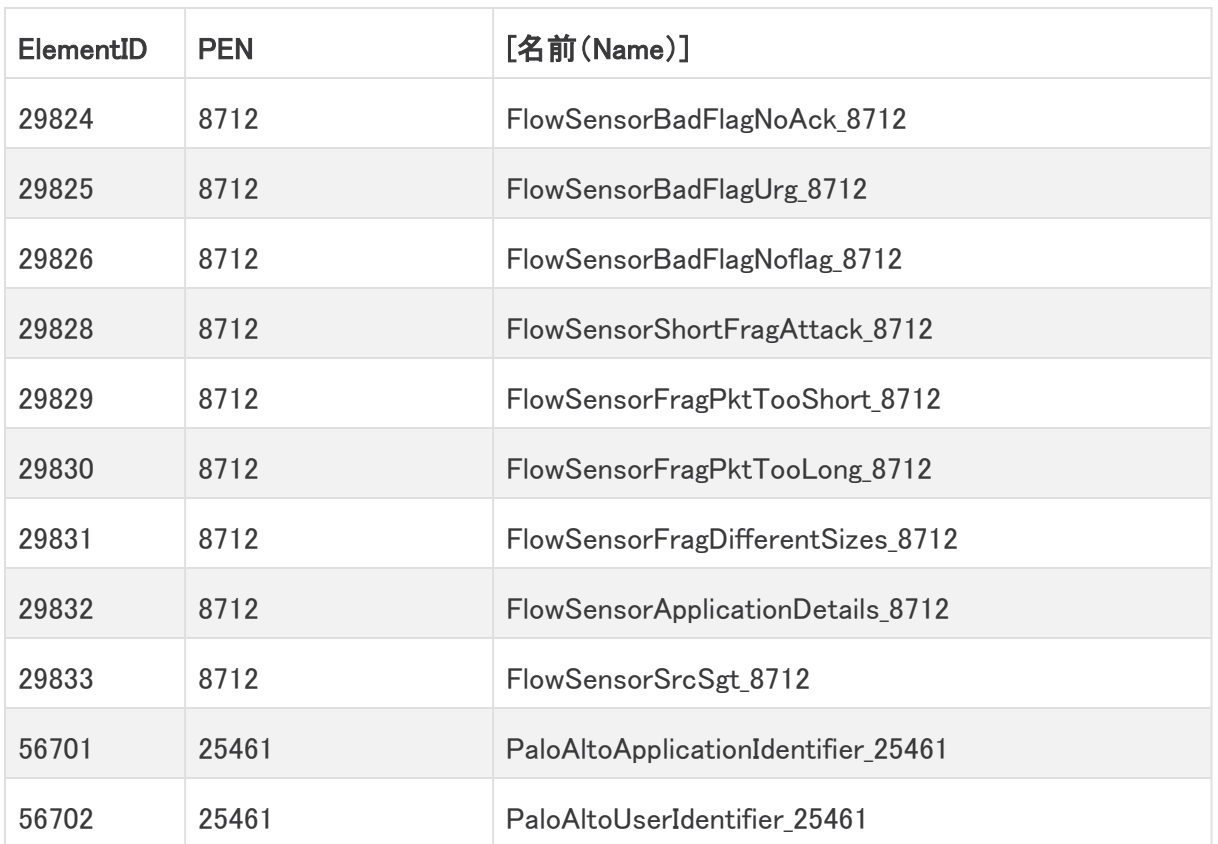

## 付録 B:サポートされるアラート

次の表に、Cisco Telemetry Broker アラートのリストを示します。

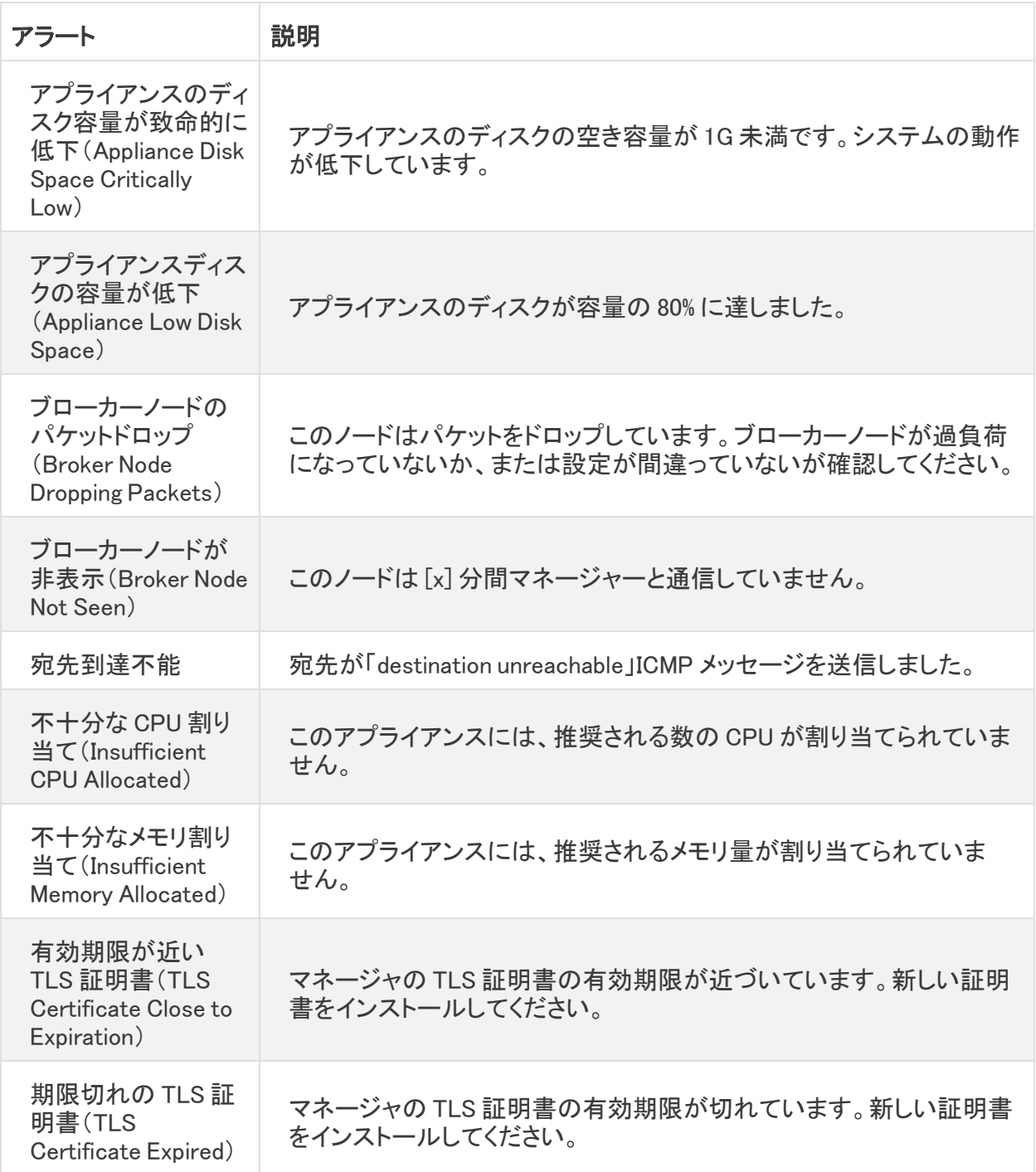

## サポートに連絡

テクニカル サポートが必要な場合は、次のいずれかを実行してください。

- <sup>l</sup> 最寄りの Cisco Telemetry Broker パートナーにご連絡ください。
- <sup>l</sup> Cisco Telemetry Broker サポートにご連絡ください。
- <sup>l</sup> Web でケースを開く場合:<http://www.cisco.com/c/en/us/support/index.html>
- 電子メールでケースを開く場合:[tac@cisco.com](http://tac@cisco.com/)
- <sup>l</sup> 電話でサポートを受ける場合:800-553-2447(米国)
- ワールドワイド サポート番号: <https://www.cisco.com/c/en/us/support/web/tsd-cisco-worldwide-contacts.html>

## 変更履歴

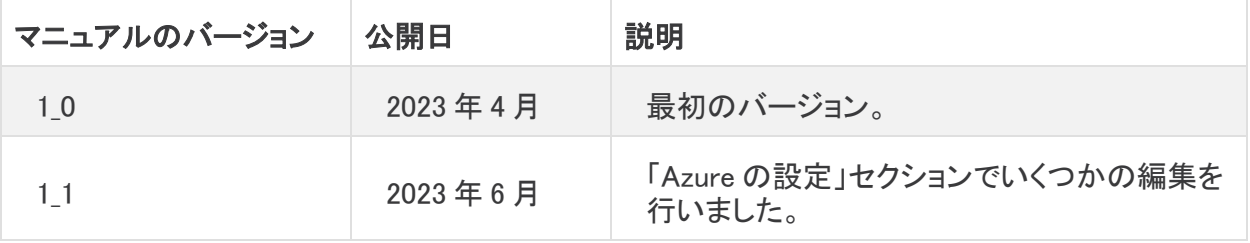

## 著作権情報

Cisco および Cisco ロゴは、シスコまたはその関連会社の米国およびその他の国における商標また は登録商標です。シスコの商標の一覧については、URL:[https://www.cisco.com/go/trademarks](https://www.cisco.com/c/ja_jp/about/legal/trademarks.html) をご覧ください。記載されている第三者機関の商標は、それぞれの所有者に帰属します。「パート ナー」という用語の使用はシスコと他社との間のパートナーシップ関係を意味するものではありま せん。(1721R)